# EcoStruxure Machine Expert EtherNet/IP Guide de l'utilisateur

05/2019

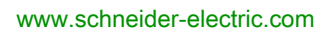

**Schneider** 

Le présent document comprend des descriptions générales et/ou des caractéristiques techniques des produits mentionnés. Il ne peut pas être utilisé pour définir ou déterminer l'adéquation ou la fiabilité de ces produits pour des applications utilisateur spécifiques. Il incombe à chaque utilisateur ou intégrateur de réaliser l'analyse de risques complète et appropriée, l'évaluation et le test des produits pour ce qui est de l'application à utiliser et de l'exécution de cette application. Ni la société Schneider Electric ni aucune de ses sociétés affiliées ou filiales ne peuvent être tenues pour responsables de la mauvaise utilisation des informations contenues dans le présent document. Si vous avez des suggestions, des améliorations ou des corrections à apporter à cette publication, veuillez nous en informer.

Vous acceptez de ne pas reproduire, excepté pour votre propre usage à titre non commercial, tout ou partie de ce document et sur quelque support que ce soit sans l'accord écrit de Schneider Electric. Vous acceptez également de ne pas créer de liens hypertextes vers ce document ou son contenu. Schneider Electric ne concède aucun droit ni licence pour l'utilisation personnelle et non commerciale du document ou de son contenu, sinon une licence non exclusive pour une consultation « en l'état », à vos propres risques. Tous les autres droits sont réservés.

Toutes les réglementations locales, régionales et nationales pertinentes doivent être respectées lors de l'installation et de l'utilisation de ce produit. Pour des raisons de sécurité et afin de garantir la conformité aux données système documentées, seul le fabricant est habilité à effectuer des réparations sur les composants.

Lorsque des équipements sont utilisés pour des applications présentant des exigences techniques de sécurité, suivez les instructions appropriées.

La non-utilisation du logiciel Schneider Electric ou d'un logiciel approuvé avec nos produits matériels peut entraîner des blessures, des dommages ou un fonctionnement incorrect.

Le non-respect de cette consigne peut entraîner des lésions corporelles ou des dommages matériels.

© 2019 Schneider Electric. Tous droits réservés.

# Table des matières

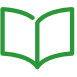

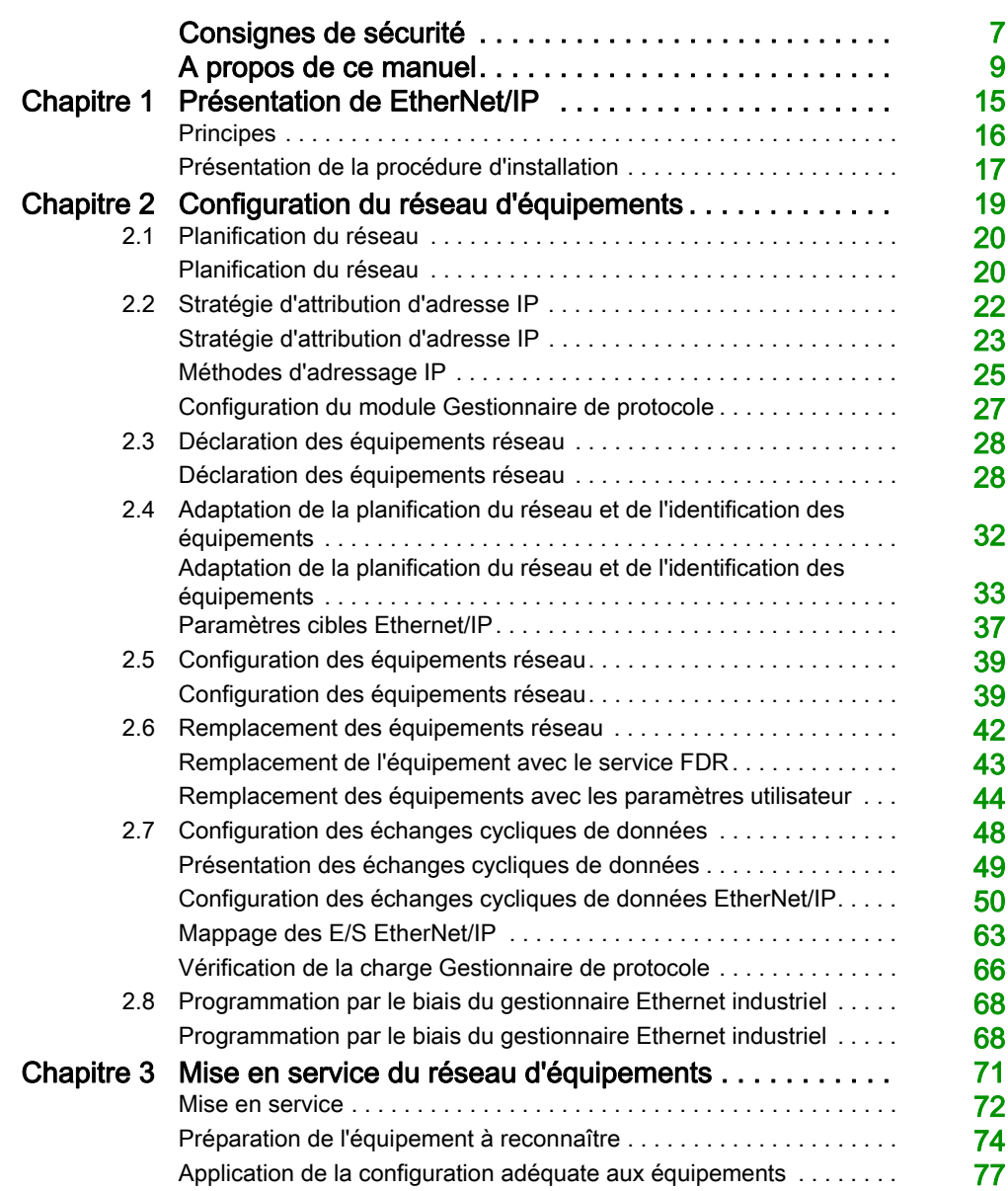

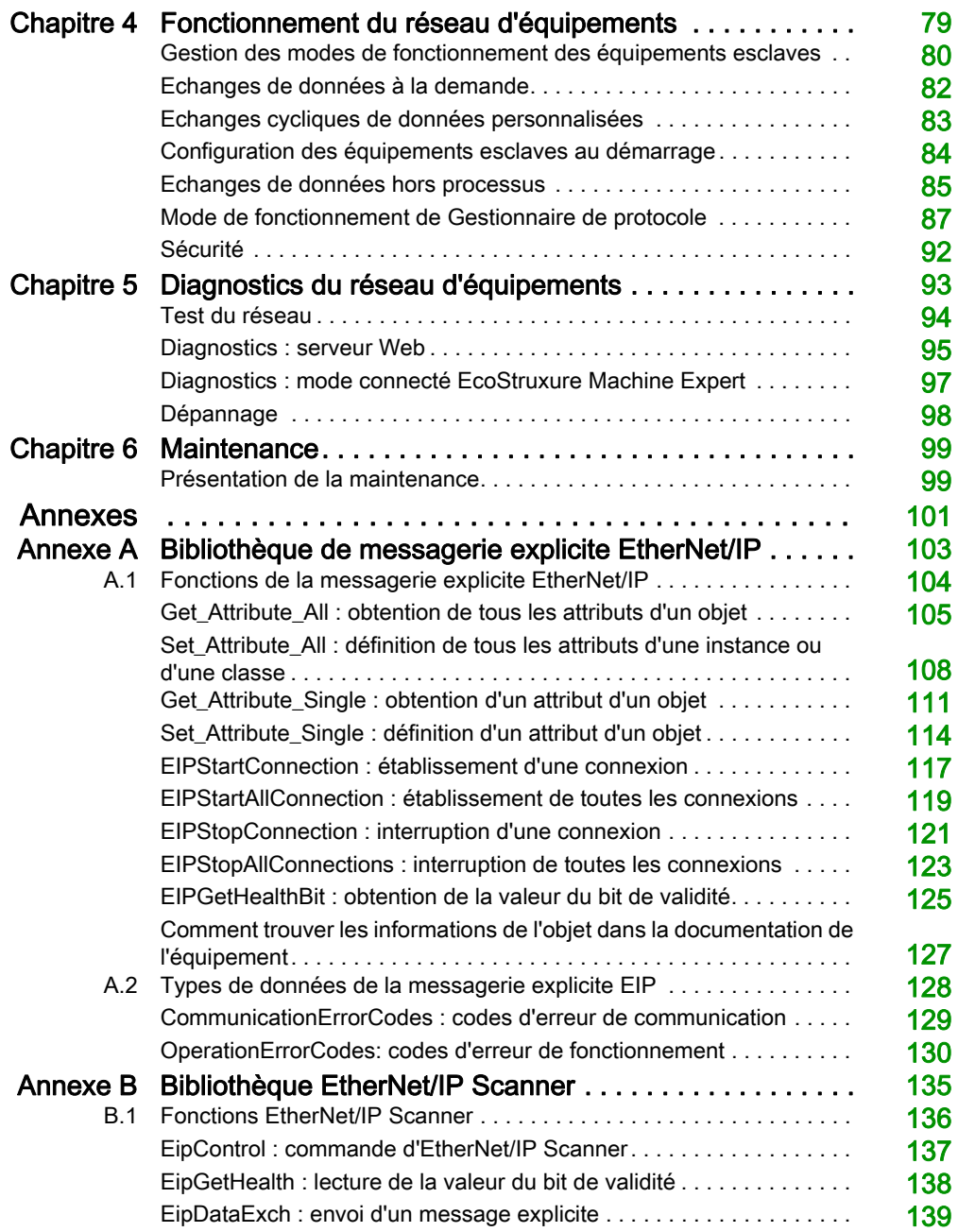

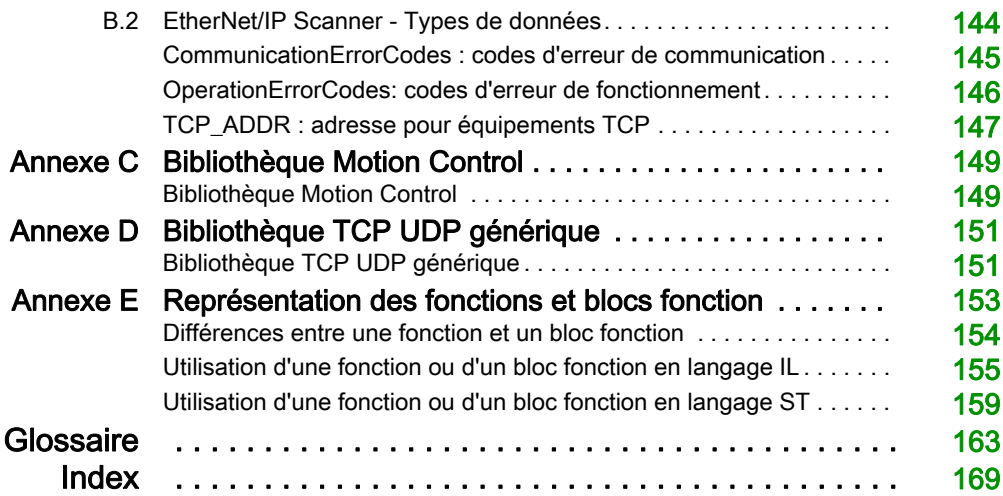

# <span id="page-6-0"></span>Consignes de sécurité

### Informations importantes

#### AVIS

Lisez attentivement ces instructions et examinez le matériel pour vous familiariser avec l'appareil avant de tenter de l'installer, de le faire fonctionner, de le réparer ou d'assurer sa maintenance. Les messages spéciaux suivants que vous trouverez dans cette documentation ou sur l'appareil ont pour but de vous mettre en garde contre des risques potentiels ou d'attirer votre attention sur des informations qui clarifient ou simplifient une procédure.

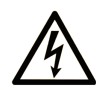

La présence de ce symbole sur une étiquette "Danger" ou "Avertissement" signale un risque d'électrocution qui provoquera des blessures physiques en cas de non-respect des consignes de sécurité.

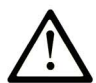

Ce symbole est le symbole d'alerte de sécurité. Il vous avertit d'un risque de blessures corporelles. Respectez scrupuleusement les consignes de sécurité associées à ce symbole pour éviter de vous blesser ou de mettre votre vie en danger.

# **A DANGER**

DANGER signale un risque qui, en cas de non-respect des consignes de sécurité, provoque la mort ou des blessures graves.

# A AVERTISSEMENT

AVERTISSEMENT signale un risque qui, en cas de non-respect des consignes de sécurité, peut provoquer la mort ou des blessures graves.

# **ATTENTION**

ATTENTION signale un risque qui, en cas de non-respect des consignes de sécurité, peut provoquer des blessures légères ou moyennement graves.

### **AVIS**

AVIS indique des pratiques n'entraînant pas de risques corporels.

#### REMARQUE IMPORTANTE

L'installation, l'utilisation, la réparation et la maintenance des équipements électriques doivent être assurées par du personnel qualifié uniquement. Schneider Electric décline toute responsabilité quant aux conséquences de l'utilisation de ce matériel.

Une personne qualifiée est une personne disposant de compétences et de connaissances dans le domaine de la construction, du fonctionnement et de l'installation des équipements électriques, et ayant suivi une formation en sécurité leur permettant d'identifier et d'éviter les risques encourus.

# <span id="page-8-0"></span>A propos de ce manuel

### Présentation

#### Objectif du document

Ce document permet de configurer la connexion EtherNet/IP des équipements Modicon.

NOTE : Lisez attentivement ce document et tous les documents associés avant de procéder à l'installation, l'utilisation ou la maintenance de votre contrôleur.

#### Champ d'application

Ce document a été actualisé pour le lancement d'EcoStruxure<sup>™</sup> Machine Expert V1.1.

#### Document(s) à consulter

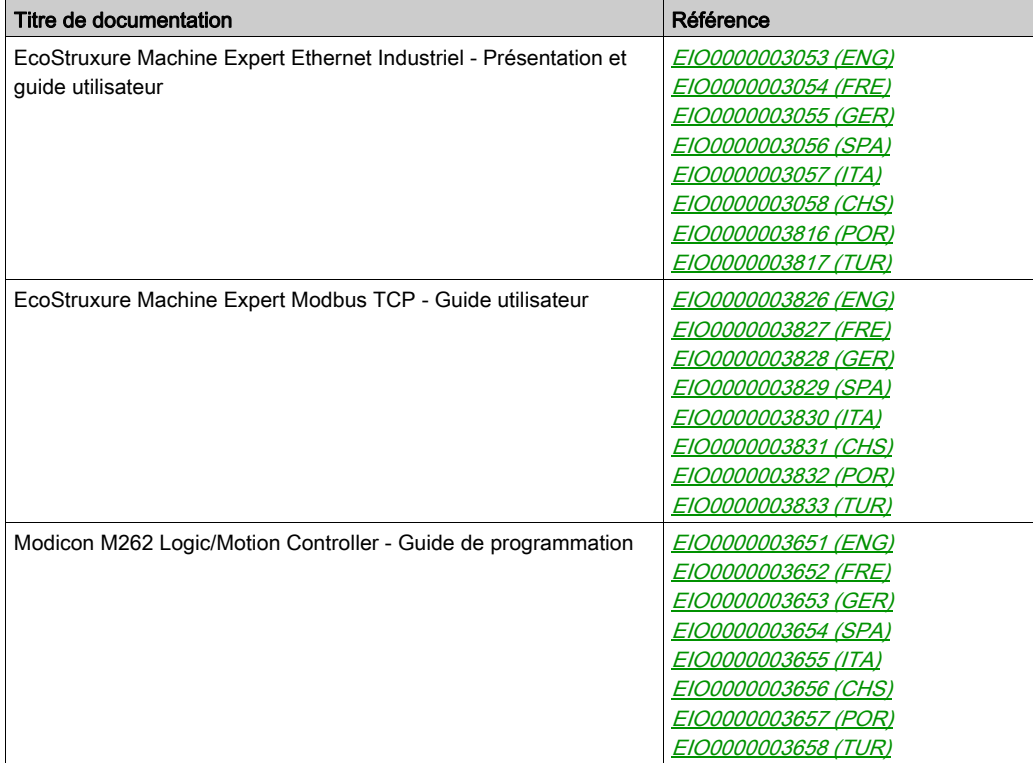

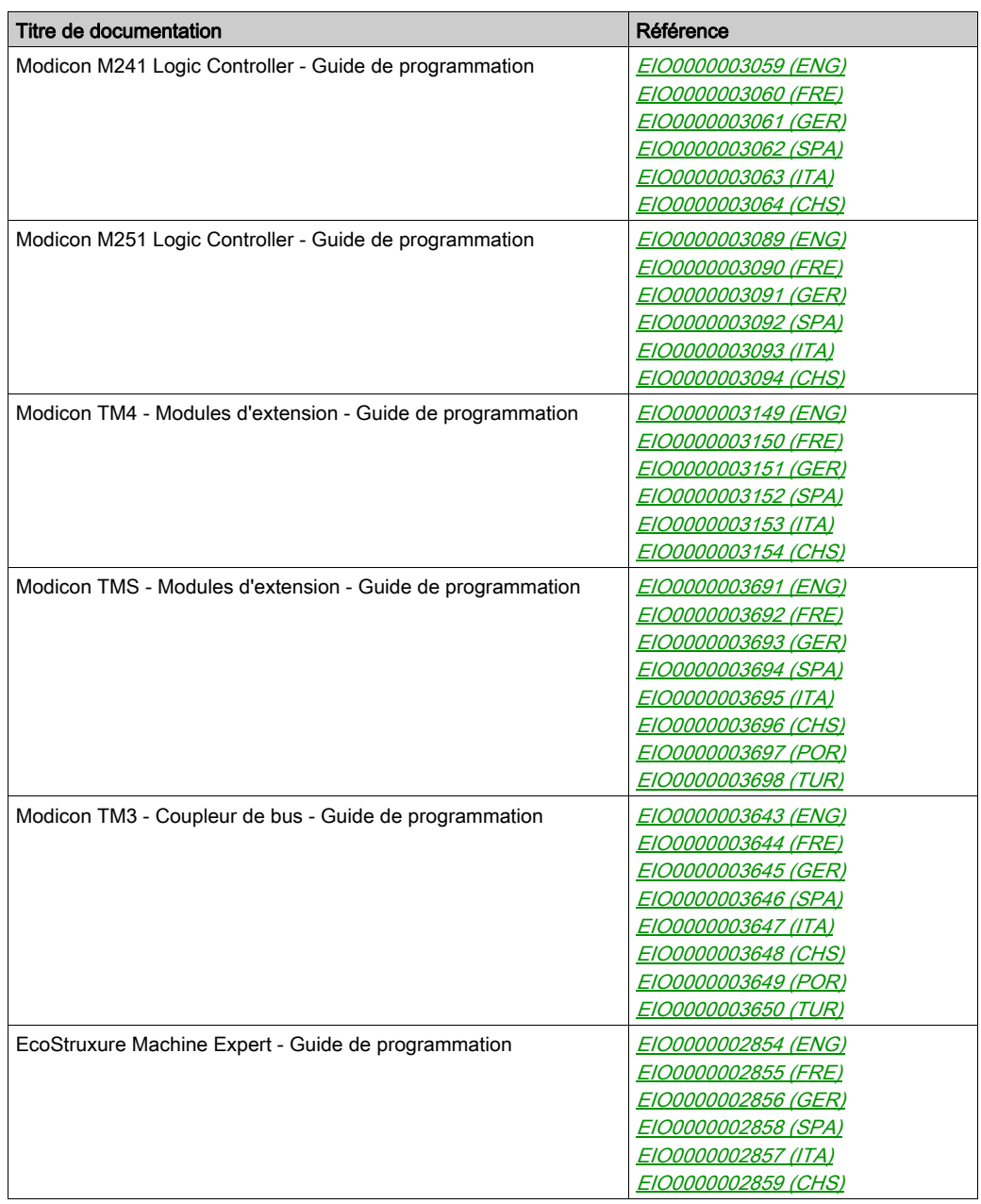

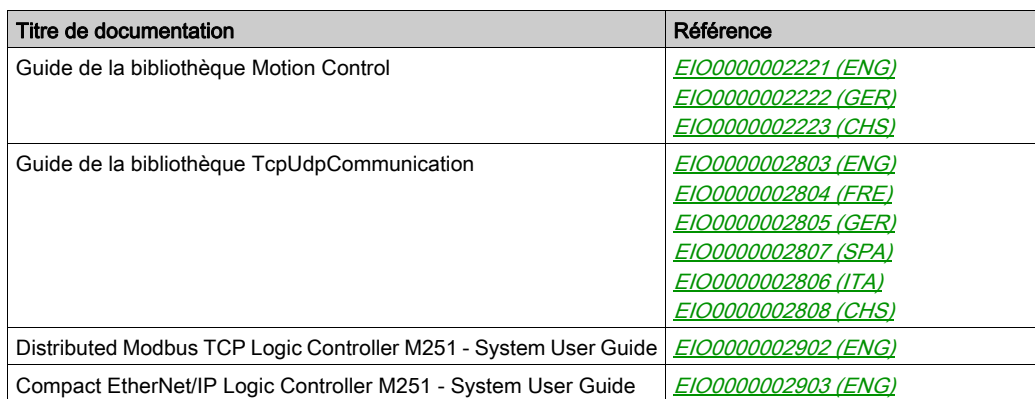

Vous pouvez télécharger ces publications et autres informations techniques depuis notre site web à l'adresse : https://www.schneider-electric.com/en/download

#### Information spécifique au produit

# A AVERTISSEMENT

#### PERTE DE CONTROLE

- Le concepteur d'un système de commande doit envisager les modes de défaillance possibles des chemins de commande et, pour certaines fonctions de commande critiques, prévoir un moyen d'atteindre un état sécurisé en cas de défaillance d'un chemin, et après cette défaillance. Par exemple, l'arrêt d'urgence, l'arrêt en cas de surcourse, la coupure de courant et le redémarrage sont des fonctions de contrôle cruciales.
- Des canaux de commande séparés ou redondants doivent être prévus pour les fonctions de commande critique.
- Les liaisons de communication peuvent faire partie des canaux de commande du système. Soyez particulièrement attentif aux implications des retards de transmission imprévus ou des pannes de liaison.
- Respectez toutes les réglementations de prévention des accidents ainsi que les consignes de sécurité locales.<sup>1</sup>
- Chaque implémentation de cet équipement doit être testée individuellement et entièrement pour s'assurer du fonctionnement correct avant la mise en service.

Le non-respect de ces instructions peut provoquer la mort, des blessures graves ou des dommages matériels.

 $1$  Pour plus d'informations, consultez le document NEMA ICS 1.1 (dernière édition), « Safety Guidelines for the Application, Installation, and Maintenance of Solid State Control » (Directives de sécurité pour l'application, l'installation et la maintenance de commande statique) et le document NEMA ICS 7.1 (dernière édition), « Safety Standards for Construction and Guide for Selection, Installation, and Operation of Adjustable-Speed Drive Systems » (Normes de sécurité relatives à la construction et manuel de sélection, installation et opération de variateurs de vitesse) ou son équivalent en vigueur dans votre pays.

# $\boldsymbol\Lambda$  AVERTISSEMENT

#### FONCTIONNEMENT IMPREVU DE L'EQUIPEMENT

- N'utilisez que le logiciel approuvé par Schneider Electric pour faire fonctionner cet équipement.
- Mettez à jour votre programme d'application chaque fois que vous modifiez la configuration matérielle physique.

Le non-respect de ces instructions peut provoquer la mort, des blessures graves ou des dommages matériels.

#### Terminologie utilisée dans les normes

Les termes techniques, la terminologie, les symboles et les descriptions correspondantes employés dans ce manuel ou figurant dans ou sur les produits proviennent généralement des normes internationales.

Dans les domaines des systèmes de sécurité fonctionnelle, des variateurs et de l'automatisme en général, les termes employés sont sécurité, fonction de sécurité, état sécurisé, défaut, réinitialisation du défaut, dysfonctionnement, panne, erreur, message d'erreur, dangereux, etc.

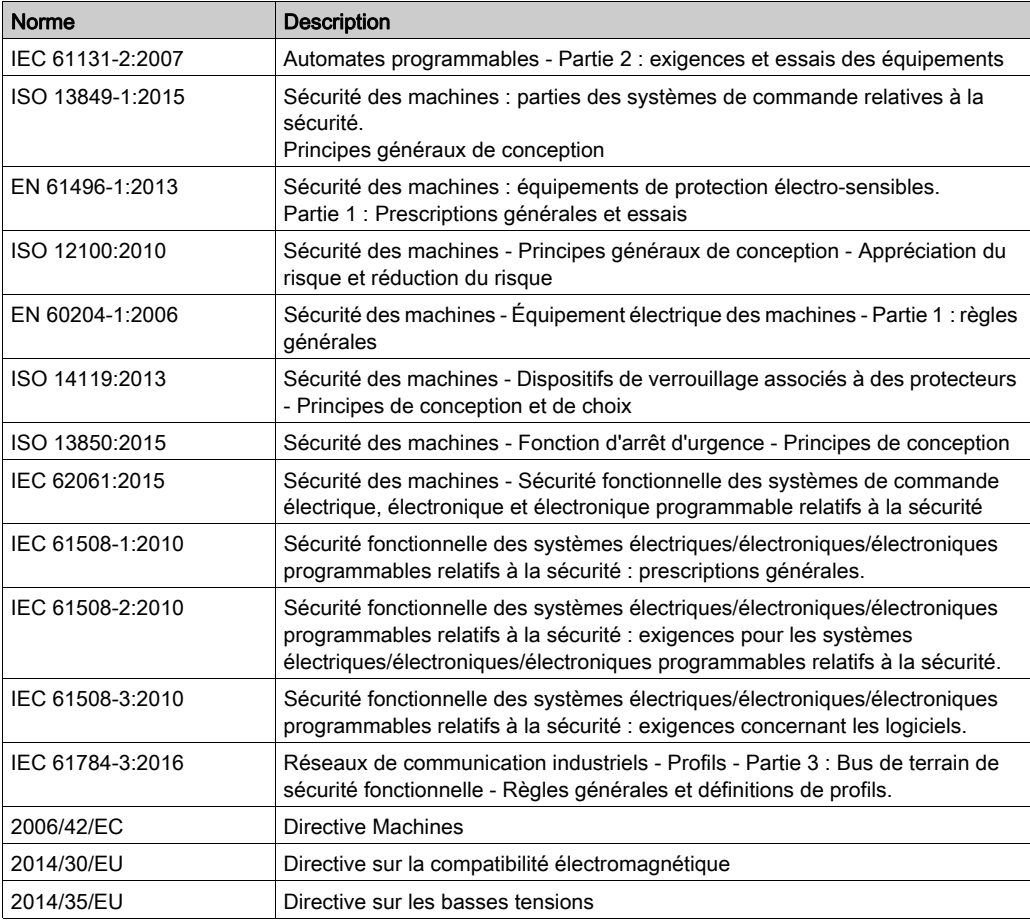

Entre autres, les normes concernées sont les suivantes :

De plus, des termes peuvent être utilisés dans le présent document car ils proviennent d'autres normes telles que :

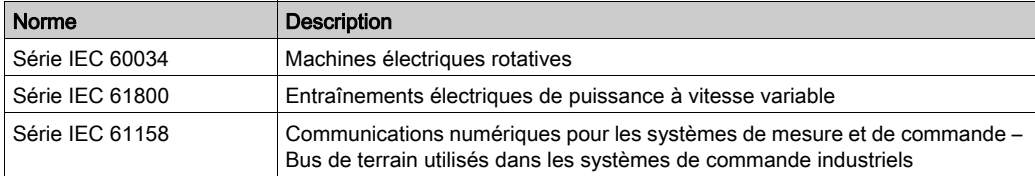

Enfin, le terme zone de fonctionnement utilisé dans le contexte de la description de dangers spécifiques a la même signification que les termes *zone dangereuse* ou *zone de danger* employés dans la directive Machines (2006/42/EC) et la norme ISO 12100:2010.

NOTE : Les normes susmentionnées peuvent s'appliquer ou pas aux produits cités dans la présente documentation. Pour plus d'informations sur chacune des normes applicables aux produits décrits dans le présent document, consultez les tableaux de caractéristiques de ces références de produit.

# <span id="page-14-0"></span>**Chapitre 1** Présentation de EtherNet/IP

#### Contenu de ce chapitre

Ce chapitre contient les sujets suivants :

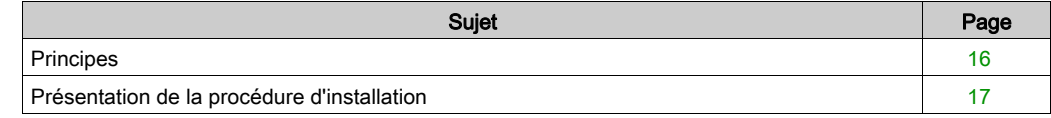

### <span id="page-15-1"></span><span id="page-15-0"></span>**Principes**

#### Présentation du protocole EtherNet/IP

EtherNet/IP est l'implémentation du protocole CIP sur un réseau Ethernet standard.

Le protocole EtherNet/IP utilise une architecture source/cible pour l'échange de données.

Les sources sont des équipements qui initient les échanges de données avec les équipements cibles du réseau. Ceci s'applique aussi bien aux communications d'E/S qu'aux services de messagerie. Cela équivaut au rôle d'un client dans un réseau Modbus.

Les cibles sont des périphériques qui répondent aux demandes de données générées par les sources. Ceci s'applique aussi bien aux communications d'E/S qu'aux services de messagerie. Cela équivaut au rôle d'un serveur dans un réseau Modbus.

L'adaptateur EtherNet/IP est un terminal d'un réseau EtherNet/IP. Des blocs et des lecteurs d'E/S peuvent constituer des adaptateurs EtherNet/IP.

La communication entre une source et une cible EtherNet/IP se fait par le biais d'une connexio[n](#page-49-0) [\(voir](#page-49-0) page 50) EtherNet/IP.

### <span id="page-16-1"></span><span id="page-16-0"></span>Présentation de la procédure d'installation

#### Présentation

La structure de ce document suit les différentes phases du cycle de vie d'une machine.

Les chapitres suivants donnent des informations et présentent les procédures à suivre pour configurer un scénario système :

- Configuration du réseau d'équipements [\(voir](#page-18-0) page 19)
- Mise en service du réseau d'équipements [\(voir](#page-70-0) page 71)
- · Utilisation du réseau d'équipements [\(voir](#page-78-0) page 79)
- · Diagnostics du réseau d'équipements [\(voir](#page-92-0) page 93)
- Maintenance du réseau d'équipements [\(voir](#page-98-0) page 99)

# <span id="page-18-0"></span>**Chapitre 2** Configuration du réseau d'équipements

#### Présentation

Ce chapitre expose les informations et les procédures à suivre pour configurer le réseau d'équipements.

La configuration du réseau d'équipements est préparée dans EcoStruxure Machine Expert.

Lorsque vous aurez terminé cette phase, vous pourrez mettre en service le réseau d'équipements [\(voir](#page-70-0) page 71).

#### Contenu de ce chapitre

Ce chapitre contient les sous-chapitres suivants :

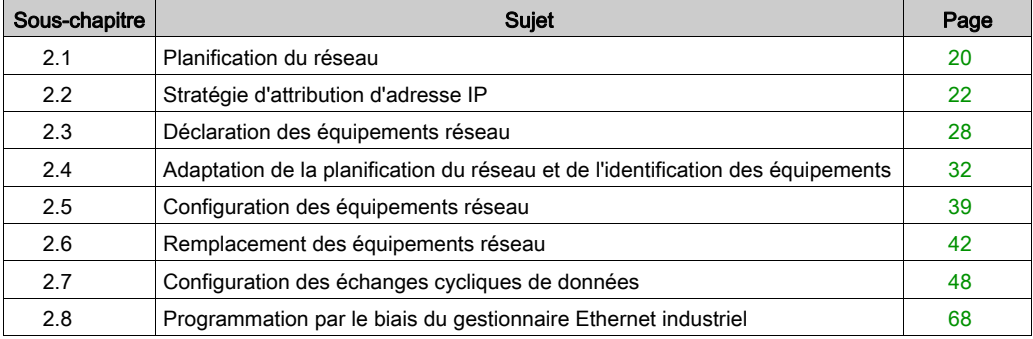

### <span id="page-19-2"></span><span id="page-19-0"></span>Sous-chapitre 2.1 Planification du réseau

### <span id="page-19-1"></span>Planification du réseau

#### **Objectif**

Un réseau planifié permet d'augmenter l'efficacité, et de réduire les temps et les coûts d'installation. Les interfaces matérielles préalables (commutateurs, câbles, ports) doivent être conçues pour planifier le réseau.

#### Conception du réseau

Pour concevoir et planifier le réseau Ethernet industriel, consultez la documentation correspondante, notamment le document Media Planning and Installation Manual de l'ODVA. Vous pouvez télécharger ce manuel à partir du [ODVA website](http://www.odva.org/Home/ODVATECHNOLOGIES/EtherNetIP/EtherNetIPLibrary.aspx).

#### Types de commutateur

En fonction des besoins propres à votre réseau, utilisez le type de commutateur approprié :

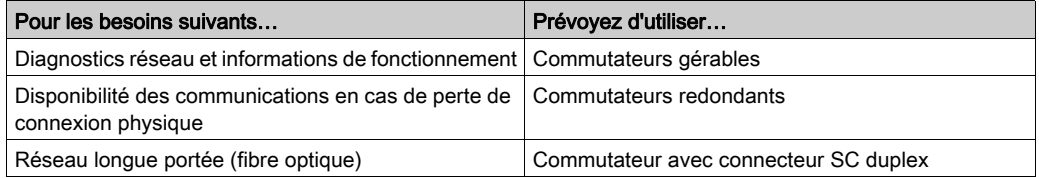

Les concentrateurs peuvent réduire la bande passante disponible. Ceci peut entraîner la perte de requêtes et l'arrêt de la gestion de certains équipements.

# AVIS

#### PERTE DE DONNEES

N'utilisez pas de concentrateur pour configurer un réseau Ethernet industriel.

Le non-respect de ces instructions peut provoquer des dommages matériels.

Pour plus d'informations sur les commutateurs, reportez-vous au document Essential Guide: Networks, connectivity and Web servers.

### Types de câble

Les tableaux suivants présentent les références de câble pouvant être utilisées dans le réseau.

Dans une installation standard, vous pouvez utiliser les câbles suivants :

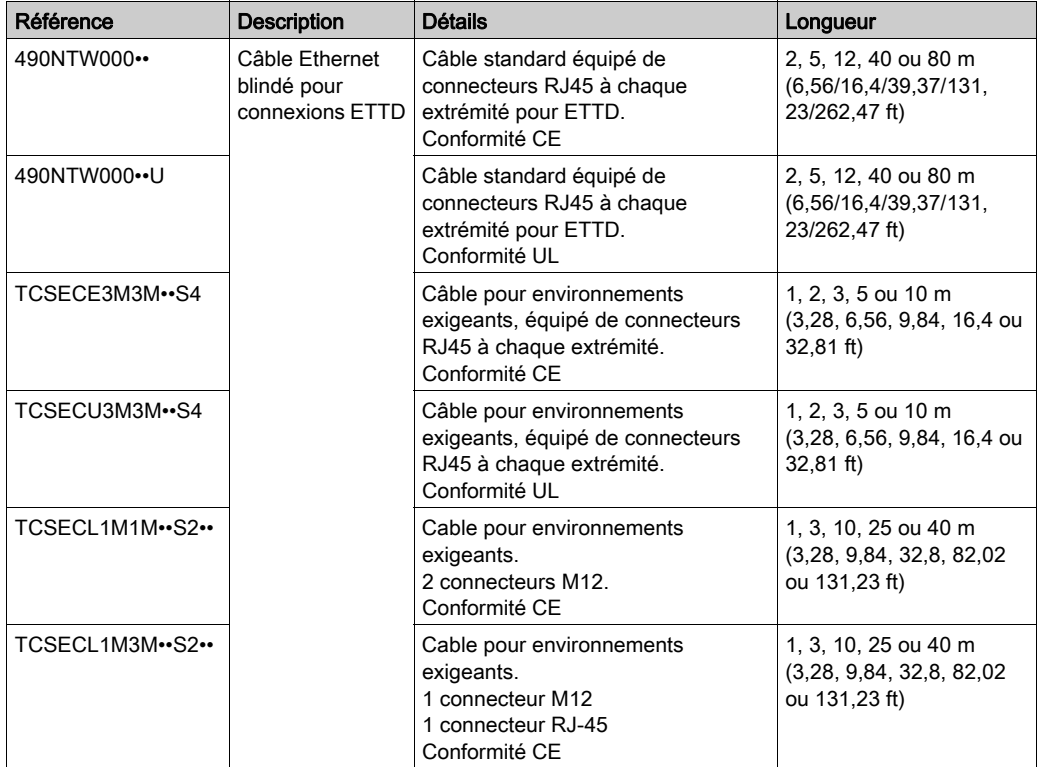

Dans des réseaux à fibre optique, vous pouvez utiliser les câbles suivants :

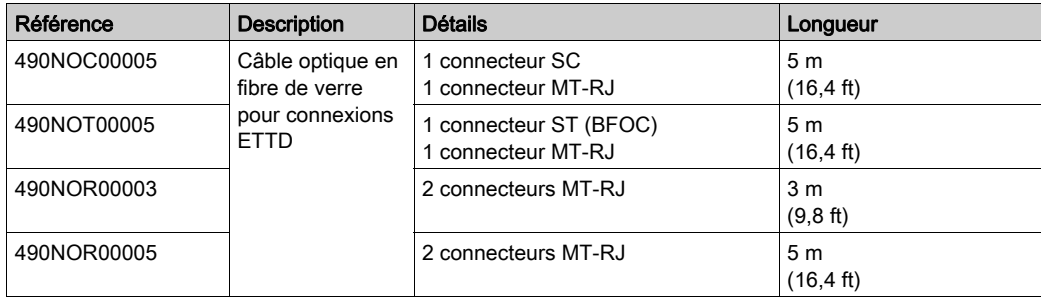

### <span id="page-21-1"></span><span id="page-21-0"></span>Sous-chapitre 2.2 Stratégie d'attribution d'adresse IP

#### Contenu de ce sous-chapitre

Ce sous-chapitre contient les sujets suivants :

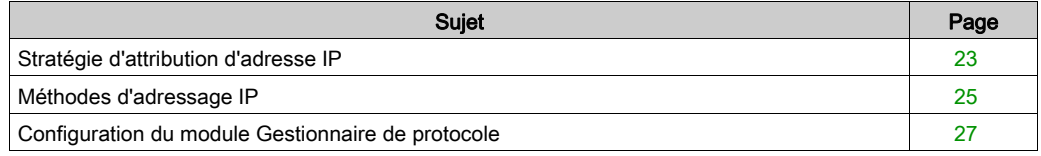

### <span id="page-22-1"></span><span id="page-22-0"></span>Stratégie d'attribution d'adresse IP

#### Présentation

Cette section décrit la procédure à suivre pour la mise en œuvre de la stratégie d'affectation des adresses IP des équipements réseau :

- Configurer le port Ethernet industriel (voir EcoStruxure Machine Expert Ethernet Industriel -Présentation, Guide de l'utilisateur) du contrôleur :
	- Paramètres réseau : adresse IP, masque de sous-réseau et adresse de passerelle.
	- o Choisissez la méthode d'adressage IP [\(voir](#page-24-2) page 25) à utiliser.
- Configurez le Gestionnaire de protocole [\(voir](#page-26-1) page 27).

#### Configuration du port Ethernet industriel

Pour configurer le port Ethernet industriel (voir EcoStruxure Machine Expert Ethernet Industriel -Présentation, Guide de l'utilisateur), procédez comme suit :

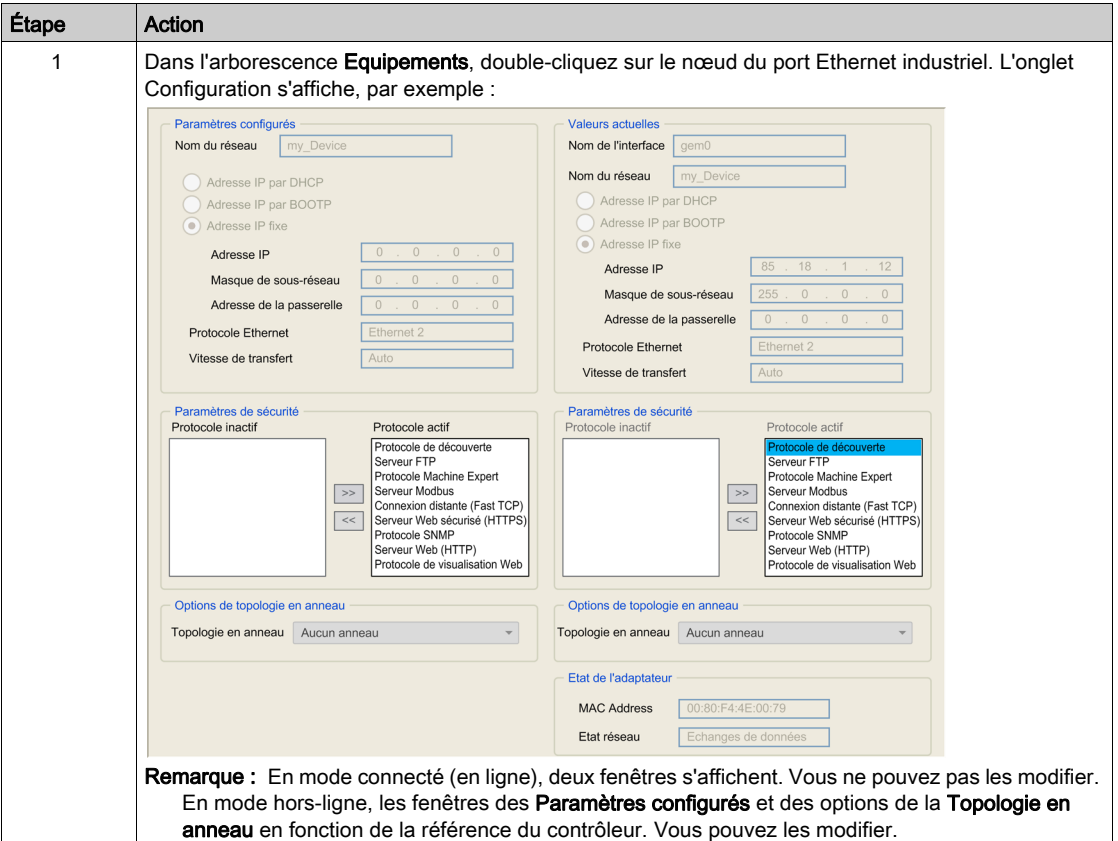

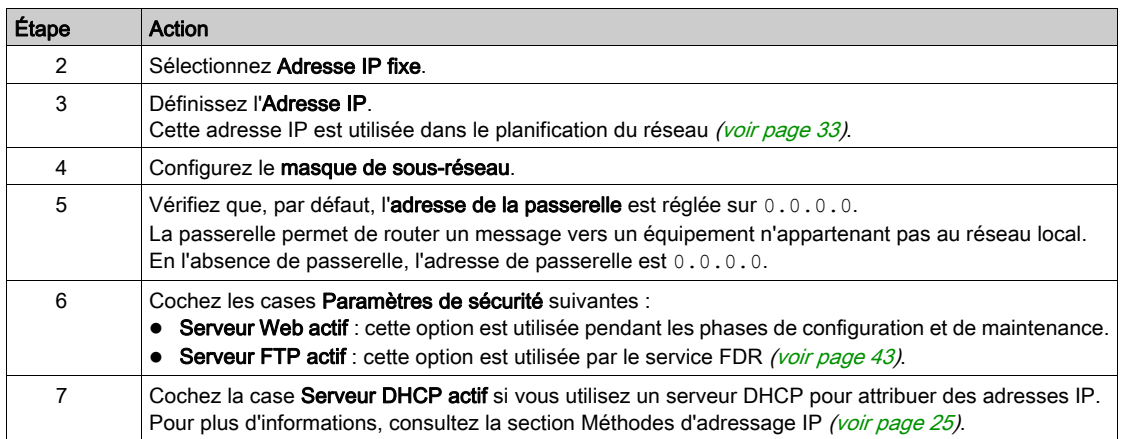

### <span id="page-24-1"></span><span id="page-24-0"></span>Méthodes d'adressage IP

#### <span id="page-24-2"></span>Présentation

Le tableau ci-dessous présente les méthodes d'adressage IP :

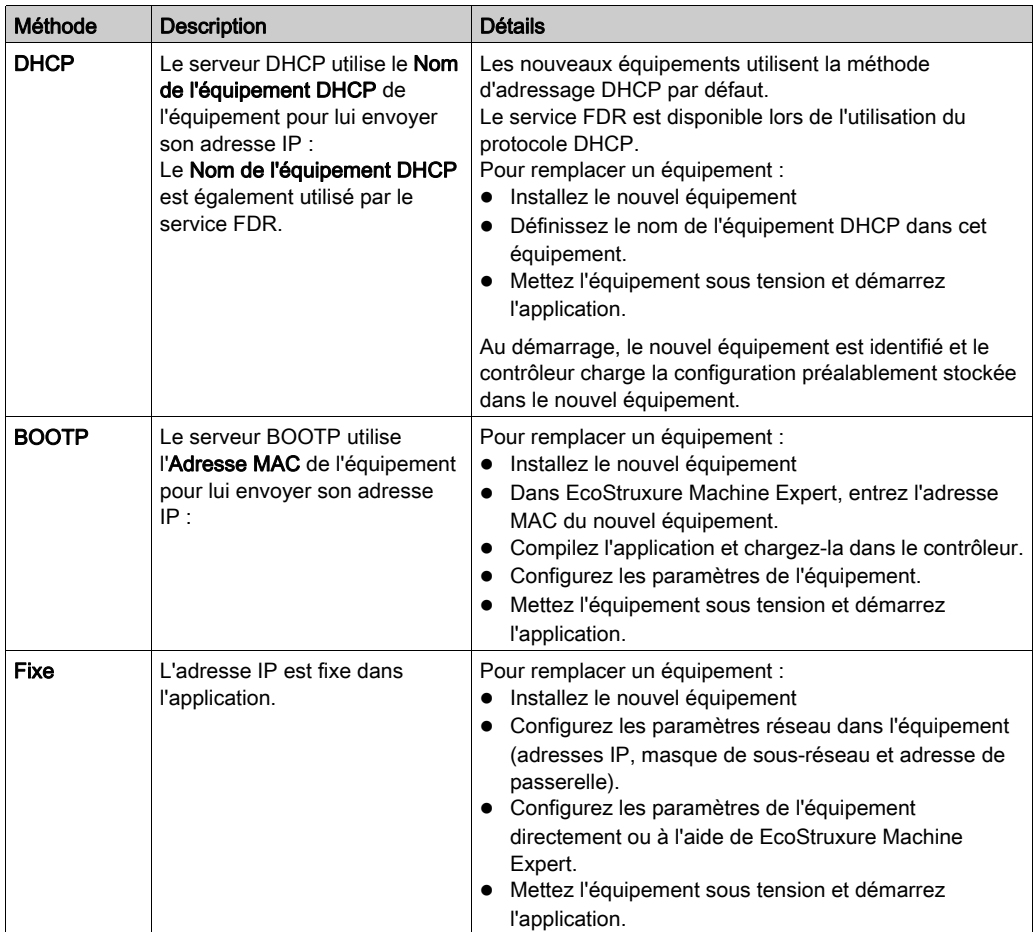

#### Activation du serveur DHCP

Avec la méthode d'adressage DHCP, le serveur DHCP attribut des adresses IP aux équipements à la demande.

Pour activer le serveur DHCP, procédez comme suit :

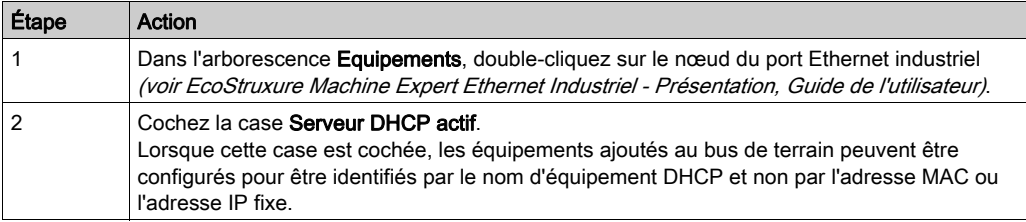

### <span id="page-26-1"></span><span id="page-26-0"></span>Configuration du module Gestionnaire de protocole

#### Présentation

Le contrôleur utilise un Gestionnaire de protocole pour gérer le réseau d'équipements :

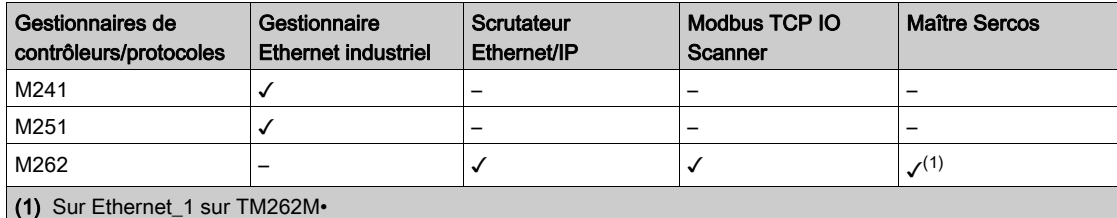

#### Paramètres Gestionnaire de protocole pour contrôleurs M241/M251

Pour configurer le Gestionnaire de protocole, procédez comme suit :

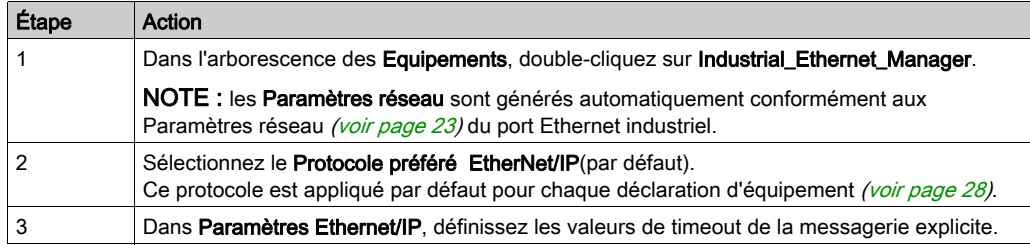

#### Paramètres Gestionnaire de protocole pour contrôleurs M262

Pour configurer le Gestionnaire de protocole, procédez comme suit :

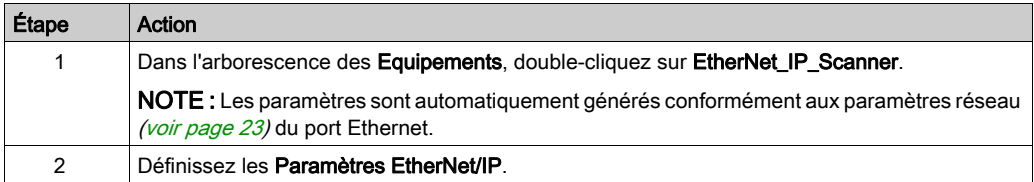

### <span id="page-27-2"></span><span id="page-27-0"></span>Sous-chapitre 2.3 Déclaration des équipements réseau

### <span id="page-27-1"></span>Déclaration des équipements réseau

#### Présentation

Cette section explique comment ajouter un équipement au nœud Gestionnaire de protocole.

Les équipements Schneider Electric disponibles, ainsi que les équipements fournis avec des fichiers EDS, sont répertoriés dans le **Catalogue matériel**. Ces équipements sont fournis avec des configurations de connexion prédéfinies *(voir EcoStruxure Machine Expert Ethernet Industriel -*Présentation, Guide de l'utilisateur). Pour les équipements non répertoriés dans le catalogue, utilisez Equipement esclave générique.

#### Paramètres automatiques

Pour chaque déclaration d'équipement, EcoStruxure Machine Expert définit automatiquement :

- les paramètres réseau (adresse IP, masque de sous-réseau, adresse de passerelle) conformément aux paramètres de scrutation Ethernet industriel ;
- un nom d'équipement DHCP unique, normalement compatible avec les règles internes de l'équipement (la valeur Nom de l'équipement DHCP doit être unique) ;
- crée des échanges de données prédéfinis pour les équipements prédéfinis.

NOTE : si le nom d'équipement DHCP proposé n'est pas compatible avec l'équipement, vous pouvez le modifier.

#### Ajout d'un équipement

Pour ajouter un équipement au nœud Gestionnaire de protocole, sélectionnez l'équipement souhaité dans le Catalogue matériel, faites-le glisser dans l'arborescence Equipements et déposez-le sur le nœud du port Ethernet industriel (voir EcoStruxure Machine Expert Ethernet Industriel - Présentation, Guide de l'utilisateur).

Une fois l'équipement ajouté, il s'affiche dans l'onglet Gestionnaire de réseau ou Services Ethernet. Consultez la section Adaptation de la planification du réseau et de l'identification des équipements [\(voir](#page-32-2) page 33).

Lorsque vous opérez par glisser-déposer, les équipements sont définis avec le protocole préféré lorsque c'est possible.

Pour plus d'informations sur l'ajout d'un équipement à votre projet, consultez :

• Utilisation de la méthode glisser-déposer (voir EcoStruxure Machine Expert, Guide de programmation)

• Utilisation du Menu contextuel ou du bouton Plus (voir EcoStruxure Machine Expert, Guide de programmation)

#### Ajout d'un équipement avec un protocole autre que le protocole préféré

Avec la méthode glisser-déposer :

- S'il est impossible de définir l'équipement avec le protocole préféré, celui pris en charge par défaut pour cet équipement est utilisé.
- Si aucun protocole favori n'est défini, une liste permettant de sélectionner celui à utiliser s'affiche.

Pour ajouter un équipement esclave avec un protocole autre que le protocole favori, consultez la rubrique Utilisation du menu contextuel ou du bouton Plus (voir EcoStruxure Machine Expert, Guide de programmation).

Par exemple, lors de la création d'un équipement OTB1EODM9LP, ce dernier est configuré avec Modbus TCP, même si EtherNet/IP est le protocole favori.

#### Ajouter un équipement à partir du modèle

Il est possible de déclarer à l'aide d'un modèle les équipements qui ne disposent pas de fonctionnalités principales mais qui prennent en charge l'architecture TVDA (voir EcoStruxure Machine Expert Ethernet Industriel - Présentation, Guide de l'utilisateur). Des éléments supplémentaires sont alors importés afin de faciliter l'écriture du programme.

Utilisez cette méthode pour les équipements OsiSense XGCS, XUW et Preventa XPSMCM.

Pour créer un équipement à partir d'un modèle et l'ajouter au nœud Gestionnaire de protocole, procédez comme suit :

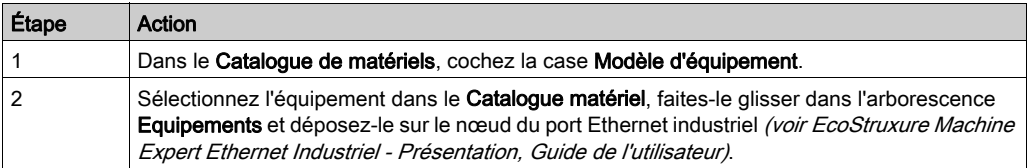

Pour plus d'informations sur l'ajout d'un équipement à votre projet, consultez :

• Utilisation de la méthode glisser-déposer *(voir EcoStruxure Machine Expert, Guide de* programmation)

• Utilisation du Menu contextuel ou du bouton Plus (voir EcoStruxure Machine Expert, Guide de programmation)

#### Ajout d'un équipement TCP/UDP

Pour ajouter un équipement TCP/UDP au nœud Gestionnaire de protocole, sélectionnez Equipement TCP/UDP générique dans le Catalogue matériel, faites-le glisser dans l'arborescence Equipements et déposez-le sur le nœud du port Ethernet industriel (voir EcoStruxure Machine Expert Ethernet Industriel - Présentation, Guide de l'utilisateur).

#### Ajout d'un équipement partir d'un fichier EDS

Certains équipements tiers sont fournis avec un fichier EDS.

Pour ajouter un équipement avec un fichier EDS sur le nœud Gestionnaire de protocole, procédez comme suit :

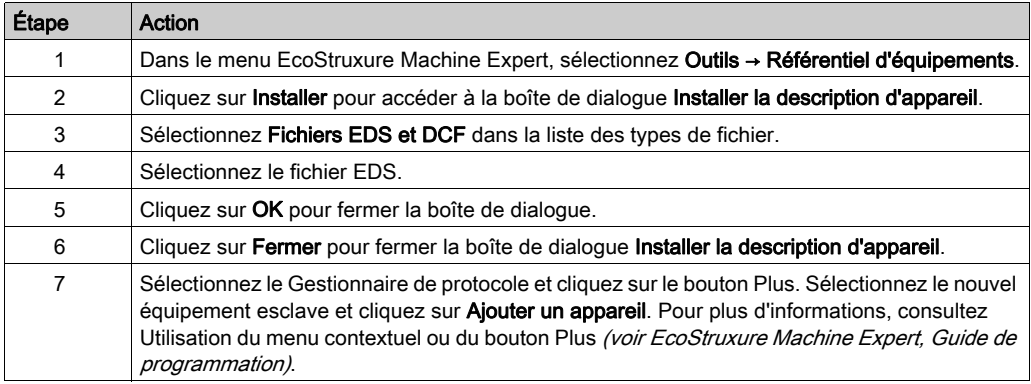

### <span id="page-31-1"></span><span id="page-31-0"></span>Sous-chapitre 2.4 Adaptation de la planification du réseau et de l'identification des équipements

#### Contenu de ce sous-chapitre

Ce sous-chapitre contient les sujets suivants :

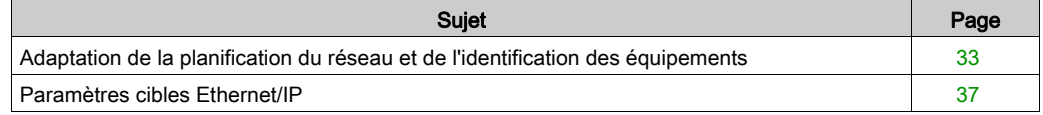

### <span id="page-32-1"></span><span id="page-32-0"></span>Adaptation de la planification du réseau et de l'identification des équipements

#### Présentation

Après avoir ajouté des équipements sur le nœud Gestionnaire de protocole, utilisez l'onglet Gestionnaire de réseau ou Services Ethernet pour modifier la planification du réseau.

#### <span id="page-32-2"></span>Modification de la planification réseau

Dans l'arborescence Equipements, double-cliquez sur le nœud Industrial\_Ethernet\_Manager.

Si vous utilisez un contrôleur M262, double-cliquez le noeud du contrôleur dans l'arborescence des Equipements → Services Ethernet.

L'onglet Gestionnaire de réseau ou Services Ethernet affiche les équipements définis sur le réseau d'équipements :

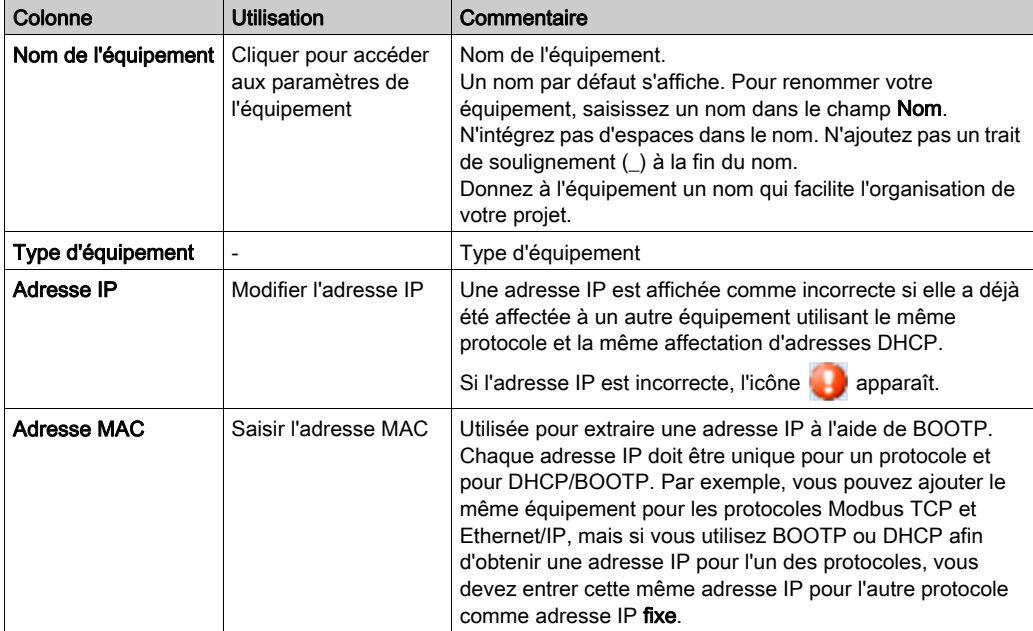

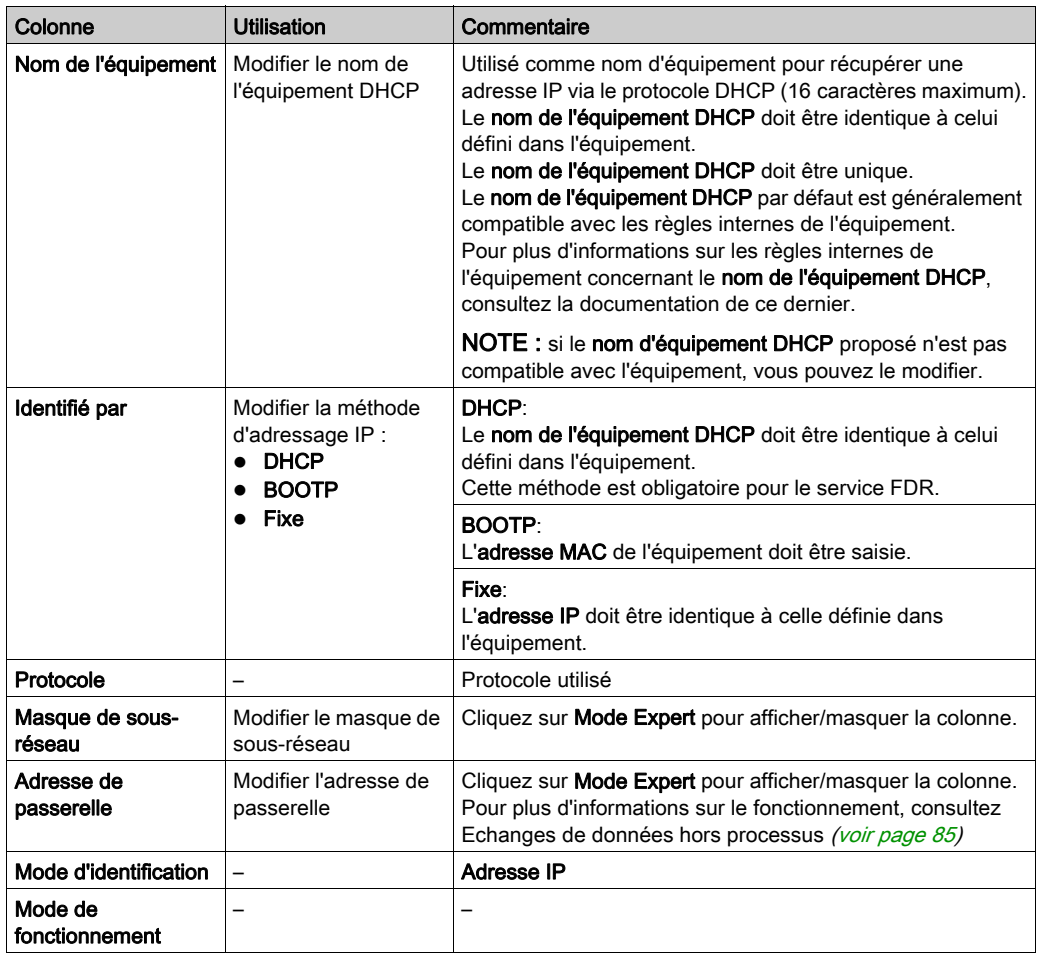

Les modifications effectuées sur cet onglet sont appliquées dans l'onglet [\(voir](#page-36-1) page 37) des paramètres de la cible EtherNet/IP.

#### Méthodes d'adressage IP

Par défaut, les équipements ajoutés utilisent le protocole DHCP.

Le tableau ci-dessous présente les méthodes d'adressage IP :

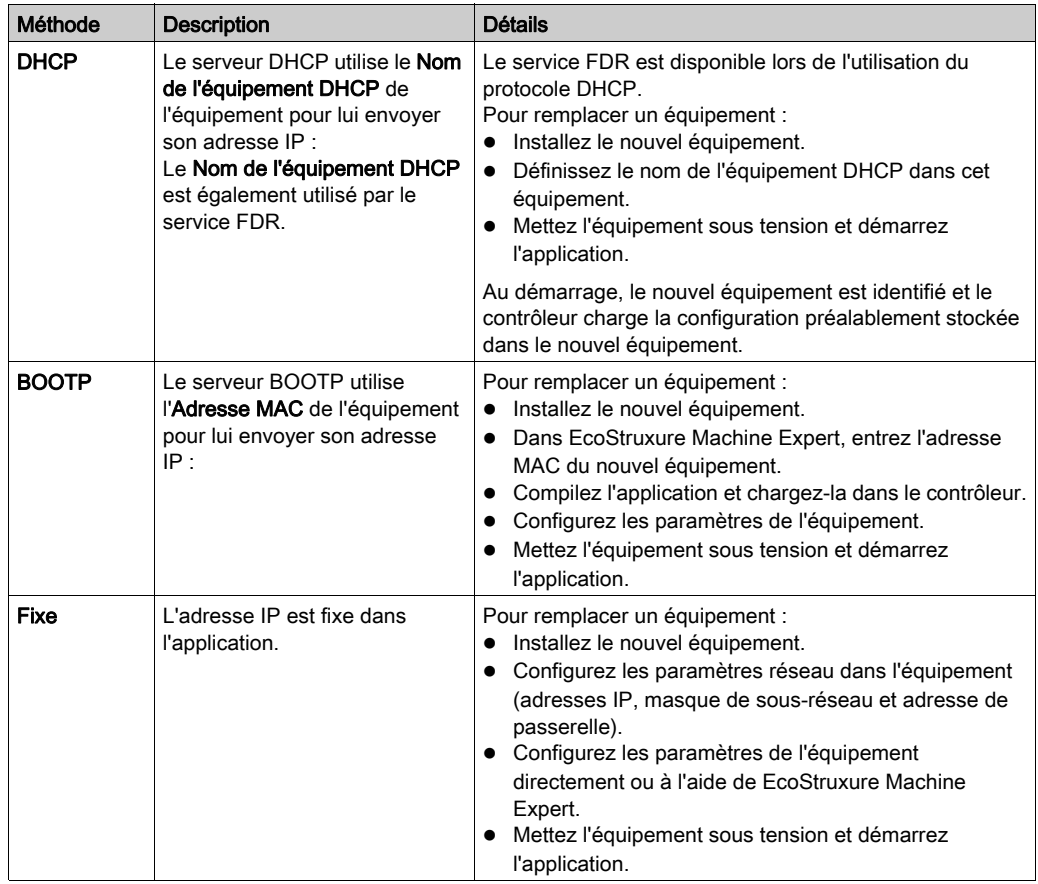

#### Réinitialiser la planification des adresses IP

Cliquez sur Régénérer la planification pour réinitialiser le plan d'adresses IP associé au port Ethernet industriel (par exemple, après un changement d'adresse IP sur le port Ethernet industriel).

EcoStruxure Machine Expert lit l'adresse IP configurée sur le port Ethernet industriel et attribue les prochaines adresses IP disponibles aux équipements. Par exemple, si l'adresse IP configurée sur le port Ethernet industriel est 192.168.0.11, les adresses IP attribuées aux équipements sont 192.168.0.12, 192.168.0.13, et ainsi de suite.

#### Echanges de données hors processus

Les échanges de données hors processus ont souvent lieu entre le réseau de contrôle et le réseau d'équipements. Par exemple, vous pouvez utiliser un logiciel de supervision ou un outil de configuration tiers pour communiquer avec une cible sur le réseau d'équipements.

Pour plus d'informations sur le fonctionnement, consultez Echanges de données hors processus [\(voir](#page-84-0) page 85).

Si vous avez besoin d'un échange de données hors processus, définissez l'adresse de passerelle appropriée de l'équipement.

Le paramètre Adresse de passerelle des équipements du réseau doit être défini sur l'adresse IP du port Ethernet industriel du contrôleur.

Un outil de configuration doit pouvoir communiquer avec les équipements réseau pour définir leurs paramètres.

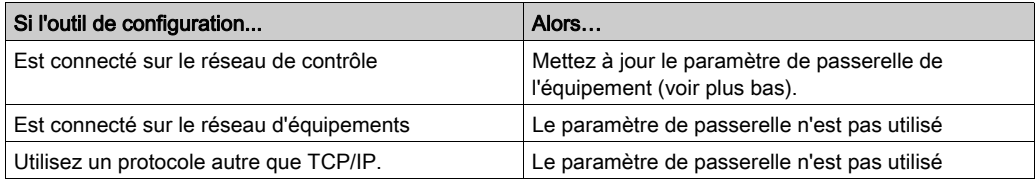

Pour configurer le paramètre de passerelle dans l'équipement réseau, consultez la documentation de ce dernier.

NOTE : Si le service DHCP est utilisé pour communiquer avec les équipements du réseau, le paramètre de passerelle est défini dans l'onglet réseau *(voir page 33)* du contrôleur.
# Paramètres cibles Ethernet/IP

#### Présentation

Après avoir ajouté des équipements dans Gestionnaire de protocole, utilisez l'onglet Paramètres de la cible pour modifier la planification du réseau.

#### Paramètres cibles Ethernet/IP

Dans l'arborescence Equipements, double-cliquez sur le nœud de l'équipement EtherNet/IP :

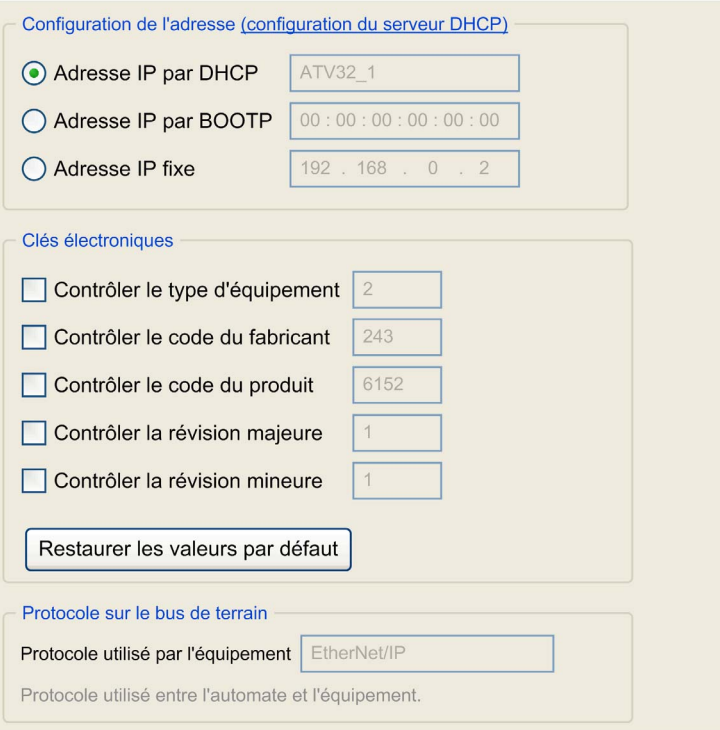

Les valeurs dans Paramètres de l'adresse sont identiques à celles définies dans Gestionnaire de protocole. Consultez la section Adaptation de la planification du réseau et de l'identification des équipements [\(voir](#page-32-0) page 33).

#### Clés électroniques

Des signatures avec clés électroniques sont utilisées pour identifier l'équipement.

Les clés électroniques sont des informations contenues dans le firmware de l'équipement (code du fabricant, code du produit, etc.).

Lorsqu'il démarre, le scrutateur compare chaque valeur de clé électronique sélectionnée aux informations correspondantes dans l'équipement.

Si les valeurs de l'équipement sont différentes de celles de l'application, le contrôleur ne communique plus avec l'équipement.

Les valeurs des Clés électroniques sont définies par défaut en fonction des équipements préconfigurés. Vous pouvez modifier ces valeurs.

Pour les valeurs de clés électroniques, reportez-vous à la description de l'objet identité (F1 hex) dans la documentation de l'équipement.

# Sous-chapitre 2.5 Configuration des équipements réseau

## Configuration des équipements réseau

#### Présentation

Après avoir défini les équipements réseau sur le réseau d'équipements, vous pouvez les configurer avec les éléments suivants :

- Les paramètres d'utilisateur
- DTM
- Editeurs spécifiques
- Outils tiers

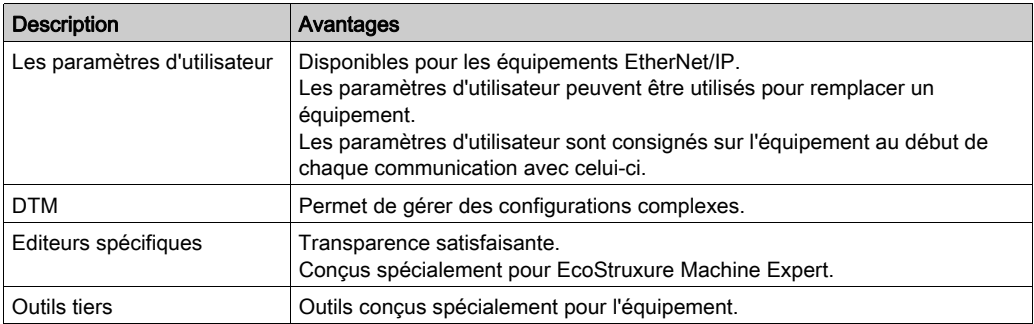

#### Les paramètres d'utilisateur

Consultez la section Paramètres d'utilisateur [\(voir](#page-43-0) page 44).

#### Equipements avec DTM

Certains équipements disposent d'un DTM. Consultez la section Equipements pris en charge (voir EcoStruxure Machine Expert Ethernet Industriel - Présentation, Guide de l'utilisateur).

Le DTM permet de modifier les paramètres de l'équipement.

Pour configurer un équipement à l'aide de son DTM, procédez comme suit :

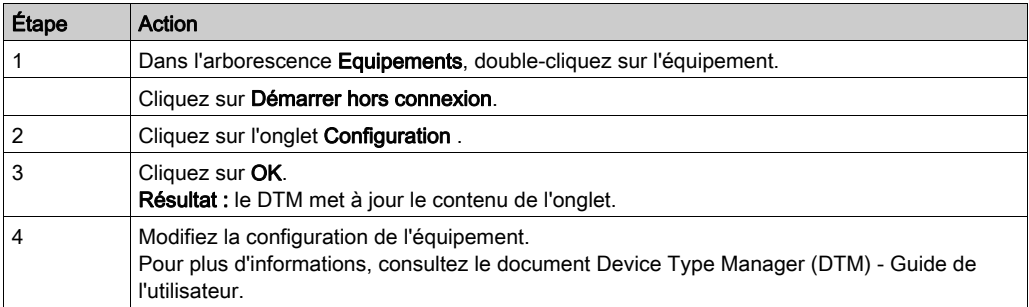

NOTE : L'utilisation d'un DTM peut nécessiter une configuration de routage et de transfert IP (voir EcoStruxure Machine Expert, Device Type Manager (DTM), Guide de l'utilisateur) particulière sur le contrôleur.

#### Editeurs spécifiques

Les éditeurs spécifiques permettent de configurer les modules d'extension TM2 et TM3 sur un coupleur de bus TM3 Ethernet. La configuration s'applique aux modules automatiquement après le téléchargement.

#### Outils tiers

Certains équipements sont configurés en dehors de EcoStruxure Machine Expert (logiciels, clavier, serveur Web…).

Pour plus d'informations, reportez-vous à la documentation de l'équipement.

#### Paramètre d'adresse IP maître

Certains équipements sont configurés avec un paramètre Adresse IP maître, de sorte qu'un seul contrôleur (déclaré maître) puisse y accéder.

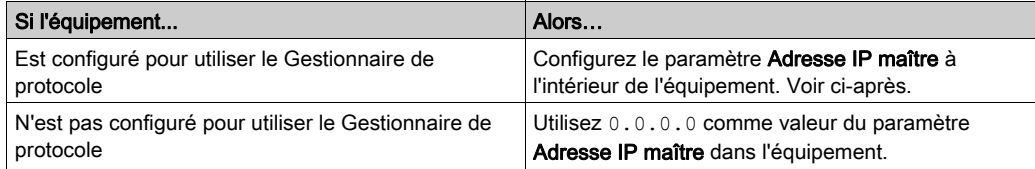

Le paramètre Adresse IP maître de l'équipement doit désigner l'adresse IP du contrôleur qui prend en charge le Gestionnaire de protocole.

Pour configurer ce paramètre dans l'équipement, consultez la documentation de ce dernier.

# Sous-chapitre 2.6 Remplacement des équipements réseau

#### Présentation

La stratégie de remplacement des équipements peut être gérée avec :

- Le service FDR
- Les paramètres d'utilisateur

#### Contenu de ce sous-chapitre

Ce sous-chapitre contient les sujets suivants :

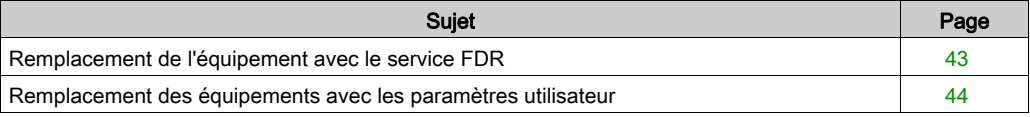

# <span id="page-42-0"></span>Remplacement de l'équipement avec le service FDR

#### Présentation du service FDR

Certains équipements prennent en charge le service de remplacement rapide d'équipement (FDR - Fast Device Replacement).

Le service FDR stocke des paramètres réseau et d'exploitation concernant les équipements du réseau. Si un équipement est remplacé, ce service configure automatiquement l'équipement de remplacement avec les paramètres de l'appareil déposé.

Pour configurer ce service dans l'équipement, consultez la documentation de ce dernier.

Le serveur FDR repose sur les services avancés intégrés au contrôleur (selon la référence) :

- Serveur DHCP pour l'affectation d'adresses aux équipements.
- Serveur FTP pour les fichiers de paramètres des équipements. Ce service facultatif n'est utilisé que par les équipements qui contiennent des paramètres.
- Serveur TFTP pour les fichiers de paramètres des équipements. Ce service facultatif n'est utilisé que par les équipements qui contiennent des paramètres.

Le serveur DHCP permet de configurer le nouvel équipement avec les mêmes paramètres d'adressage.

Les équipements contenant des paramètres utilisent le serveur FTP ou TFTP pour enregistrer leurs fichiers de paramètres.

L'équipement de remplacement demande au serveur FTP ou TFTP de restaurer les fichiers de paramètres.

## <span id="page-43-1"></span>Remplacement des équipements avec les paramètres utilisateur

#### Présentation

Pour les équipements EtherNet/IP qui ne prennent pas en charge le service FDR, vous pouvez configurer les Paramètres utilisateur qui sont envoyés à l'équipement pour faciliter son remplacement juste avant l'établissement de la connexion du scrutateur après l'une des opérations suivantes :

- Chargement d'application
- Réinitialisation à chaud/démarrage à froid
- Démarrage manuel d'une connexion

Certains équipements EtherNet/IP disposent de Paramètres utilisateur prédéfinis.

L'onglet Paramètres utilisateur permet d'ajouter et de gérer d'autres paramètres.

Pour plus d'informations sur la maintenance, consultez Application de la configuration adéquate aux équipements [\(voir](#page-76-0) page 77).

#### <span id="page-43-0"></span>Les paramètres d'utilisateur

Dans l'arborescence **Equipements**, double-cliquez sur un équipement EtherNet/IP et sélectionnez l'onglet Paramètres utilisateur :

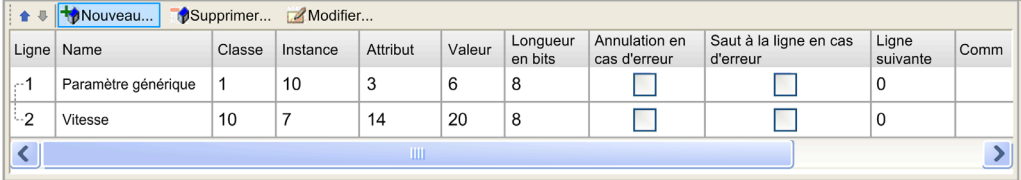

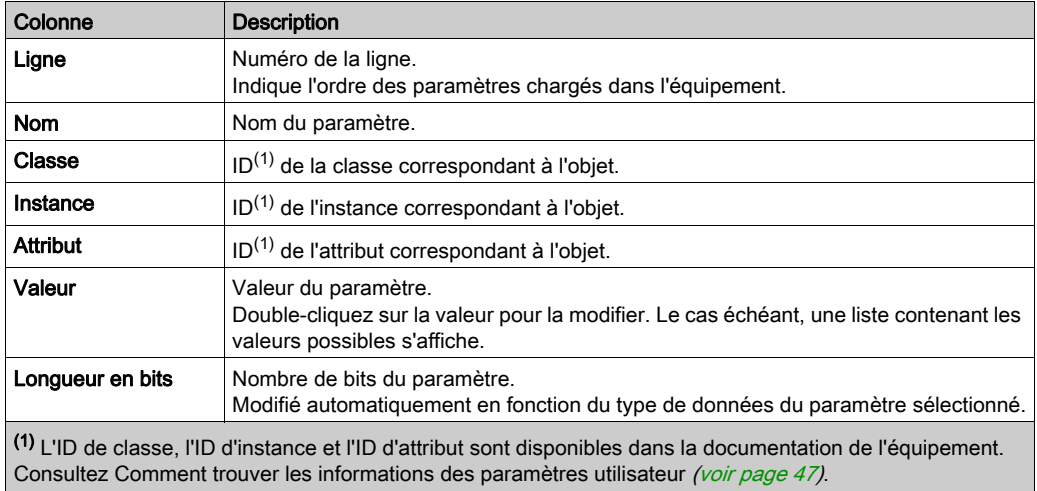

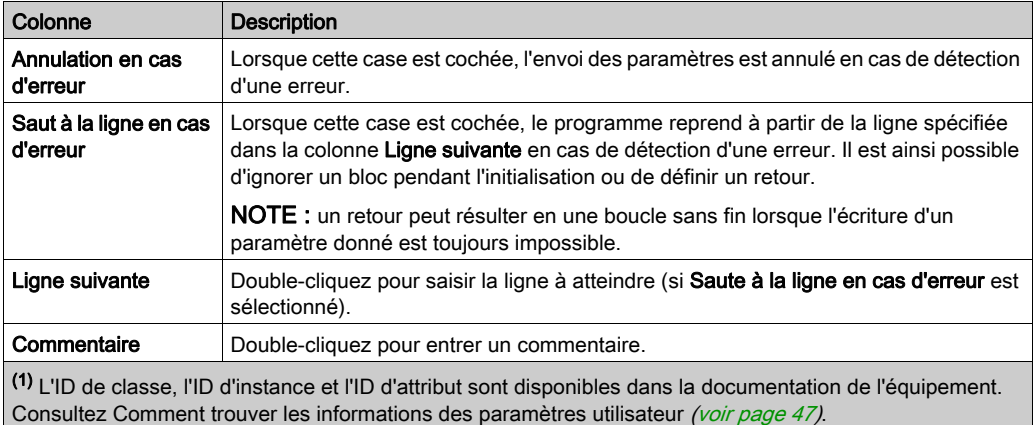

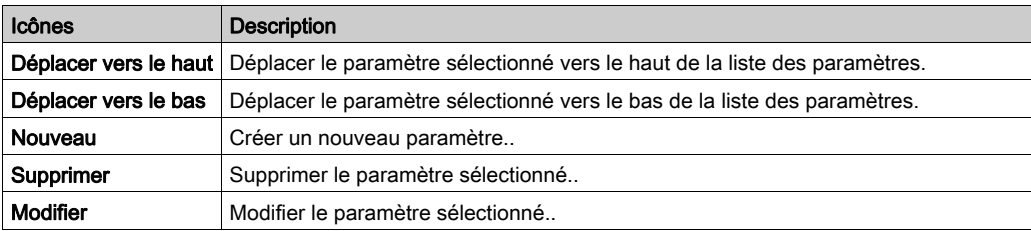

### Création ou configuration des paramètres utilisateur

Cliquez sur Nouveau ou sélectionnez un paramètre et cliquez sur Modifier :

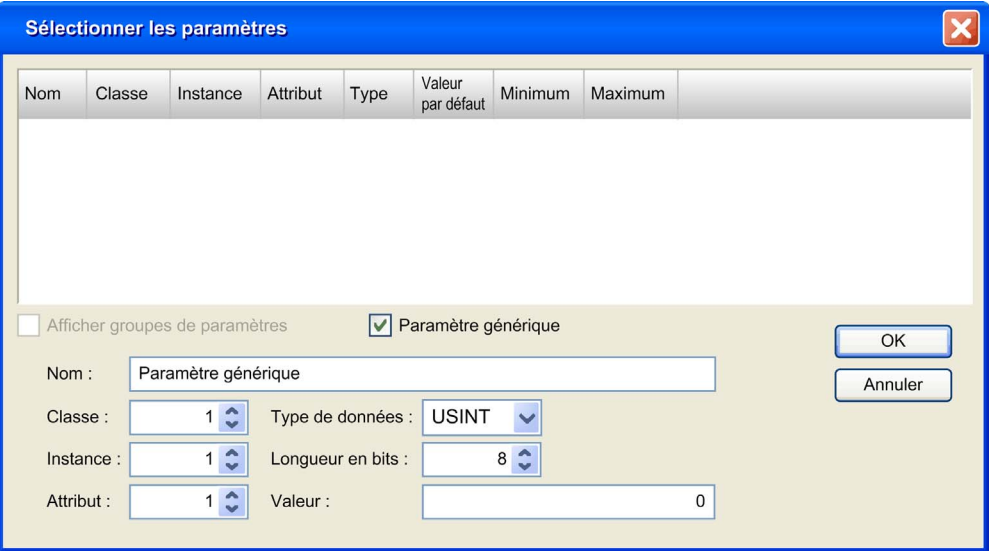

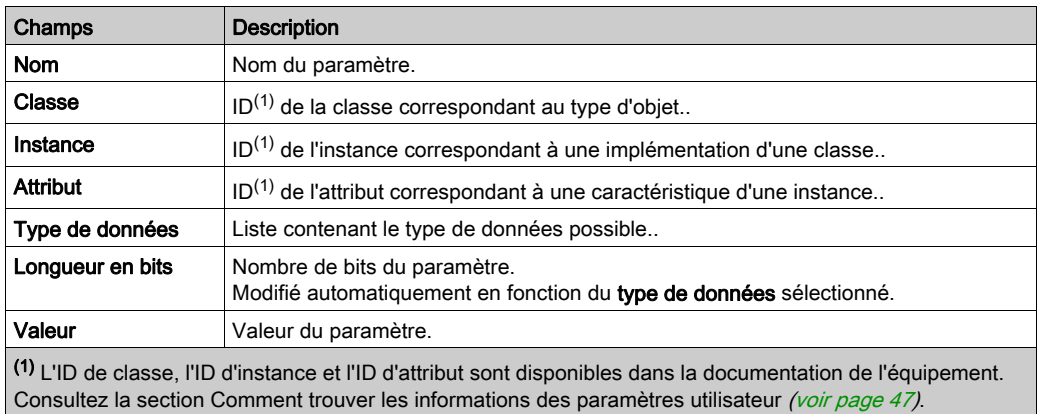

#### <span id="page-46-0"></span>Comment trouver les informations des paramètres utilisateur

Les informations des paramètres utilisateur configurables sont disponibles dans la documentation de l'équipement. En général, elles font partie de la description des objets de l'application, de la messagerie explicite ou des objets appartenant à EtherNet/IP catégorie 3.

L'accès en écriture aux paramètres utilisateur est généralement spécifié pour la classe et/ou l'instance à laquelle le paramètre utilisateur appartient. L'opération d'écriture s'effectue normalement à l'aide d'un service appelé Set Attribute Single ou Write one attribute. L'autre possibilité consiste à utiliser un identificateur de service 0x10 (hexadécimal) ou 16 (décimal).

Un paramètre utilisateur a toujours les propriétés numériques suivantes :

- Classe, ou ID de classe, généralement exprimée en tant que valeur hexadécimale
- Instance, ou ID d'instance, généralement exprimée en tant que valeur hexadécimale
- Attribut, ou ID d'attribut, généralement exprimé en tant que valeur hexadécimale

Un paramètre utilisateur peut aussi avoir un identificateur, exprimé sous la forme d'un triplet décimal (xx/yy/zz) ou hexadécimal (16#xx/yy/zz).

# Sous-chapitre 2.7 Configuration des échanges cycliques de données

#### Contenu de ce sous-chapitre

Ce sous-chapitre contient les sujets suivants :

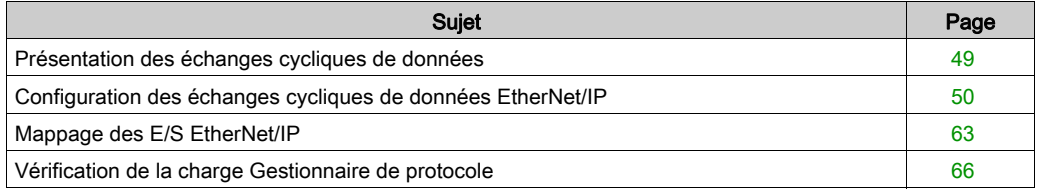

# <span id="page-48-0"></span>Présentation des échanges cycliques de données

#### Présentation

Le Gestionnaire de protocole prend en charge les échanges cycliques de données (messagerie implicite) entre le contrôleur et les équipements esclaves.

Les requêtes de données cycliques sont prises en charge par une connexion pour EtherNet/IP.

Les équipements prédéfinis ont des échanges de données prédéfinis, pour lesquels des échanges de données cycliques sont automatiquement définis. Les équipements disposant d'un fichier EDS ont des connexions prédéfinies. Vous devez sélectionner la connexion ou la voie à utiliser avec votre application.

Si nécessaire, vous pouvez configurer ces échanges de données à l'aide du DTM dédié ou de l'outil tiers approprié. Pour plus d'informations, consultez la documentation de l'équipement.

Vous pouvez ajouter et configurer des nouvelles requêtes pour ces équipements et ces équipements esclaves génériques.

Vous pouvez mapper des variables qui seront utilisées par le programme pour tous les échanges de données.

# <span id="page-49-0"></span>Configuration des échanges cycliques de données EtherNet/IP

#### Présentation de la connexion

Pour accéder à un équipement EtherNet/IP, il est nécessaire d'établir une connexion (nom global utilisé par le niveau de protocole EtherNet/IP).

Une connexion permet de transférer des données combinées dans un assemblage *(voir page 50)*.

Les processus de connexion (démarrage/arrêt) sont gérés automatiquement par le contrôleur.

Pour connaître les restrictions applicables aux connexions, consultez le document Guide de programmation du contrôleur.

Pour plus d'informations, consultez Modes de fonctionnement de Gestionnaire de protocole [\(voir](#page-86-0) page 87).

#### <span id="page-49-1"></span>**Assemblage**

Les données d'E/S et les données de configuration peuvent être combinées dans des objets assemblage.

Les données (attributs) de différents objets peuvent être combinées en un seul objet pour permettre l'envoi et la réception des données sur une connexion unique.

Les instances d'objet assemblage sont utilisées pour regrouper les données d'entrée et les données de sortie associées à des connexions d'E/S.

Les objets assemblage sont structurés en classes, instances et attributs :

- Une classe est un ensemble d'objets représentant le même type de composant système.
- Une instance d'objet est la représentation d'un objet particulier dans une classe. Chaque instance dispose de valeurs d'attributs propres.
- Les attributs sont des caractéristiques d'un objet et/ou d'une classe d'objets. Généralement, ils donnent des informations sur l'état ou définissent le fonctionnement d'un objet.

L'illustration suivante présente le sens des communications EtherNet/IP au niveau des assemblages d'entrée et de sortie :

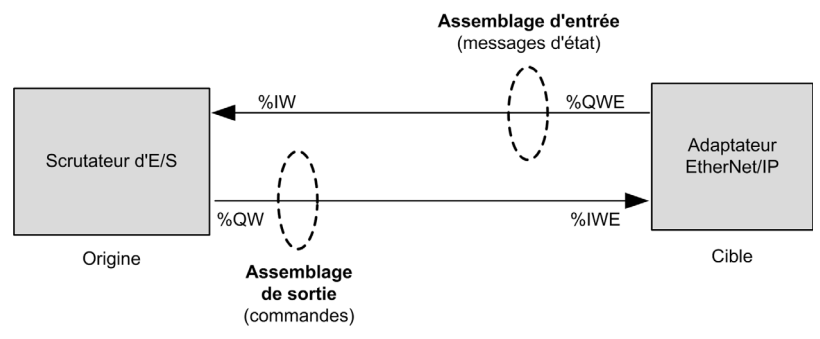

Les paramètres de configuration EtherNet/IP sont définis comme suit :

- Instance : numéro désignant l'assemblage.
- Taille : nombre de voies de l'assemblage. Chaque voie occupe 2 octets dans la mémoire, lesquels permettent d'enregistrer la valeur des objets %IWx ou %QWx (où x correspond au nombre de voies).

Par exemple, si la taille de l'assemblage de sortie est égale à 20, 20 voies d'entrée (IW0 à IW19) adressent  $\frac{1}{2}IWY... \frac{2}{N}(Y+20-1)$ , y étant la première voie disponible pour l'assemblage.

#### Onglet Connexions des équipements EtherNet/IP

Des connexions sont associées à chaque équipement EtherNet/IP.

Dans l'arborescence Equipements, double-cliquez sur un équipement EtherNet/IP et sélectionnez l'onglet Connexions.

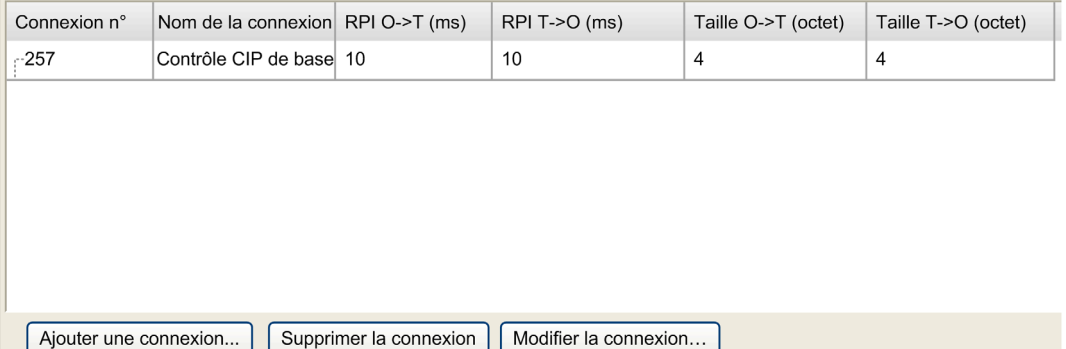

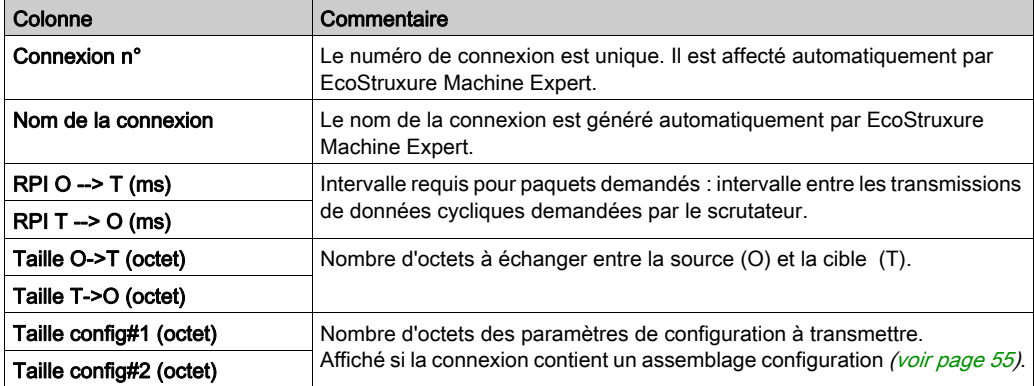

Pour créer une connexion, cliquez sur Ajouter une connexion.

Pour modifier une connexion, sélectionnez-la et cliquez sur Modifier la connexion (ou doublecliquez dessus).

Pour supprimer une connexion, sélectionnez-la et cliquez sur Supprimer la connexion.

#### Ajouter une connexion EtherNet/IP

Pour configurer une connexion EtherNet/IP, procédez comme suit :

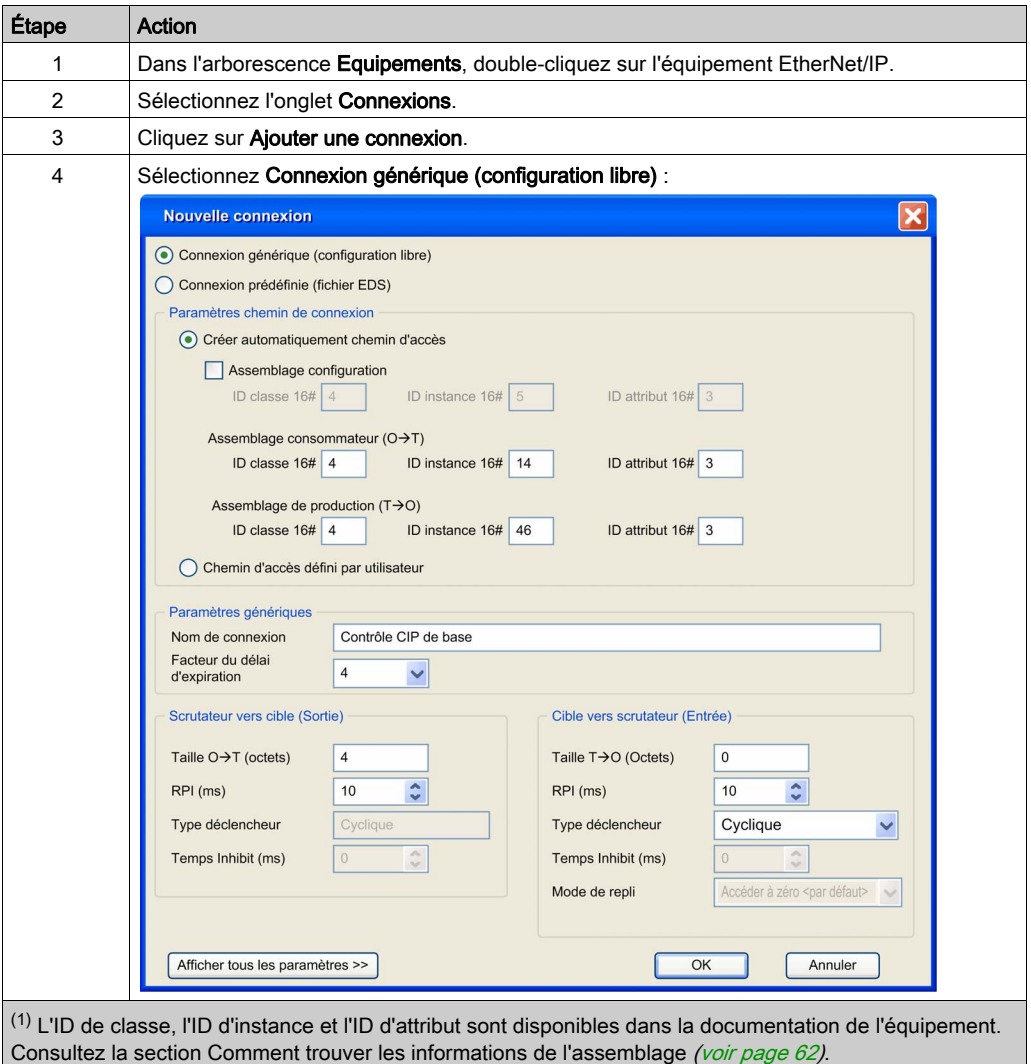

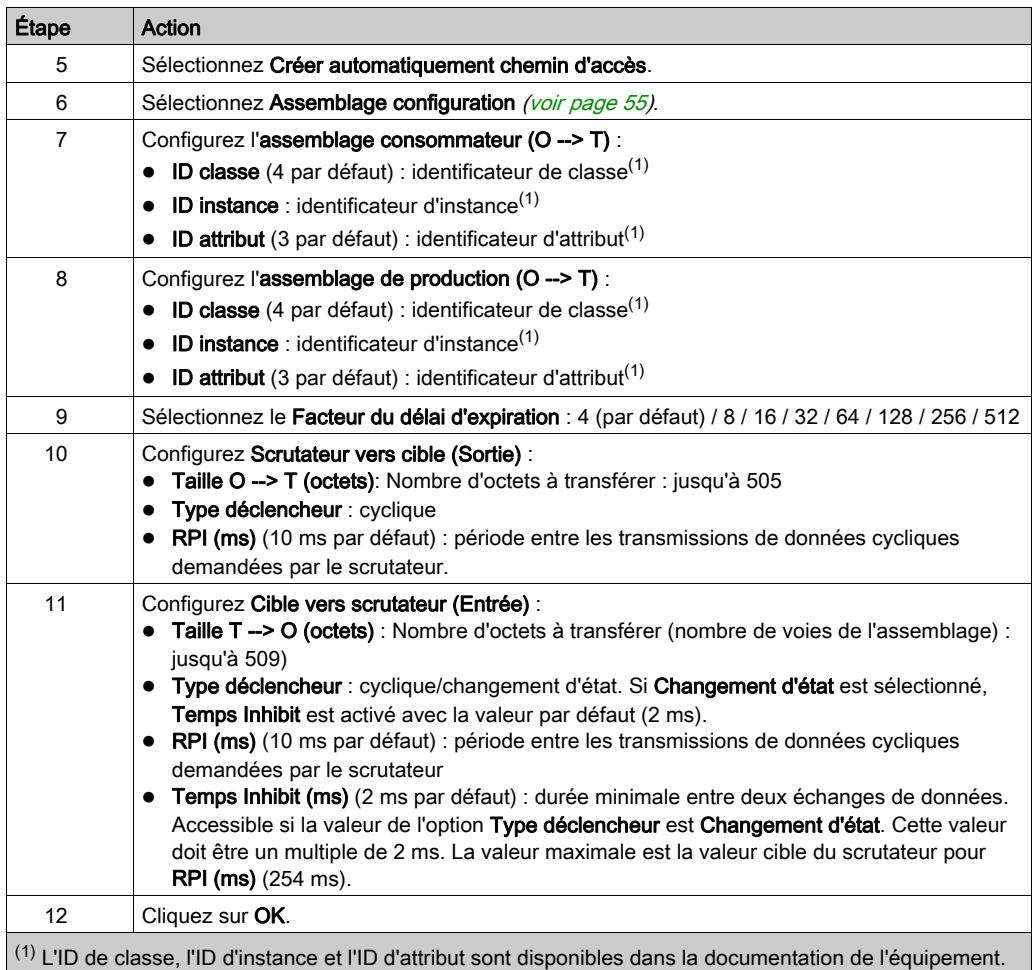

Consultez la section Comment trouver les informations de l'assemblage (voir page 62).

Pour plus d'informations sur les assemblages pris en charge, reportez-vous à la documentation de l'équipement.

Pour plus d'informations sur les paramètres avancés, consultez la section Propriétés de la connexion EtherNet/IP [\(voir](#page-56-0) page 57), mode Expert.

NOTE : Etant donné les limitations Taille O --> T (octets) et Taille T --> O (octets) et le nombre de mots maximal d'entrée/sortie du scrutateur, vérifiez la surcharge des ressources du scrutateu[r](#page-65-0) [\(voir](#page-65-0) page 66).

#### Ajout d'une connexion prédéfinie

Les connexions prédéfinies sont disponibles pour les équipements suivants :

- **Equipements prédéfinis** (voir EcoStruxure Machine Expert Ethernet Industriel Présentation, Guide de l'utilisateur)
- Equipements pris en charge par un DTM
- Equipements fournis avec un fichier EDS

Par définition, les équipements esclaves génériques n'ont pas de connexion prédéfinie.

Pour ajouter une connexion EtherNet/IP prédéfinie, procédez comme suit :

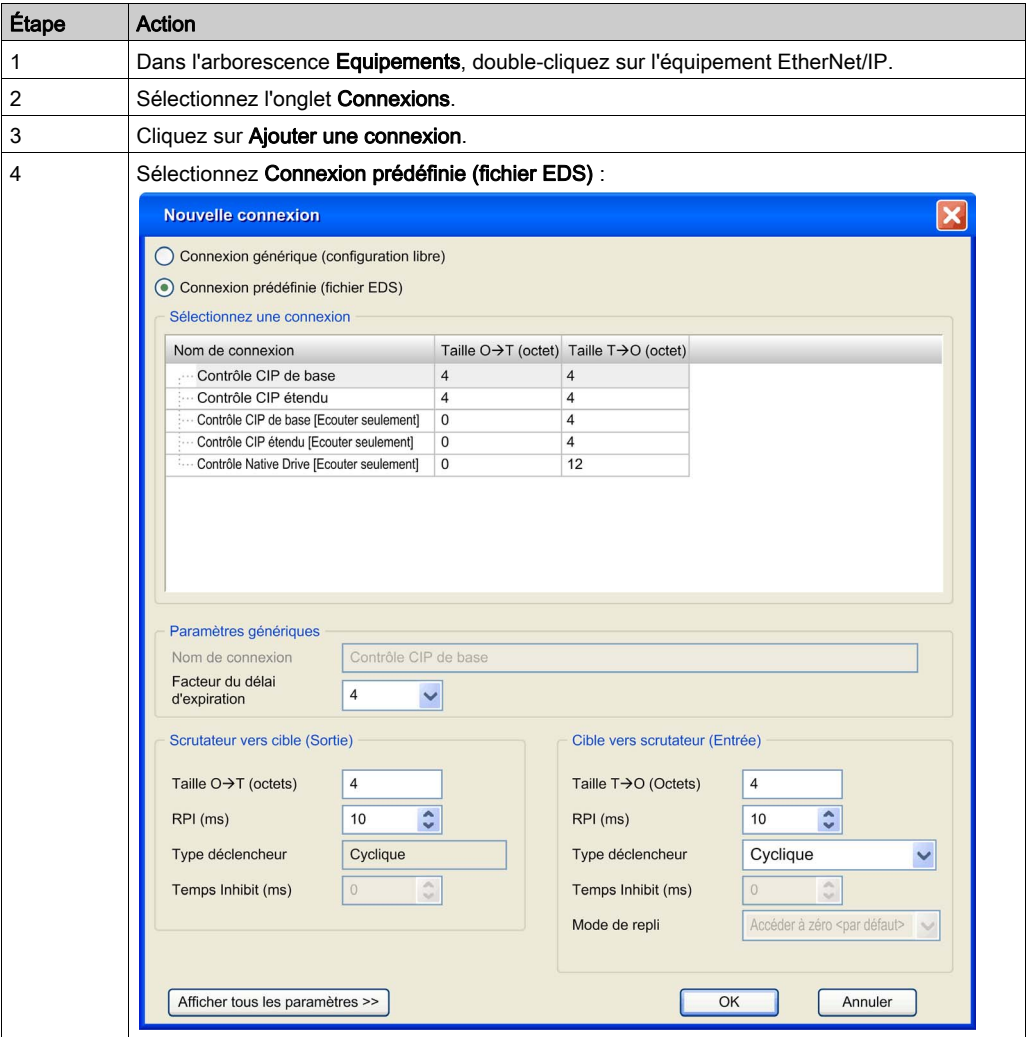

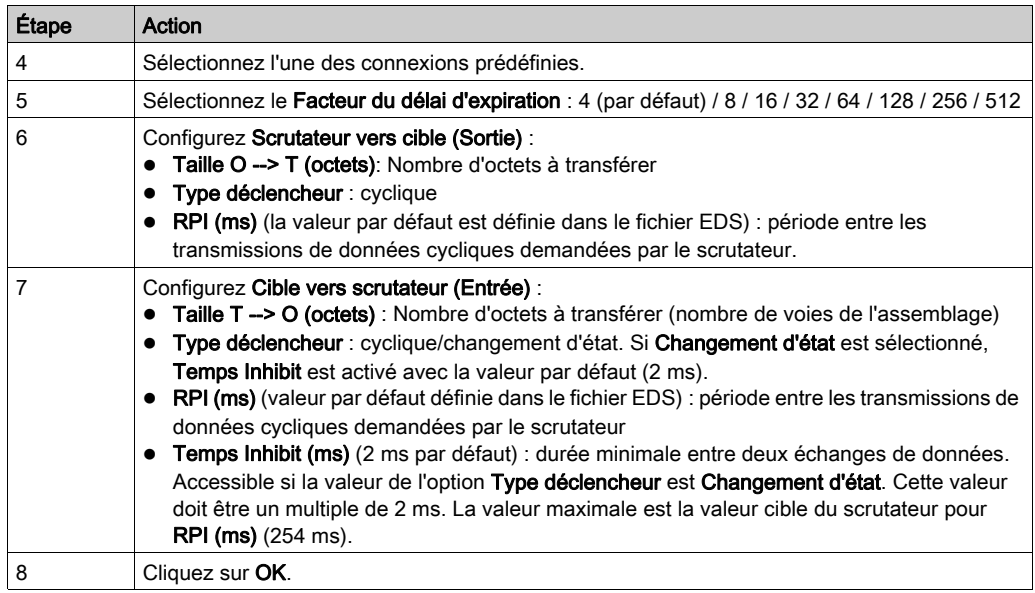

#### <span id="page-54-0"></span>Configurer un assemblage configuration

Certains équipements prennent en charge un assemblage configuration.

Un assemblage configuration est une requête, envoyée au démarrage du scrutateur, qui charge les paramètres de configuration dans l'équipement avec une requête unique.

Pour configurer un assemblage configuration, procédez comme suit :

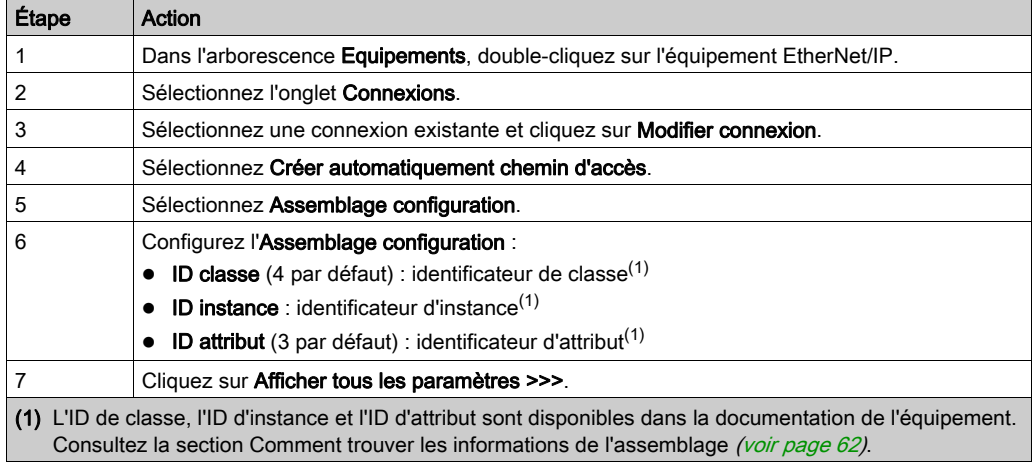

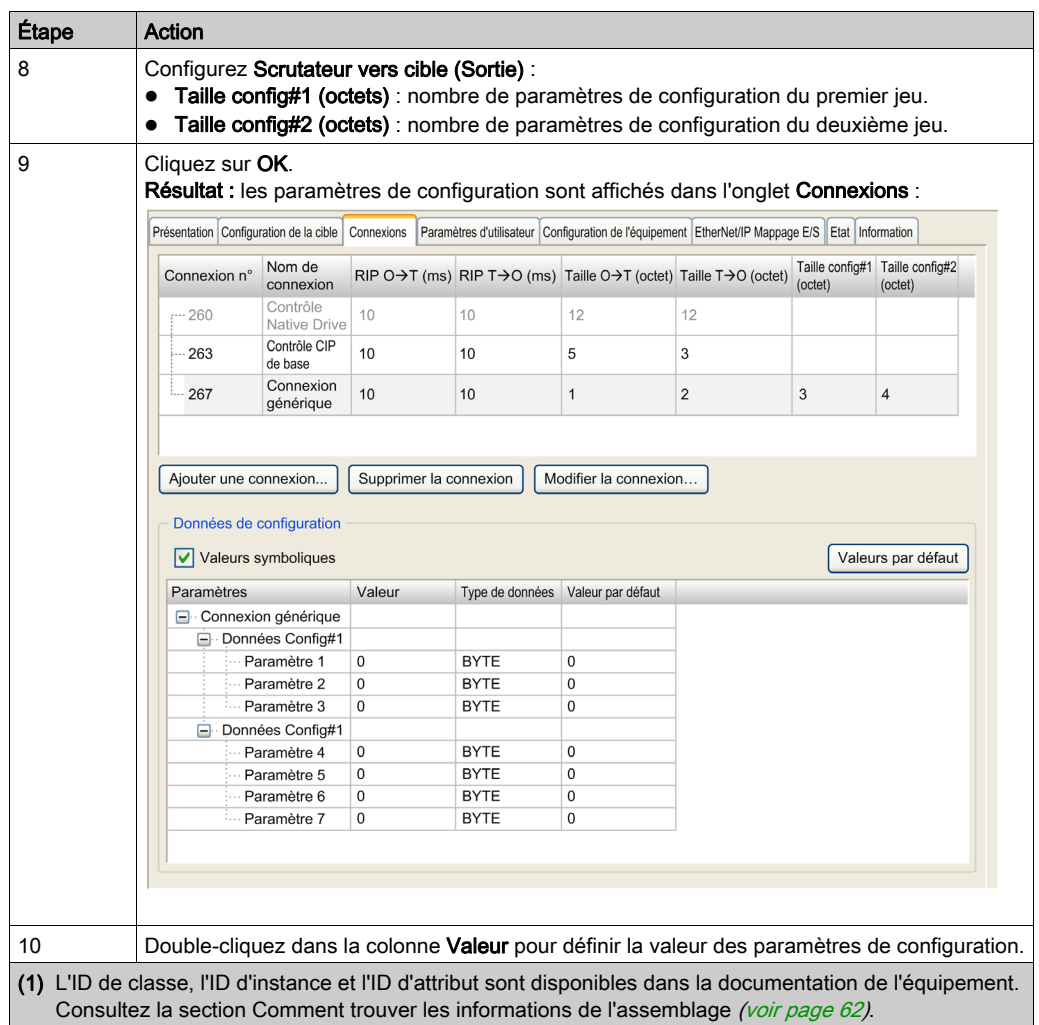

## <span id="page-56-0"></span>Propriétés de la connexion EtherNet/IP

Modifiez la connexion avec l'affichage des paramètres avancés :

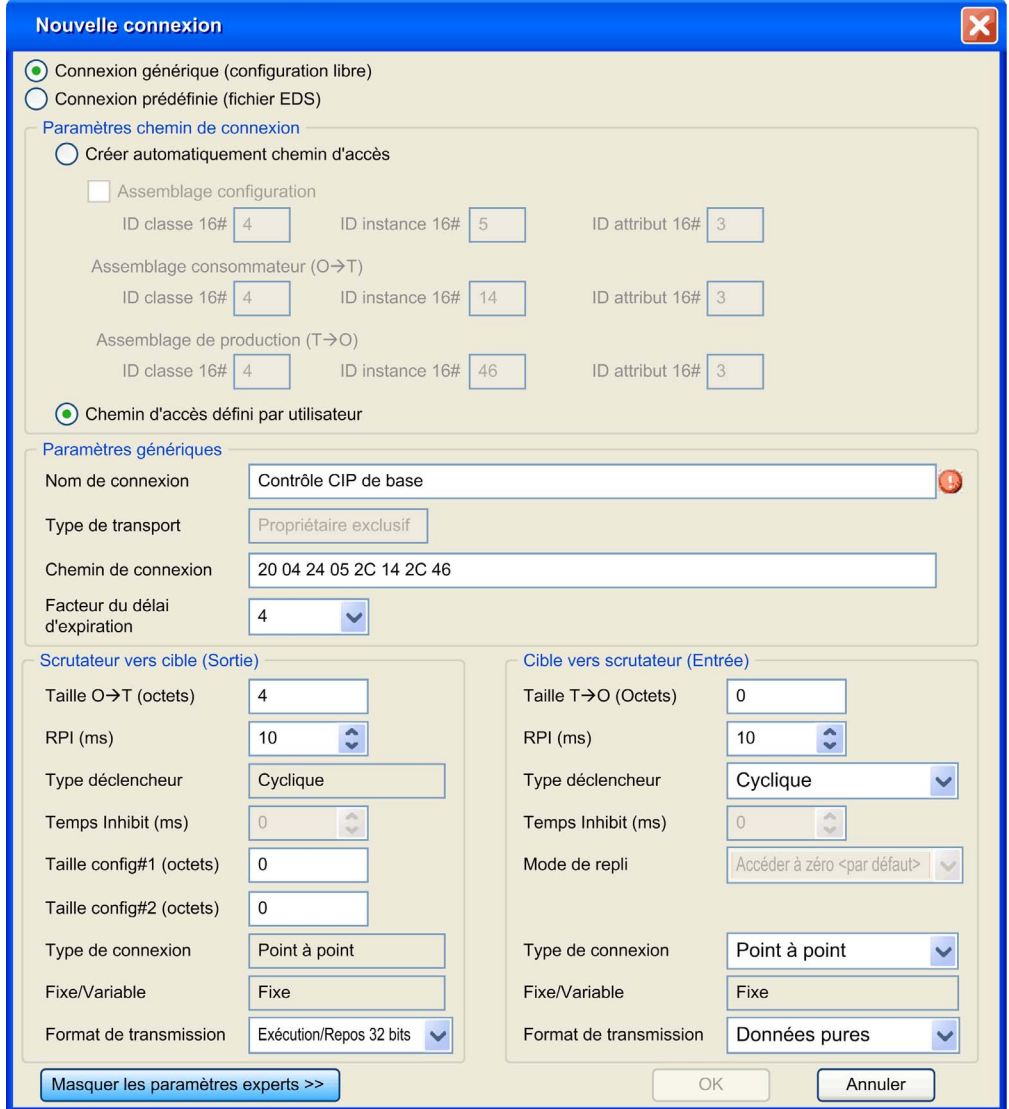

Paramètres de connexion :

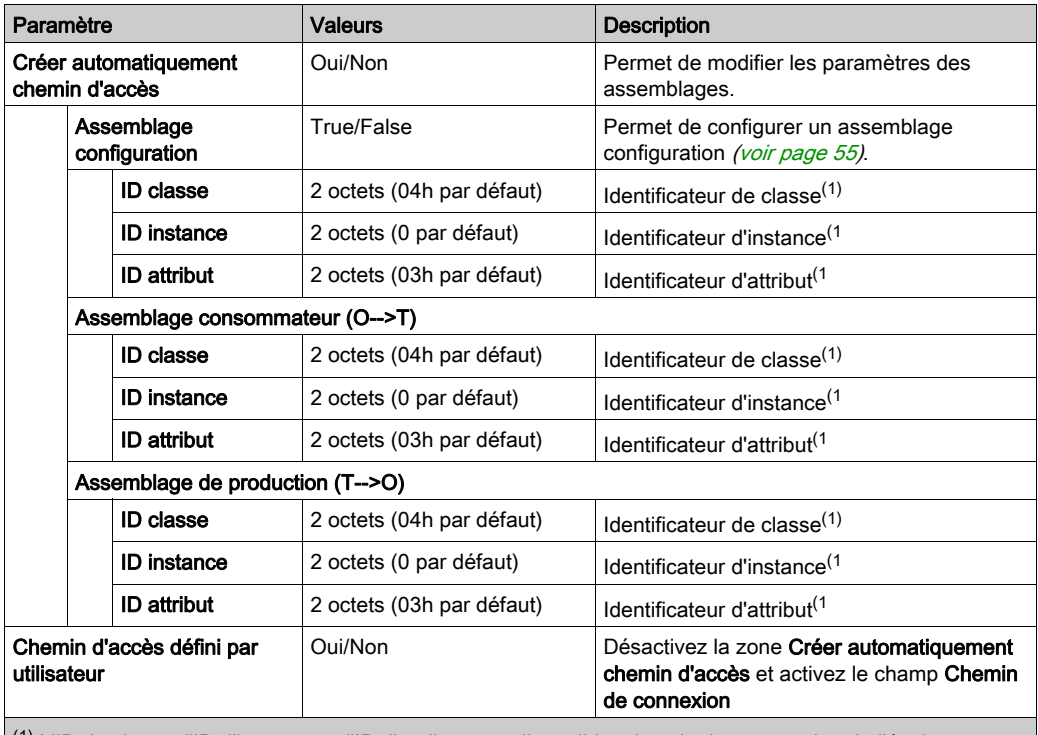

 $(1)$  L'ID de classe, l'ID d'instance et l'ID d'attribut sont disponibles dans la documentation de l'équipement. Consultez la section Comment trouver les informations de l'assemblage [\(voir](#page-61-0) page 62).

Paramètres génériques :

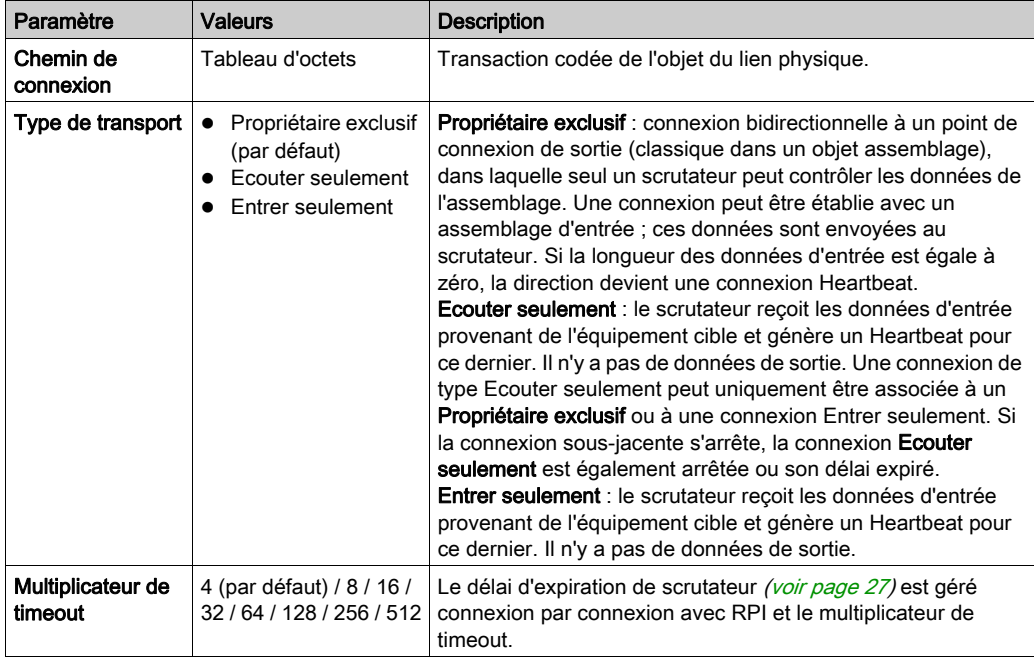

Scrutateur vers cible (Sortie) :

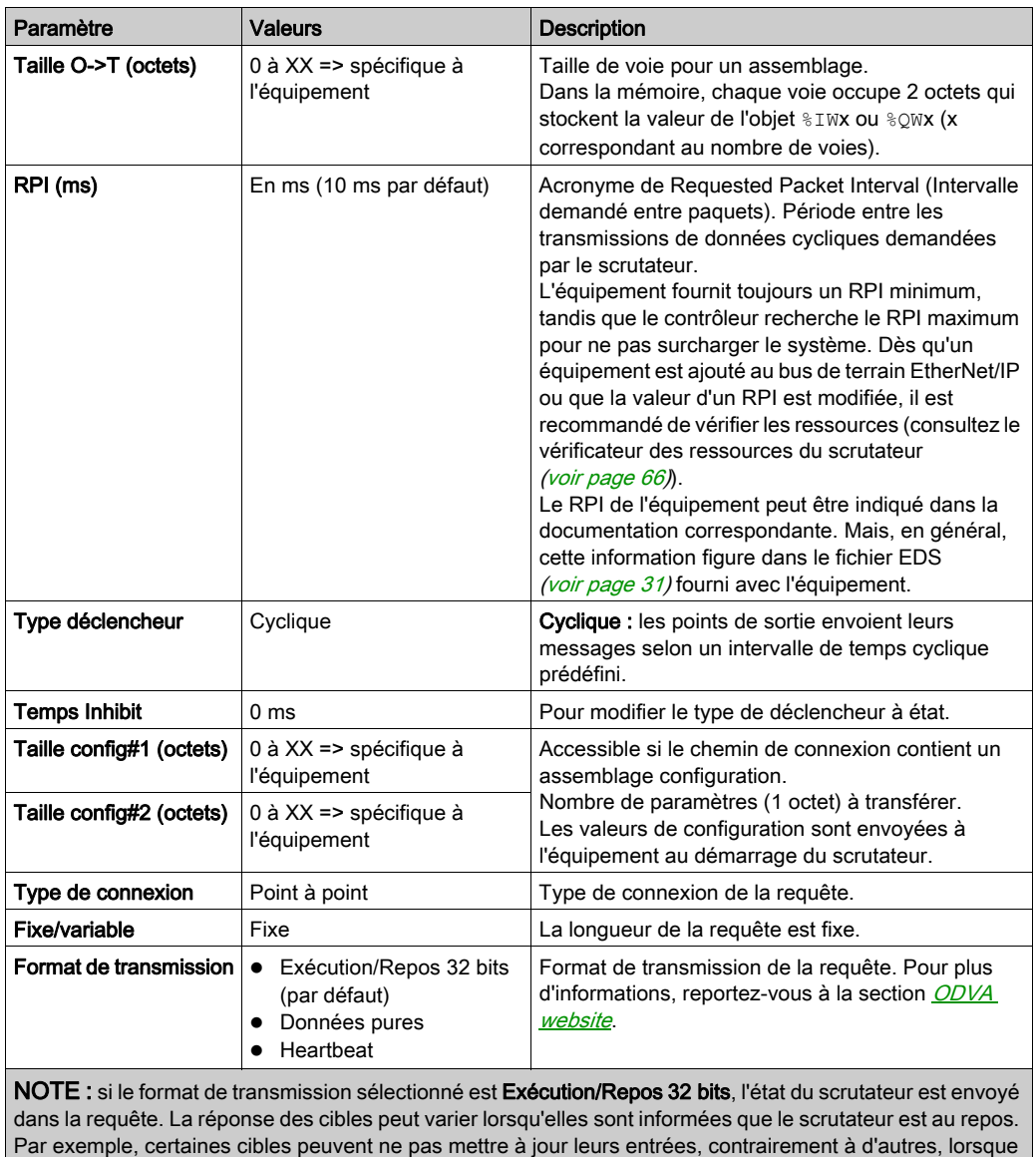

le scrutateur est dans l'état STOPPED ou HALT.

Cible vers scrutateur (Entrée) :

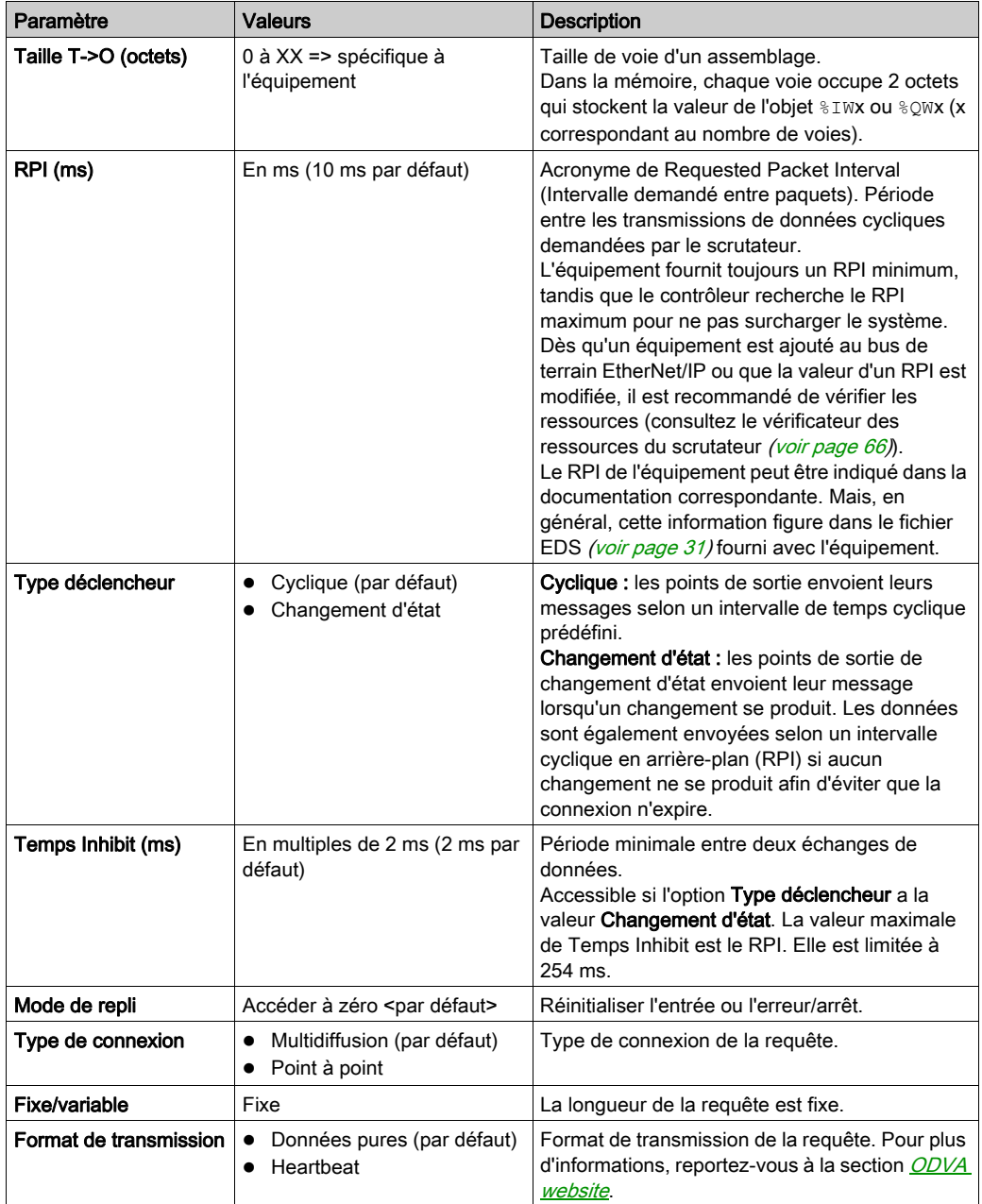

#### <span id="page-61-0"></span>Comment trouver les informations de l'assemblage

Les informations concernant l'assemblage sont fournies dans la documentation de l'équipement. En général, elles figurent dans la description des objets de l'assemblage.

Pour configurer un assemblage, identifiez les informations suivantes :

- 1. ID de classe L'ID de classe de "Objet d'assemblage" est 4.
- 2. ID d'instance

Sélectionnez l'instance de l'assemblage, selon l'application et le type d'équipement. La sélection de l'instance de l'assemblage va activer un état dédié dans l'équipement :

- O Assemblage configuration : pris en charge par quelques équipements. Vérifiez l'instance d'assemblage prise en charge, dans la documentation de l'équipement.
- assemblage consommateur : parfois appelé « sortie d'équipement » dans la documentation de l'équipement (du point de vue de l'équipement).
- $\circ$  assemblage de production : parfois appelé « entrée d'équipement » dans la documentation de l'équipement (du point de vue de l'équipement).
- 3. ID d'attribut

Recherchez l'attribut à lire. Il correspond au tampon de données échangé pendant la connexion.

La propriété de l'attribut doit être accessible en écriture par l'assemblage de production et en lecture par l'assemblage consommateur.

L'ID de l'attribut est identique pour les deux assemblages (valeur : 3). Il correspond à un attribut dont l'accès est Get/Set. Le nom est souvent "data" (données), et le type "Array of byte" (tableau d'octets).

# <span id="page-62-0"></span>Mappage des E/S EtherNet/IP

#### Présentation

Lorsque les échanges de données sont configurées, vous pouvez mapper des variables qui seront utilisées par le programme.

#### Configurer le mappage d'E/S EtherNet/IP Scanner

Pour configurer le mappage d'E/S EtherNet/IP Scanner, procédez comme suit :

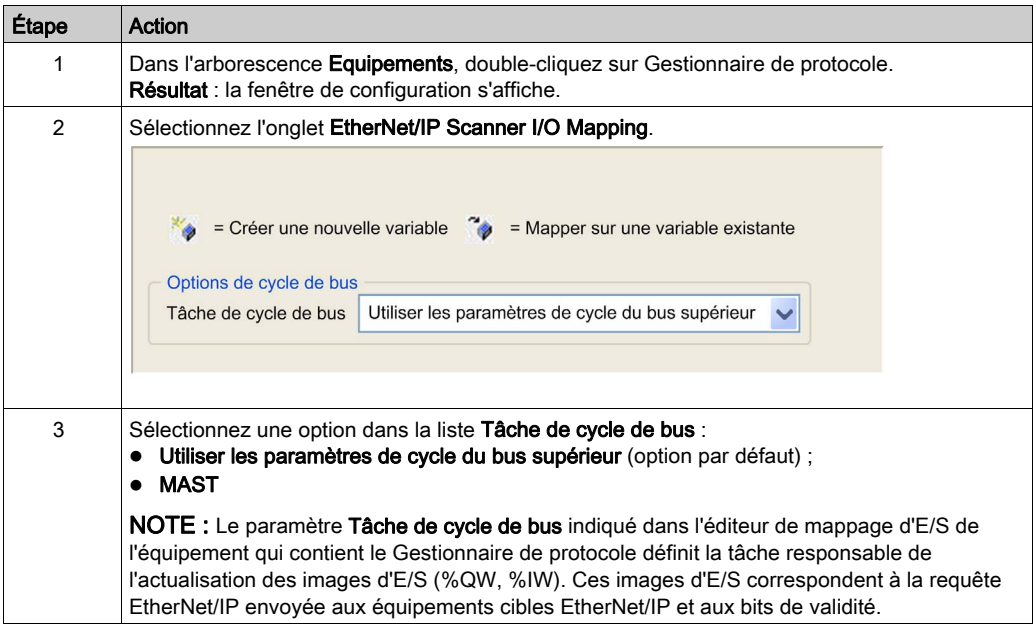

NOTE : Lorsque Gestionnaire de protocole est configuré, le fichier de post-configuration du réseau de l'équipement est ignoré.

#### Configurer un mappage d'E/S d'équipement EtherNet/IP cible

Lorsque les échanges de données sont configurés dans des connexions prédéfinies ou nouvelles, vous pouvez mapper des variables qui seront utilisées par le programme.

Pour configurer le mappage d'E/S d'un équipement EtherNet/IP cible, procédez comme suit :

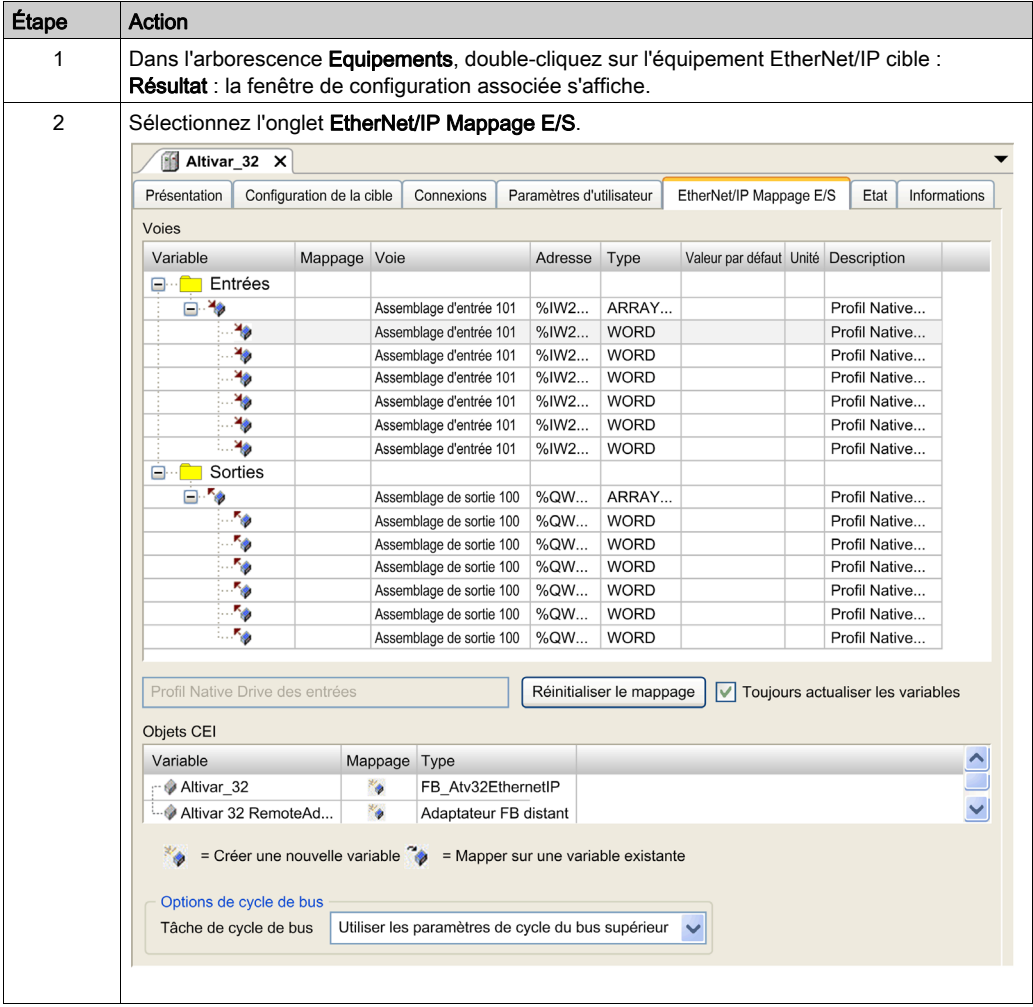

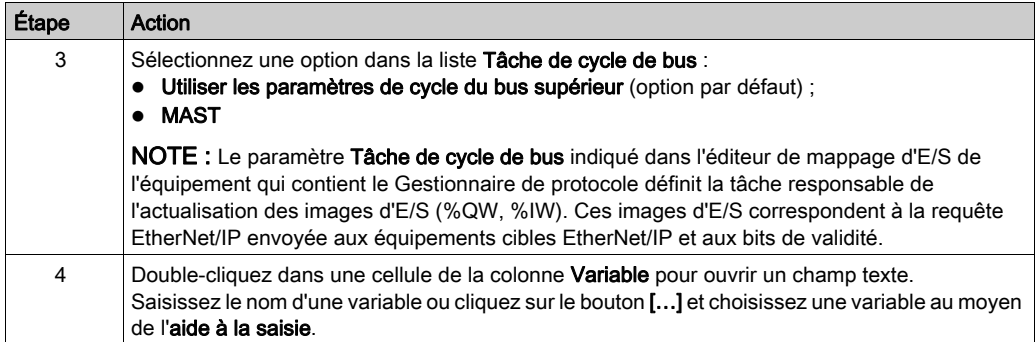

# <span id="page-65-0"></span>Vérification de la charge Gestionnaire de protocole

#### **Objectif**

Si la charge du nœud Gestionnaire de protocole dépasse 100 %, il est possible que les échanges de données cycliques ne soient pas traités au débit configuré.

L'onglet Ressources Ethernet permet d'estimer la charge imposée sur Gestionnaire de protocole.

Vérifiez cette charge avant de mettre la machine en route.

Pour gérer la charge, vous pouvez manipuler les facteurs suivants :

- Nombre d'esclaves
- $\bullet$  Avec EtherNet/IP :
	- o Nombre de connexions (sur le EtherNet/IP Scanner)
	- Le RPI des connexions

#### Estimation de la charge

Cette équation permet d'estimer la charge sur le Gestionnaire de protocole s'il gère au moins un équipement Ethernet/IP :

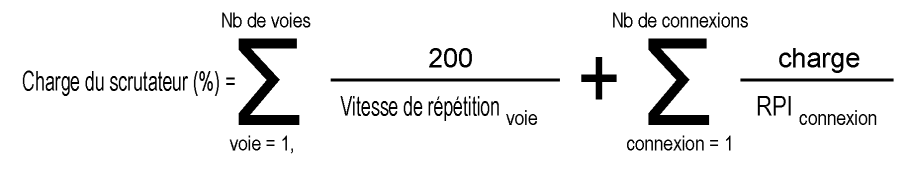

si la RPI  $_{\text{connexion}}$  < 5 alors la charge = 100, sinon la charge = 62,5

Cette équation permet d'estimer la charge sur le Gestionnaire de protocole du TM262L10MESE8T et TM262M15MESS8T s'il gère un équipement EtherNet/IP ou Modbus TCP IOScanner :

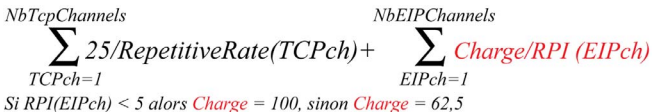

Cette équation permet d'estimer la charge sur le Gestionnaire de protocole du TM262L20MESE8T, TM262M25MESS8T et TM262M35MESS8T s'il gère un équipement EtherNet/IP ou Modbus TCP IOScanner :

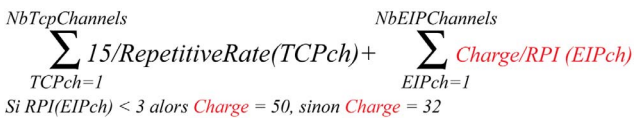

NOTE : Si vous utilisez la communication Sercos, les ressources ne sont pas calculées.

L'estimation de la charge ne tient pas compte de la charge additionnelle découlant des échanges de données hors processus [\(voir](#page-84-0) page 85), tels que les suivants :

- DTM, serveur Web, demandes Modbus TCP
- Communications du bus de terrain (DTM, serveur Web si le PC appartient au bus de terrain)
- Communications TCP UDP générées par la bibliothèque TcpUdpCommunications

EcoStruxure Machine Expert fournit un calcul automatique de la charge :

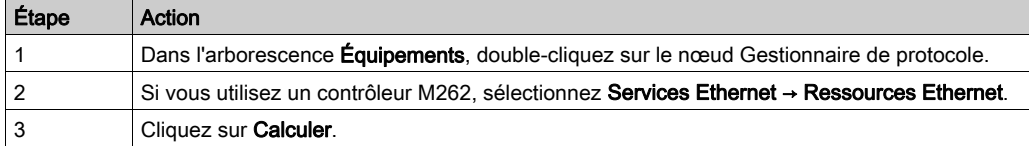

#### La capture d'écran ci-dessous représente l'onglet Ressources Ethernet :

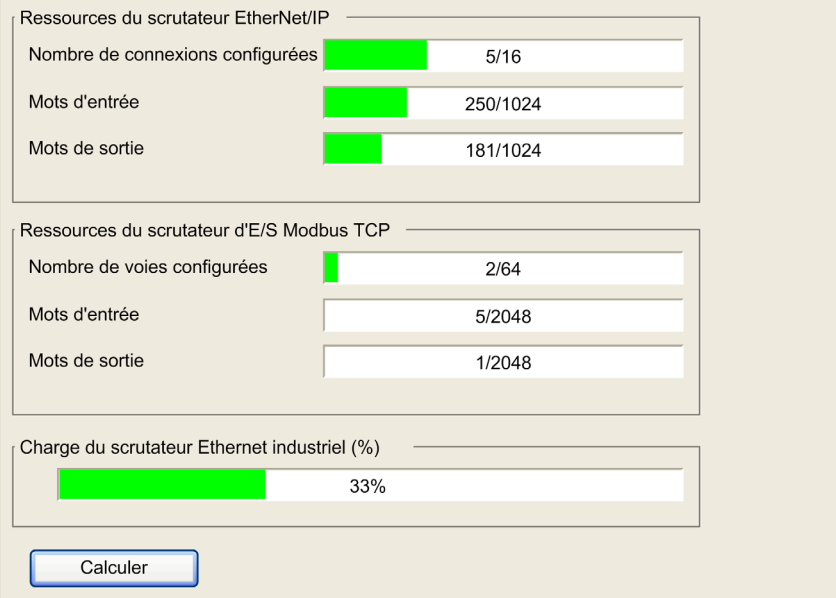

# Sous-chapitre 2.8

Programmation par le biais du gestionnaire Ethernet industriel

# Programmation par le biais du gestionnaire Ethernet industriel

#### Présentation

Si Gestionnaire de protocole est ajouté, la bibliothèque EtherNet/IP Scanner est automatiquement instanciée.

Par ailleurs, la plupart des équipements esclaves Ethernet industriel disposent d'une bibliothèque dédiée qui contient des fonctions et des blocs fonction.

Utilisez ces éléments pour faciliter l'écriture du programme.

EcoStruxure Machine Expert contient des modèles TVDA que vous pouvez utiliser.

#### Gérer les modes de fonctionnement des équipements

La bibliothèque EtherNet/IP Scanner contient des fonctions suivantes :

- EipControl : démarrage/arrêt du scrutateur EtherNet/IP
- EipGetHealth : lecture de la valeur du bit de validité

Pour plus de détails, reportez-vous à la rubrique Bibliothèque de EtherNetIP Scanner [\(voir](#page-134-0) page 135).

Pour plus de détails sur le fonctionnement, voir Maîtrise des modes de fonctionnement des équipements esclaves *(voir page 80)* et Impact des états du contrôleur sur le réseau Ethernet industriel [\(voir](#page-86-0) page 87).

#### Envoyer des commandes et lire des états à partir des équipements

Les échanges de données cycliques sont utilisés avec des équipements génériques qui requièrent des échanges déterministes. Les échanges de données cycliques sont gérés par le Gestionnaire de protocole.

Pour configurer des échanges de données cycliques, consultez la section Configuration des échanges de données cycliques EtherNet/IP [\(voir](#page-49-0) page 50). Pour utiliser les données cycliques dans votre programme, consultez la section Mappage des E/S EtherNet/IP [\(voir](#page-62-0) page 63).

Vous pouvez aussi envoyer des messages explicites.

Sur les équipements EtherNet/IP, avec la bibliothèque de messagerie explicite EtherNet/IP, vous pouvez utiliser :

- Get Attribute All (Consultez Get\_Attribute\_All, obtention de tous les attributs d'un objet [\(voir](#page-104-0) page 105).)
- Set Attribute All (Consultez Set Attribute All, définition de tous les attributs d'une instance ou d'une classe [\(voir](#page-107-0) page 108).)
- Ge[t](#page-110-0) Attribute Single (Consultez Get\_Attribute\_Single, obtention d'un attribut d'un objet  $(voir paae 111)$  $(voir paae 111)$ .
- Set Attribute Single (Consultez Set Attribute Single, définition d'un attribut d'un objet [\(voir](#page-113-0) page 114).)

Sur les équipements EtherNet/IP, avec la bibliothèque EtherNet/IP Scanner, vous pouvez utiliser EipDataExch pour les fonctions non mises en œuvre dans la Bibliothèque de messagerie explicite EtherNet/IP [\(voir](#page-138-0) page 139).

Pour plus d'information sur le fonctionnement, consultez Configuration des équipements esclaves au démarrage *(voir page 84)* et Echanges de données à la demande *(voir page 82)*.

#### Utiliser des modèles TVDA

La plupart des équipements esclaves Ethernet industriel font partie d'une architecture TVDA. EcoStruxure Machine Expert propose d'ajouter un équipement à partir d'un modèle [\(voir](#page-29-0) page 30).

Ainsi, l'équipement est ajouté avec plusieurs blocs et/ou blocs fonction déjà paramétrés.

# **Chapitre 3** Mise en service du réseau d'équipements

#### Présentation

Ce chapitre explique la procédure de mise en service de votre réseau Ethernet industriel.

Cette phase suit la configuration du réseau d'équipements [\(voir](#page-18-0) page 19).

Lorsque vous aurez terminé cette phase, vous pourrez démarrer l'application [\(voir](#page-78-0) page 79).

#### Contenu de ce chapitre

Ce chapitre contient les sujets suivants :

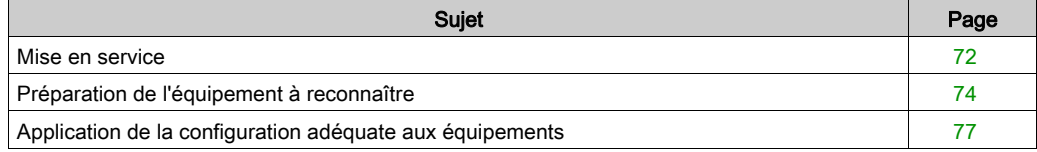

## <span id="page-71-0"></span>Mise en service

#### Présentation

Les opérations suivantes doivent être effectuées pendant la mise en service :

- Procédez à la première mise sous tension de la machine (contrôleur et équipements esclaves).
- Effectuez des tests réseau.
- Téléchargez la configuration sur les équipements réseau.
- Réglez la configuration du contrôleur et des équipements réseau (en ligne ou directement sur les équipements).
- Procédez au remplacement des équipements défectueux (FDR) pour chaque équipement disponible.
- Effectuez une sauvegarde de l'application.

#### Première mise sous tension de la machine

Pour la première mise sous tension, procédez comme suit :

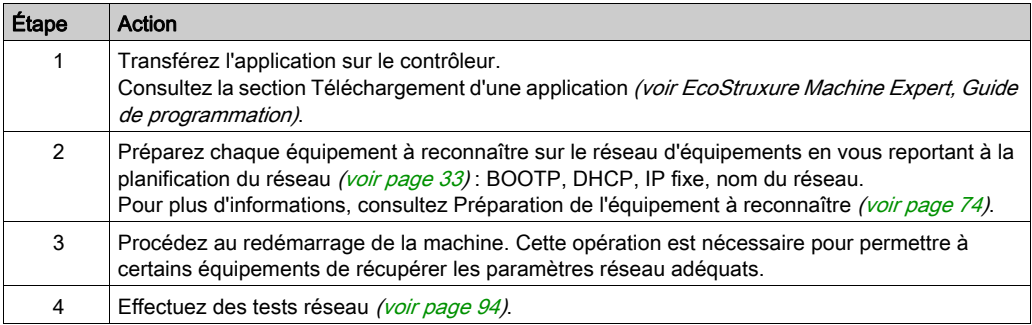

#### Télécharger la configuration sur les équipements réseau

Consultez Application de la configuration adéquate aux équipements [\(voir](#page-76-1) page 77).
#### Configurez le contrôleur et l'application des équipements

Après le démarrage de la première machine et le téléchargement de la configuration sur les équipements, vous pouvez régler le système par :

- modification en ligne des paramètres d'utilisateur
- modification en ligne des DTM intégrés, par exemple :
	- réglage des paramètres
	- réglage automatique des performances et du rendement énergétique
	- o oscilloscope pour un réglage dynamique

…

 réglage manuel effectué directement sur les équipements non munis de DTM. Reportez-vous à la documentation de l'équipement.

#### Finaliser le service FDR

Lorsque le système est configuré, vous devez finaliser le service FDR. Cette étape consiste à enregistrer la configuration des équipements sur le serveur FTP du contrôleur.

Suivant l'équipement, plusieurs outils peuvent être utilisés :

- EcoStruxure Machine Expert.
- outils tiers (par exemple : SoMove) ;
- serveur Web d'équipements ;
- directement sur l'équipement (avec IHM intégrée) ;
- …

Pour plus d'informations, reportez-vous à la documentation de l'équipement.

#### Sauvegarder l'application

Une fois la machine en service, avant de l'utiliser, chargez et enregistrez le projet en vue d'une utilisation ultérieure.

Plusieurs méthodes sont possibles, selon le contrôleur :

- EcoStruxure Machine Expert : sauvegardez l'application sur le disque dur de l'ordinateur.
- Serveur Web du contrôleur.
- Fonction de clonage du contrôleur (avec carte SD).
- …

Pour plus d'informations, reportez-vous à la documentation de l'équipement.

## <span id="page-73-0"></span>Préparation de l'équipement à reconnaître

## Présentation

L'objectif de cette étape est de configurer la méthode d'attribution d'adresse IP à l'équipement conformément à celle configurée dans la planification de réseau *(voir page 33)*.

Cette procédure peut être effectuée pendant :

- la phase de mis en service  $($ voir page 71);
- le remplacement d'un équipement [\(voir](#page-98-0) page 99).

Suivant l'équipement, différents outils peuvent être utilisés :

- Assistant machine (voir Modicon M262 Logic/Motion Controller, Programming Guide)
- Tournevis : pour les équipements dotés d'un commutateur rotatif, d'un commutateur DIP, etc. (par exemple : OTB)
- Clavier (par exemple : ATV)
- PC, pour les équipements qui doivent être configurés avec :
	- EcoStruxure Machine Expert
	- un logiciel tiers ;
	- o le serveur Web (par exemple : OsiSense XGCS).

Suivant le mode d'affectation des adresses IP, différentes actions peuvent être entreprises :

- DHCP : configurez le nom de l'équipement DHCP dans cet équipement.
- $\bullet$  BOOTP : consultez Equipement configuré avec la méthode BOOTP [\(voir](#page-75-0) page 76).
- IP fixe : configurez l'adresse IP dans l'équipement.

Si vous utilisez les clés électroniques *(voir page 76)* avec le protocole EtherNet/IP, vérifiez que la configuration est correcte.

## Méthode de configuration des équipements principaux

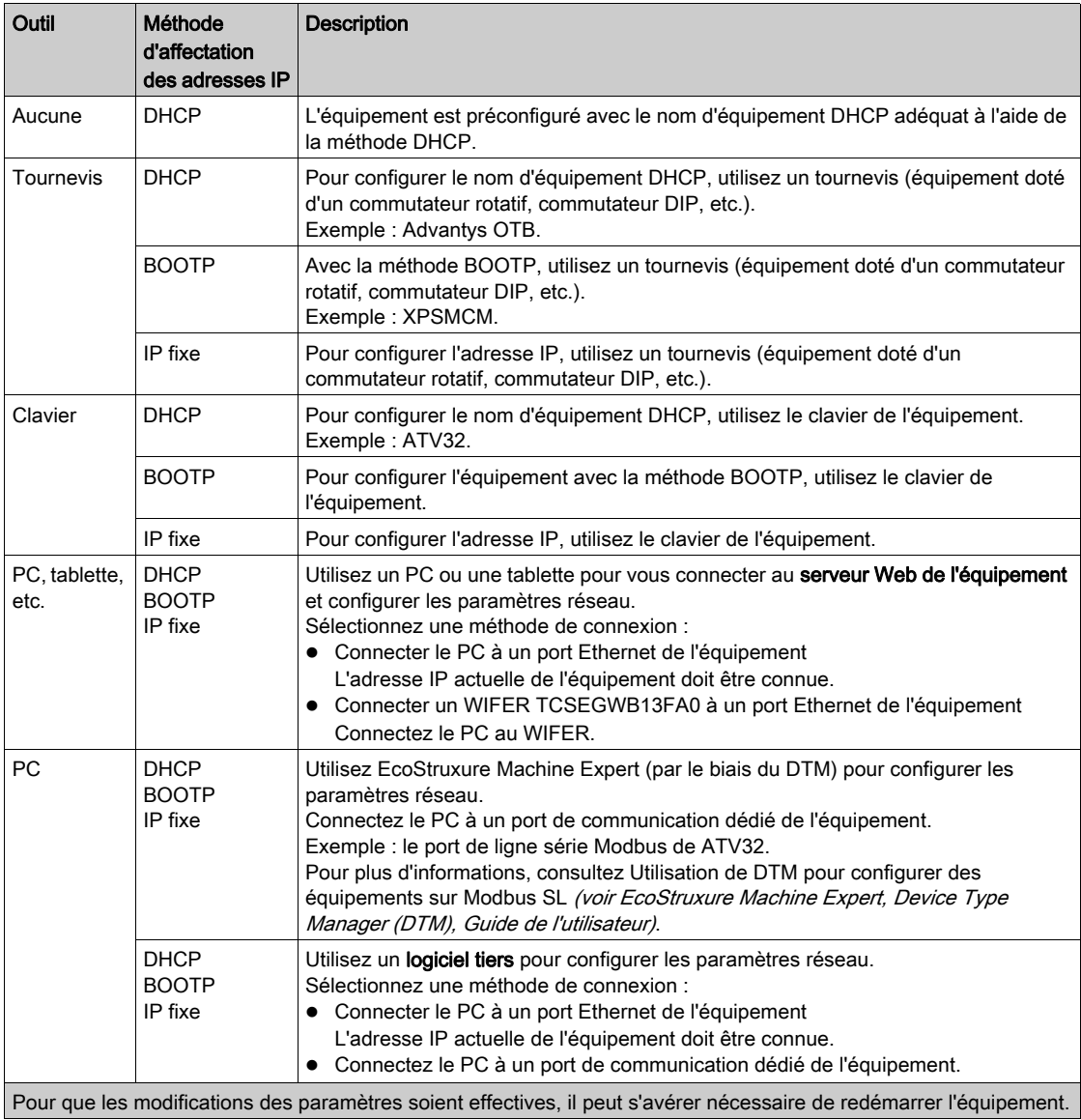

#### <span id="page-75-0"></span>Equipement configuré avec la méthode BOOTP

Si l'affectation des adresses IP de l'équipement est effectuée avec la méthode BOOTP, vous devez utiliser EcoStruxure Machine Expert :

- Définissez l'adresse MAC du nouvel équipement [\(voir](#page-32-0) page 33),
- Chargez la nouvelle application sur le contrôleur.

#### <span id="page-75-1"></span>Clés électroniques avec EtherNet/IP

Des signatures avec clés électroniques sont utilisées pour identifier l'équipement.

Les clés électroniques sont des informations concernant l'équipement réseau contenues dans le firmware de l'équipement (code du fabricant, code du produit, etc.).

Lorsqu'il démarre, le scrutateur compare les valeurs de clés électroniques de l'équipement réseau avec celles stockées dans l'application.

Si les valeurs de l'équipement sont différentes de celles de l'application, le contrôleur ne communique plus avec l'équipement.

Pendant la première mise en service et lors du remplacement de l'équipement, si le scrutateur EtherNet/IP vérifie les clés électroniques, vous pouvez utiliser EcoStruxure Machine Expert pour effectuer les opérations suivantes :

- Vérifier (et modifier, le cas échéant) les valeurs des clés électroniques [\(voir](#page-36-0) page 37)
- Chargez la nouvelle application sur le contrôleur.

## <span id="page-76-0"></span>Application de la configuration adéquate aux équipements

## Présentation

Lorsque le réseau d'équipements reconnaît l'équipement, la configuration de ce dernier peut s'avérer nécessaire.

Cette procédure peut être effectuée pendant :

- la phase de mis en service  $($ voir page 71);
- le remplacement d'un équipement [\(voir](#page-98-0) page 99).

#### **Description**

En fonction de l'équipement, vous devrez réaliser différentes actions pour lui appliquer la configuration adéquate. Par ailleurs, il sera peut-être nécessaire de redémarrer l'équipement pour que les informations de configuration soient prises en compte.

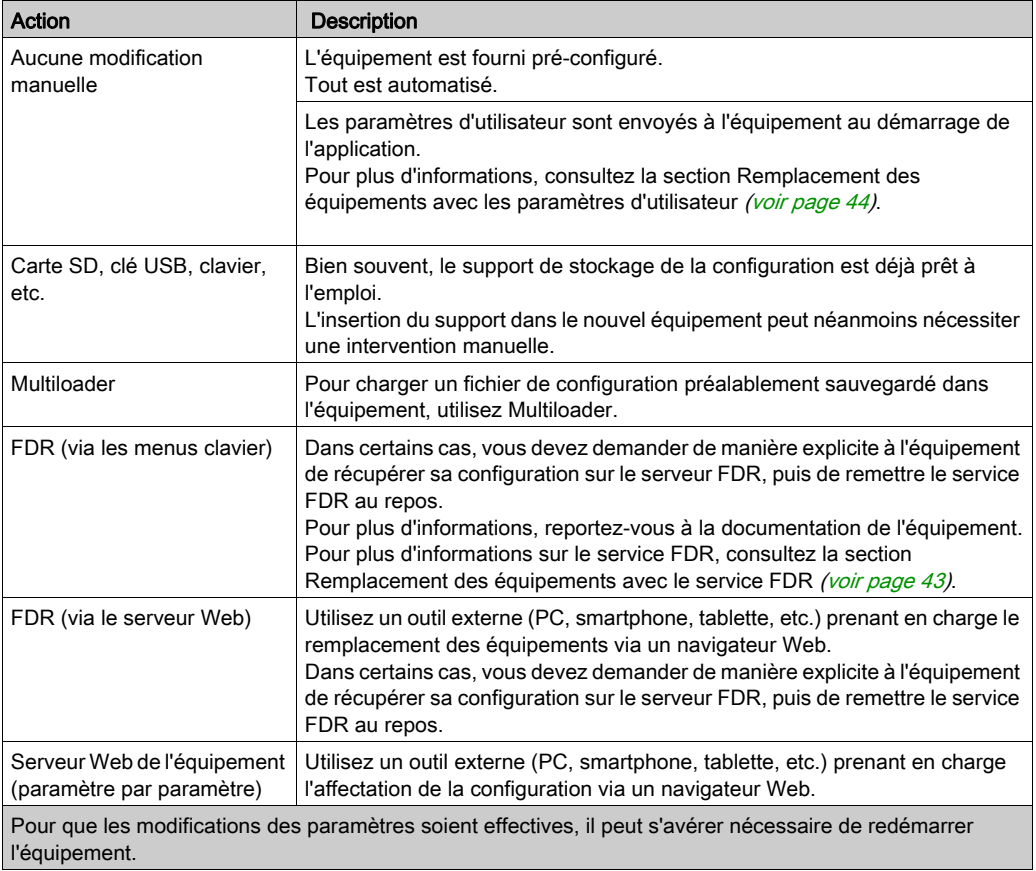

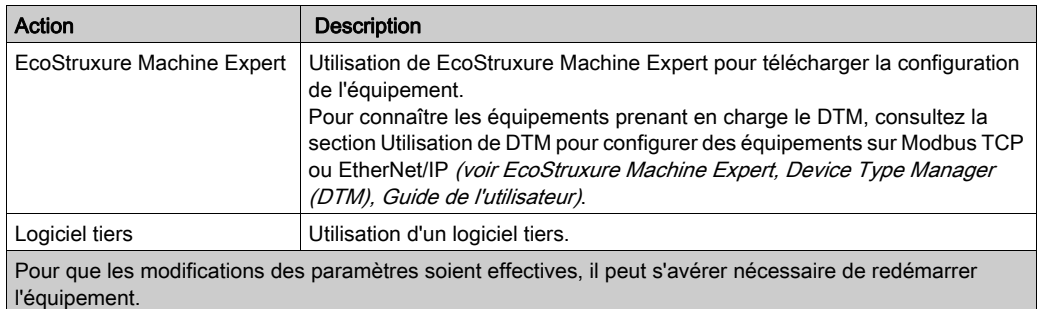

Pour plus d'informations sur la configuration d'un équipement, reportez-vous à la documentation fournie avec cet équipement.

# **Chapitre 4** Fonctionnement du réseau d'équipements

## Présentation

Ce chapitre décrit les caractéristiques du réseau, le processus d'échange de données, ainsi que l'aspect sécurité pour les différents modes de fonctionnement.

## Contenu de ce chapitre

Ce chapitre contient les sujets suivants :

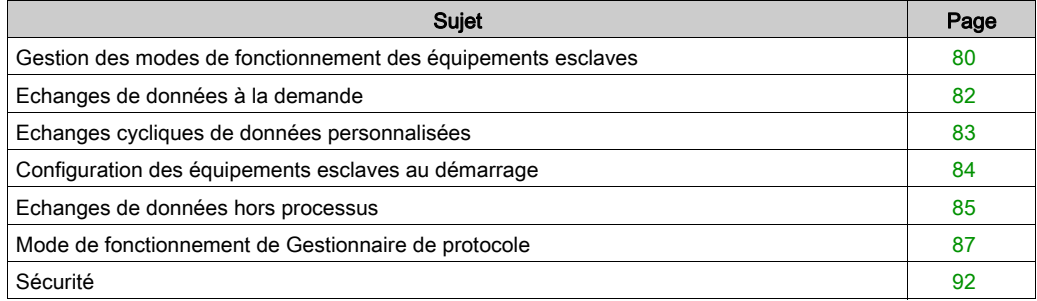

## <span id="page-79-0"></span>Gestion des modes de fonctionnement des équipements esclaves

#### Présentation

Les modes de fonctionnement des équipements esclaves sont gérés par le Gestionnaire de protocole industriel avec les scrutateurs suivants et leurs bibliothèques dédiées :

- EtherNet/IP Scanner :
	- O Bibliothèque EtherNet/IP Scanner [\(voir](#page-134-0) page 135)
	- o Bibliothèque de messagerie explicite EtherNet/IP [\(voir](#page-102-0) page 103)

Ces bibliothèques contiennent des blocs fonction qui permettent d'effectuer les opérations suivantes :

- Contrôle de EtherNet/IP Scanner
- Gestion des échanges de données cycliques (messages implicites)
- Gestion des variables d'état
- Envoi des requêtes d'échanges de données non cycliques (messages explicites).

Suivant les équipements, d'autres bibliothèques peuvent être utilisées.

#### Variables d'état du EtherNet/IP Scanner

Aucune variable d'état pré-configurée n'est associée au EtherNet/IP Scanner.

Pour visualiser le bit de validité des cibles EtherNet/IP, utilisez :

- Bloc fonction [\(voir](#page-137-0) page 138) EipGetHealth
- $\bullet$  Bloc fonction [\(voir](#page-124-0) page 125) EIPGetHealthBit

#### Variables d'images d'E/S

Les scrutateurs collectent et consignent les données sur les équipements. Ces variables composent l'image des E/S.

#### Adresses des variables

Chaque variable a sa propre adresse :

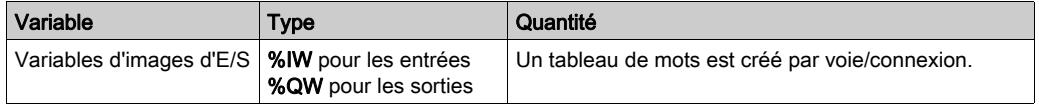

### Blocs fonction pour commander EtherNet/IP Scanner

La bibliothèque EtherNet/IP Scanner contient des blocs fonction utilisés par l'application pour communiquer avec le contrôleur et les équipements cibles EtherNet/IP :

- EipDataExch : envoi d'un message explicite à un équipement
- EipControl : établissement/interruption des connexions au EtherNet/IP Scanner
- EipGetHealth : lecture de la valeur du bit de validité

Pour plus d'informations, consultez EtherNet/IP Scanner [\(voir](#page-134-0) page 135).

## Blocs fonction pour la messagerie explicite EtherNet/IP

La bibliothèque de messagerie explicite EtherNet/IP contient des blocs fonction que les applications utilisent pour envoyer des messages EtherNet/IP explicites :

- Get Attribute All : obtention de tous les attributs d'un objet
- $\bullet$  Set Attribute All : définition de tous les attributs d'une instance ou d'une classe
- Get Attribute Single : obtention d'un attribut d'un objet
- Set Attribute Single : définition d'un attribut de classe
- EIPStartConnection : établissement d'une connexion
- EIPStartAllConnection : établissement de toutes les connexions
- EIPStopConnection : interruption d'une connexion
- EIPStopAllConnections : interruption de toutes les connexions
- EipGetHealth : lecture de la valeur du bit de validité

Pour plus d'informations, consultez Bibliothèque de messagerie explicite EtherNet/I[P](#page-102-0) [\(voir](#page-102-0) page 103).

## Blocs fonction contrôlant les équipements ATV et Lexium

Pour commander les variateurs ATV et Lexium, utilisez le bloc fonction PLC Open et d'autres blocs dédiés. Les bibliothèques GMC Independent PLCopen MC, GMC Independent Altivar et GMC Independent Lexium fournissent ces blocs fonction. Pour plus informations, consultez le document Guide de la bibliothèque Motion Control.

## Tâche de cycle de bus

Le Gestionnaire de protocole et les équipements esclaves échangent des données à chaque cycle d'une tâche de l'application.

Le paramètre Tâche de cycle de bus permet de sélectionner la tâche d'application qui gère le scrutateur :

- Utiliser les paramètres de cycle du bus supérieur : associe le scrutateur à la tâche d'application qui gère le contrôleur.
- MAST : associe le scrutateur à la tâche MAST.
- Autre tâche existante : vous pouvez sélectionner une tâche existante et l'associer au scrutateur.

Pour plus d'informations sur les tâches d'application, reportez-vous au Guide de programmation EcoStruxure Machine Expert (voir EcoStruxure Machine Expert, Guide de programmation).

## <span id="page-81-0"></span>Echanges de données à la demande

## **Description**

Les échanges de données cycliques (implicites) sont gérés par le scrutateur Ethernet industriel.

Pour procéder à des échanges de données à la demande, utilisez des messages explicites.

Les messages explicites sont initiés par l'application à l'aide de blocs fonction :

- Pour les équipements EtherNet/IP, vous pouvez utiliser les blocs fonction de la bibliothèque de messagerie explicite EtherNet/IP [\(voir](#page-102-0) page 103).
- Pour les équipements EtherNet/IP, vous pouvez également utiliser le bloc fonction [\(voir](#page-138-0) page 139) EipDataExch générique de la bibliothèque EtherNet/IP Scanner.

## <span id="page-82-0"></span>Echanges cycliques de données personnalisées

## **Description**

Lors de l'ajout d'équipements prédéfinis dans le projet, des échanges cycliques de données sont créés automatiquement.

De plus, vous pouvez créer des échanges de données cycliques sur chaque équipement esclav[e](#page-47-0) [\(voir](#page-47-0) page 48).

## <span id="page-83-0"></span>Configuration des équipements esclaves au démarrage

## **Description**

Pour faciliter la maintenance des équipements, vous pouvez envoyer des paramètres de configuration aux équipements esclaves.

Au démarrage de l'application, vous pouvez envoyer automatiquement la configuration des équipements de l'une des manières suivantes :

- **Paramètres d'utilisateur** [\(voir](#page-43-0) page  $44$ ) lorsque l'application établit les connexions.
- Assemblage configuration [\(voir](#page-54-0) page  $55$ ) (pour les équipements prenant en charge cette fonction)

## <span id="page-84-0"></span>Echanges de données hors processus

## Présentation

Les échanges de données hors processus ont souvent lieu entre le réseau de contrôle et le réseau d'équipements. Par exemple, vous pouvez utiliser un logiciel de supervision ou un outil de configuration tiers pour communiquer avec une cible sur le réseau d'équipements.

Le réseau Ethernet industriel autorise les échanges de données hors processus.

Pour permettre les échanges de données hors processus, vous pouvez :

- configurer l'adresse de passerelle dans les équipements [\(voir](#page-35-0) page 36);
- vérifier que le service Transfert IP est activé ;
- vérifier le routage du PC (voir plus bas).

## NOTE :

Les échanges de données hors processus émanant de l'une des sources suivantes peuvent nuire aux performances du contrôleur :

- DTM, serveur Web, demandes Modbus TCP
- Communications réseau (DTM, serveur Web si le PC appartient au réseau)
- Communications TCP UDP générées par la bibliothèque TcpUdpCommunications

Lors de la connexion d'un DTM à un équipement à l'aide du réseau, le DTM communique en parallèle avec l'application en cours d'exécution. Les performances globales du système en sont affectées. Il peut en résulter une surcharge du réseau qui aurait des conséquences sur la cohérence des données sur les équipements sous contrôle.

# $\boldsymbol\Lambda$  AVERTISSEMENT

## FONCTIONNEMENT IMPREVU DE L'EQUIPEMENT

Ne connectez pas un DTM qui communique avec une application en cours d'exécution sur le réseau d'équipements, s'il dégrade les performances.

#### Le non-respect de ces instructions peut provoquer la mort, des blessures graves ou des dommages matériels.

#### <span id="page-85-0"></span>Routage du PC

Le PC prenant en charge le logiciel de supervision ou l'outil de configuration doit être configuré pour communiquer avec les équipements esclaves. Le PC doit résider dans le même sous-réseau que l'un des ports Ethernet du contrôleur.

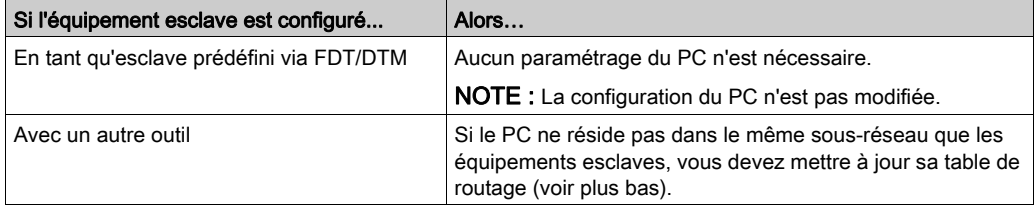

Pour mettre à jour la table de routage du PC, arrêtez toute communication entre le PC et le contrôleur et/ou d'autres équipements. Ensuite, ouvrez une fenêtre de commandes Windows et exécutez la commande :

route ADD destination MASK masque sous réseau passerelle

Où :

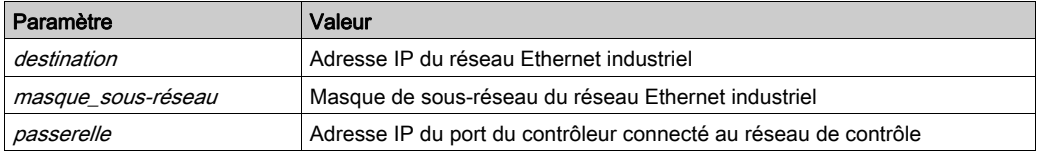

Par exemple, pour un TM251MESE, si :

- Adresse IP du PC : 192.168.0.2
- Masque de sous-réseau du PC : 255.255.0.0
- Adresse IP du réseau Ethernet industriel : 10.10.0.0
- Masque de sous-réseau du réseau Ethernet industriel : 255.255.252.0
- Adresse IP du port « Ethernet\_1 » du réseau de contrôle : 192.168.0.5
- $\bullet$  Masque de sous-réseau du port « Ethernet 1 » du réseau de contrôle : 255.255.0.0

La commande correspondante serait :

route ADD 10.10.0.0 MASK 255.255.252.0 192.168.0.5

Pour vérifier les paramètres, exécutez la commande :

route PRINT

Pour supprimer la route sur le PC, exécutez la commande :

route DELETE destination

Où *destination* est l'adresse IP du réseau Ethernet industriel saisie auparavant.

## <span id="page-86-0"></span>Mode de fonctionnement de Gestionnaire de protocole

## Etats du Gestionnaire de protocole

Pour gérer les modes de fonctionnement des équipements, le Gestionnaire de protocole utilise EtherNet/IP Scanner

Les états du Gestionnaire de protocole définissent le fonctionnement des différents appareils du réseau d'équipements. Pour chaque état, les informations de surveillance (bit de validité, états de la communication, etc.) sont spécifiques.

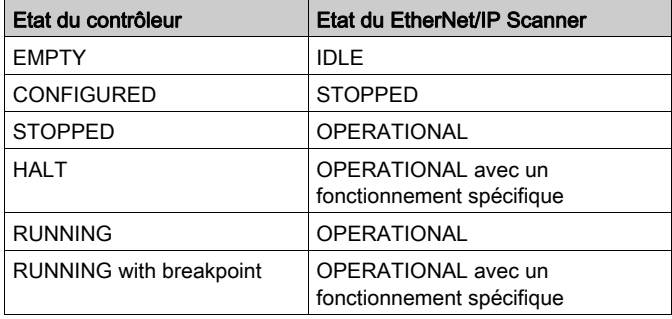

L'état des scrutateurs dépend de l'état du contrôleur :

#### Etat EMPTY du contrôleur

Les connexions TCP/IP sont fermées.

Les états d'équipement sont gérés en fonction du mode de fonctionnement de chaque équipement.

Le EtherNet/IP Scanner n'est pas créé (état IDLE, marche à vide).

Les bits de validité et les images d'E/S ne sont donc pas disponibles.

#### Etat CONFIGURED du contrôleur

Les connexions TCP/IP sont fermées.

Le contrôleur passe à l'état CONFIGURED après :

- chargement d'une application
- envoi d'une commande de réinitialisation (à froid/à chaud) par EcoStruxure Machine Expert

Le EtherNet/IP Scanner est à l'état STOPPED, toutes les connexions à les cibles sont fermées.

## Etat STOPPED du contrôleur

Le EtherNet/IP Scanner reste à l'état OPERATIONAL. Toutes les connexions source/cible restent actives. L'échange de données entre les cibles et le scrutateur se poursuit.

Le tableau suivant présente les variables EcoStruxure Machine Expert pour EtherNet/IP Scanner :

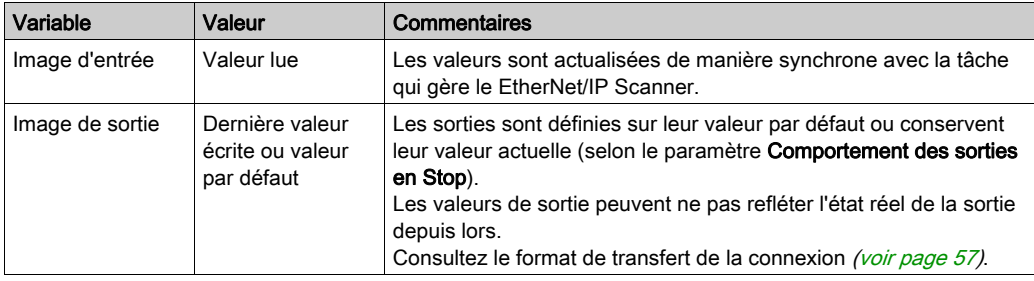

# A AVERTISSEMENT

## VALEURS DES SORTIES EN MEMOIRE POTENTIELLEMENT DIFFERENTES DE LEUR ETAT PHYSIQUE

Ne vous fiez pas aux valeurs en mémoire concernant l'état des sorties physiques, lorsque le contrôleur n'est pas dans l'état RUNNING.

Le non-respect de ces instructions peut provoquer la mort, des blessures graves ou des dommages matériels.

## Etat HALT du contrôleur

Le tableau ci-dessous présente les variables EcoStruxure Machine Expert du EtherNet/IP Scanner lorsque la tâche associée à l'état HALT correspond à la tâche de cycle de bus EtherNet/IP (MAST par défaut) :

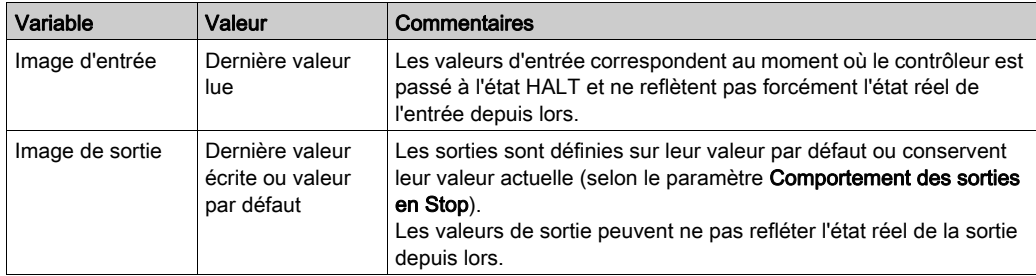

Le tableau ci-dessous présente les variables EcoStruxure Machine Expert du EtherNet/IP Scanner lorsque la tâche associée à l'état HALT correspond à une autre tâche :

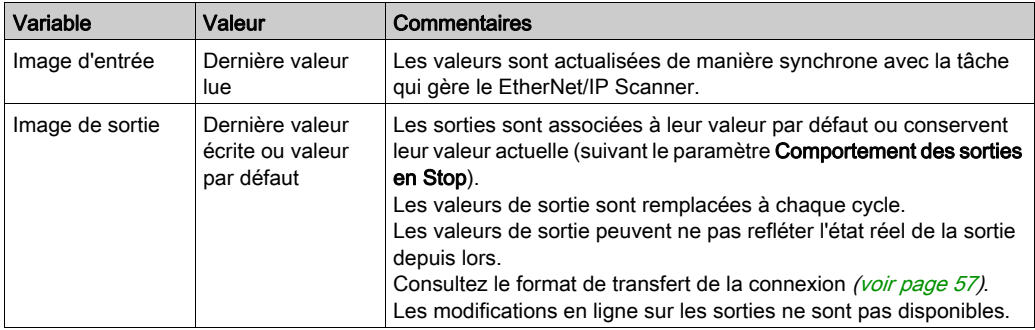

# A AVERTISSEMENT

## VALEURS DES SORTIES EN MEMOIRE POTENTIELLEMENT DIFFERENTES DE LEUR ETAT PHYSIQUE

Ne vous fiez pas aux valeurs en mémoire concernant l'état des sorties physiques, lorsque le contrôleur n'est pas dans l'état RUNNING.

#### Le non-respect de ces instructions peut provoquer la mort, des blessures graves ou des dommages matériels.

## Etat RUNNING du contrôleur

Les connexions TCP/IP sont ouvertes.

Les équipements esclaves sont gérés par le contrôleur.

Le tableau suivant présente les variables EcoStruxure Machine Expert :

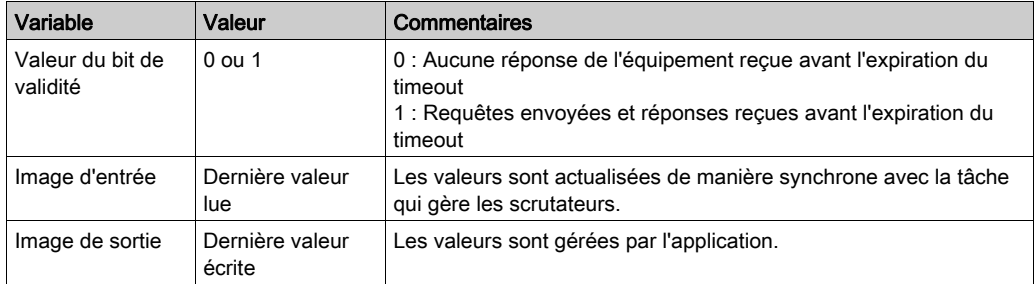

## Contrôleur en état RUNNING avec point d'arrêt

Les connexions TCP/IP sont ouvertes.

Les équipements esclaves sont gérés par le contrôleur.

Le tableau ci-dessous présente les variables EcoStruxure Machine Expert du EtherNet/IP Scanner lorsque la tâche associée à l'état RUNNING avec point d'arrêt correspond à la tâche de cycle de bus EtherNet/IP (MAST par défaut) :

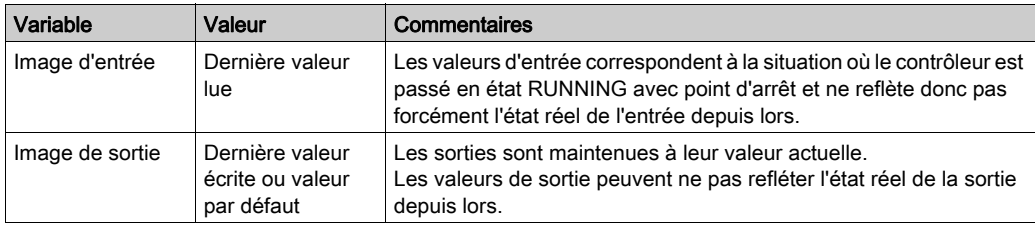

Le tableau ci-dessous présente les variables EcoStruxure Machine Expert du EtherNet/IP Scanner lorsque la tâche associée à l'état RUNNING avec point d'arrêt correspond à une autre tâche :

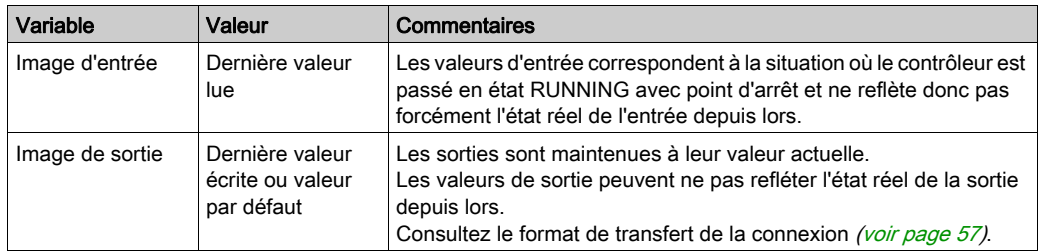

# A AVERTISSEMENT

## VALEURS DES SORTIES EN MEMOIRE POTENTIELLEMENT DIFFERENTES DE LEUR ETAT PHYSIQUE

Ne vous fiez pas aux valeurs en mémoire concernant l'état des sorties physiques, lorsque le contrôleur n'est pas dans l'état RUNNING.

Le non-respect de ces instructions peut provoquer la mort, des blessures graves ou des dommages matériels.

## <span id="page-91-0"></span>Sécurité

## Présentation

Les fonctions Adresse IP maître et Clés électroniques permet d'augmenter la sécurité du système pour le remplacement de l'équipement.

## Description de l'adresse IP maître

Certains équipements sont configurés avec un paramètre Adresse IP maître, de sorte qu'un seul contrôleur (déclaré maître) puisse y accéder.

Pour plus d'informations, consultez la section Paramètre d'adresse IP maître [\(voir](#page-40-0) page 41).

#### Description des clés électroniques

Des signatures avec clés électroniques sont utilisées pour identifier l'équipement.

Les clés électroniques sont des informations concernant l'équipement réseau contenues dans le firmware de l'équipement (code du fabricant, code du produit, etc.).

Lorsqu'il démarre, le scrutateur compare les valeurs des clés électroniques de l'équipement à celles stockées dans l'application.

Si les valeurs de l'équipement sont différentes de celles de l'application, le contrôleur ne communique plus avec l'équipement.

Pour plus d'informations, consultez la section Clés électroniques avec EtherNet/IP [\(voir](#page-37-0) page 38).

# **Chapitre 5** Diagnostics du réseau d'équipements

## Présentation

Ce chapitre contient des informations relatives au dépannage.

## Contenu de ce chapitre

Ce chapitre contient les sujets suivants :

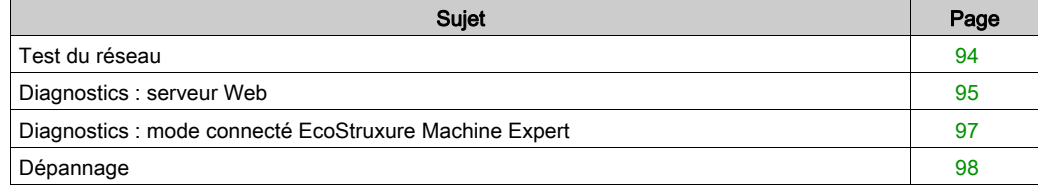

## <span id="page-93-0"></span>Test du réseau

## **Objectif**

Avant d'utiliser le Gestionnaire de protocole, testez le réseau.

Vérifiez que les conditions suivantes sont satisfaites :

- La configuration d'adresse de chaque équipement est conforme à la planification du réseau.
- Chaque équipement est correctement câblé.

Quelques méthodes de test standard sont présentées ci-dessous.

#### Voyant d'état

En fonction des équipements, vérifiez que les voyants d'état indiquent un câblage correct.

## Vérification à l'aide d'un PC

A l'aide d'un PC, vérifiez que chaque équipement réseau est connecté et adressé :

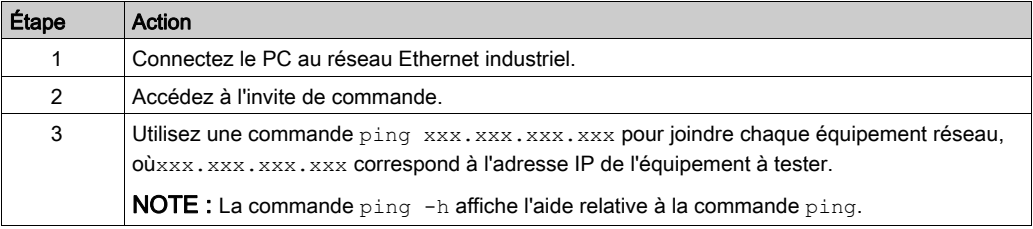

#### Vérification à l'aide d'un serveur Web

A l'aide du serveur Web du contrôleur, vérifiez que le contrôleur peut communiquer avec chaque équipement réseau :

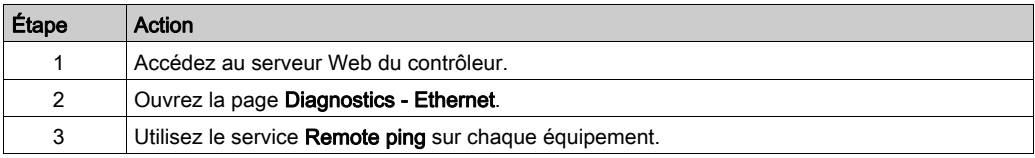

## <span id="page-94-0"></span>Diagnostics : serveur Web

### Présentation

Le serveur Web du contrôleur comporte un onglet de diagnostic.

Cet onglet permet d'accéder aux pages de diagnostic Ethernet industriel :

- Page de diagnostic [\(voir](#page-94-1) page  $95$ ) Ethernet
- Page de diagnostic [\(voir](#page-95-0) page 96) EtherNet/IP

## <span id="page-94-1"></span>Page Ethernet

Cliquez sur Ethernet pour afficher les informations Ethernet du contrôleur et pour tester la communication avec une adresse IP spécifique :

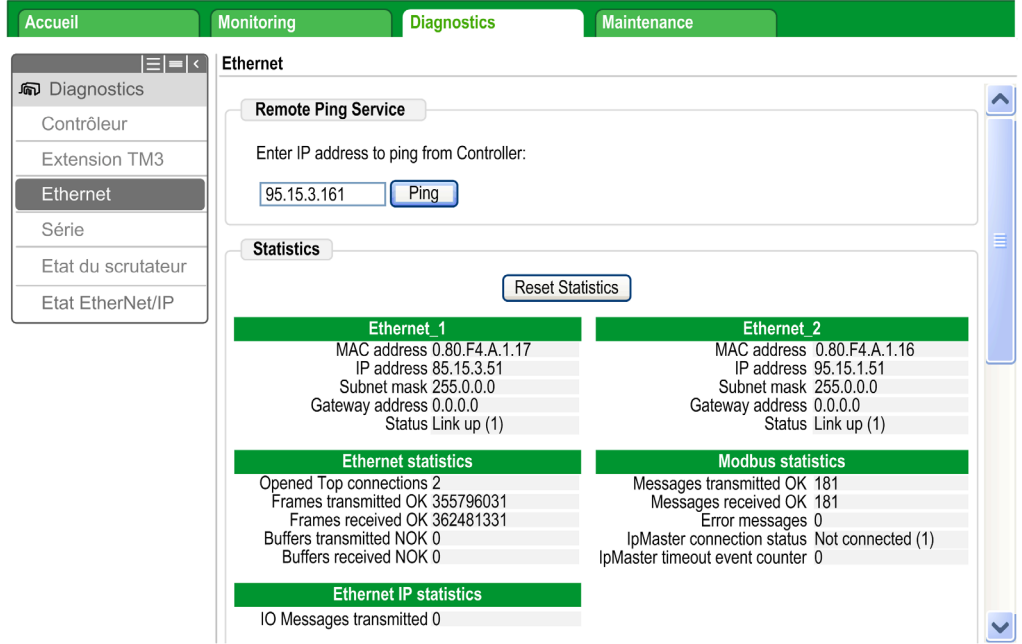

Le tableau suivant présente les résultats du test ping sur la page Ethernet :

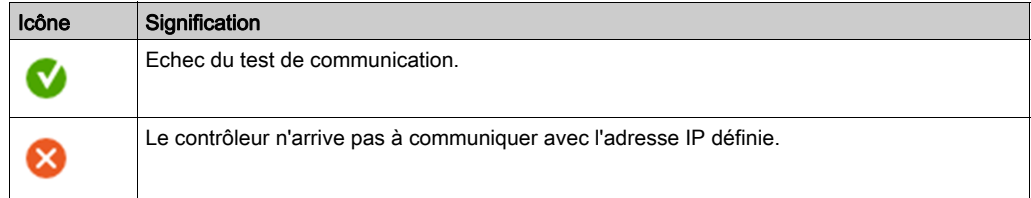

## <span id="page-95-0"></span>Page d'état EtherNet/IP

Cliquez sur EtherNet/IP Status pour afficher l'état du EtherNet/IP Scanner (Marche à vide, Arrêté, Opérationnel) et le bit de validité d'un maximum de 16 équipements cibles EtherNet/IP :

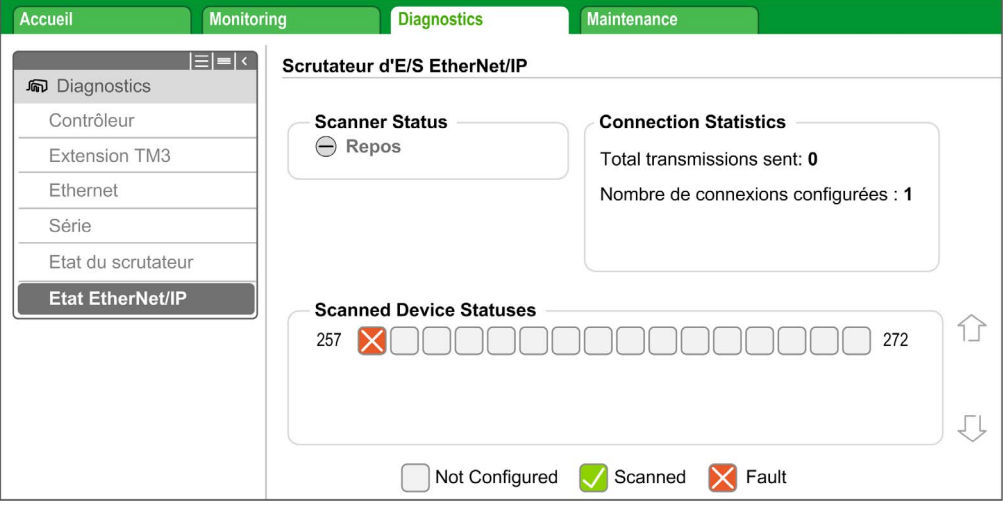

#### 257 à 272 correspond à l'ID de connexion.

Le tableau suivant explique l'état des différentes connexions présentées dans la page EtherNet/IP Status :

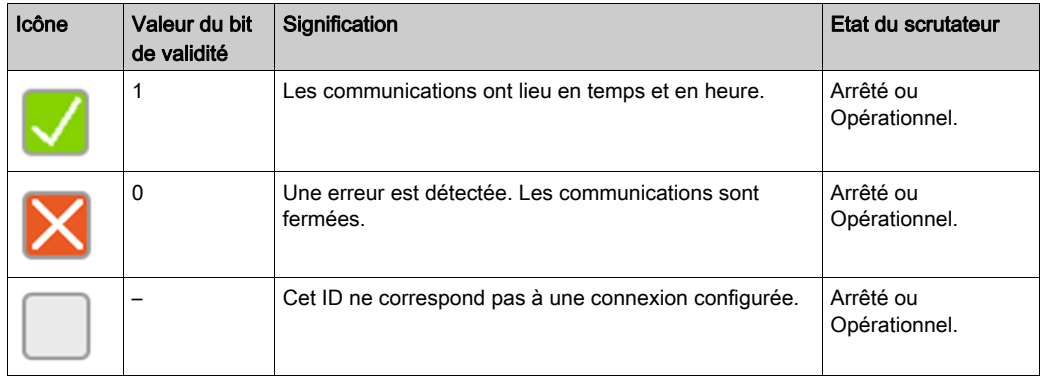

NOTE : cliquez sur l'une des icônes pour ouvrir le serveur Web de l'équipement réseau (le cas échéant). Pour accéder à ce serveur Web, l'ordinateur doit pouvoir communiquer avec l'équipement. Pour plus d'informations, consultez Routage du PC [\(voir](#page-85-0) page 86). Si l'état du EtherNet/IP Scanner est Marche à vide, aucune icône n'apparaît et le message No scanned device reported s'affiche.

## <span id="page-96-0"></span>Diagnostics : mode connecté EcoStruxure Machine Expert

## Présentation

Dans le mode en ligne, vous pouvez surveiller le Gestionnaire de protocole dans EcoStruxure Machine Expert à l'aide des méthodes suivantes :

- Icônes de l'arborescence Equipements
- Onglet Etat du Gestionnaire de protocole et des équipements
- Virtualisation des variables du bit de validité des cibles EtherNet/IP
- Onglet Mappage E/S des équipements
- L'onglet Ressources de Gestionnaire de protocole

## Arborescence des équipements

L'état de la communication entre le Gestionnaire de protocole et les équipements est représenté par des icônes dans l'arborescence de Equipements :

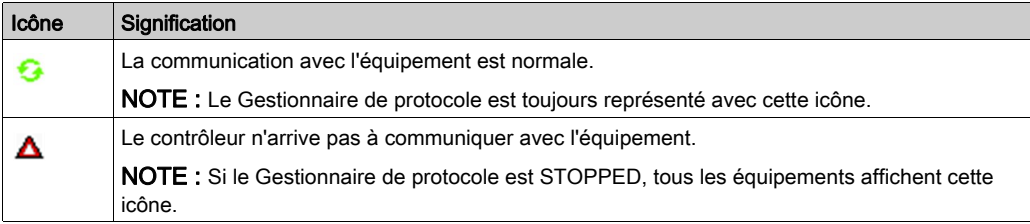

## Bits de validité de la cible EtherNet/IP

Pour surveiller le bit de validité des cibles EtherNet/IP, vous devez :

- Créer une virtualisation dans l'application.
- Ajouter dans la virtualisation les variables de bits de validité de :
	- O Bloc fonction [\(voir](#page-137-0) page 138) EipGetHealth
	- O Bloc fonction [\(voir](#page-124-0) page 125) EIPGetHealthBit

#### Mappage des équipements esclaves

Les équipements Ethernet industriel disposent d'un onglet Mappage E/S contenant leurs entrées et sorties.

NOTE : Aucun onglet Mappage E/S n'est associé à un TCP/UDP générique.

## <span id="page-97-0"></span>Dépannage

## Principaux problèmes

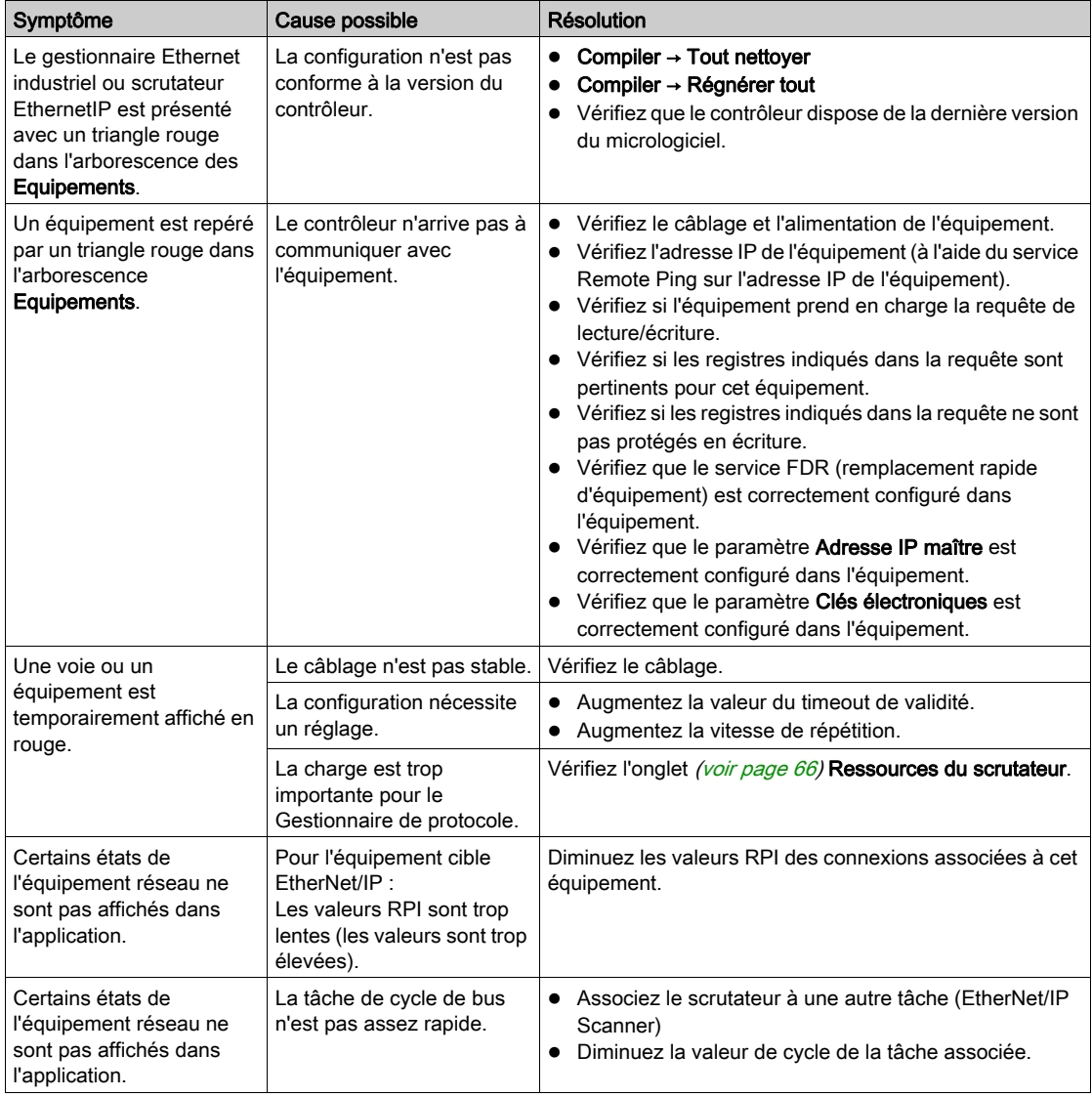

## <span id="page-98-0"></span>**Chapitre 6 Maintenance**

## Présentation de la maintenance

## Principales étapes

Le remplacement d'un équipement s'effectue en plusieurs grandes étapes :

- Mise hors tension de la machine ou d'une partie de la machine concernée
- Retrait de l'équipement
- Montage du nouvel équipement
- Mise sous tension du nouvel équipement
- **•** Préparation de l'équipement devant être reconnu par le système [\(voir](#page-73-0) page  $74$ )
- Application de la configuration adéquate à l'équipement [\(voir](#page-76-0) page 77)
- Confirmation du remplacement de l'équipement (selon l'application)

# Annexes

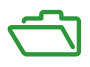

## Contenu de cette annexe

Cette annexe contient les chapitres suivants :

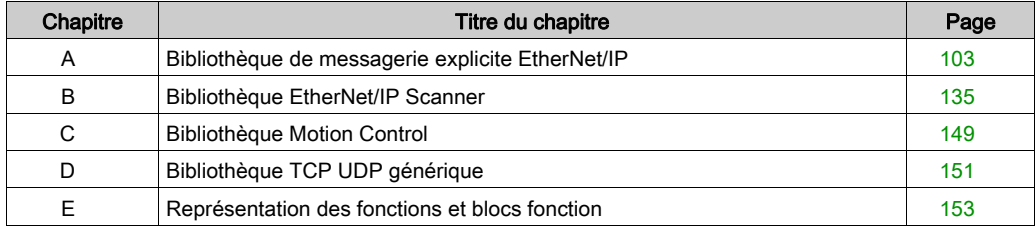

# <span id="page-102-0"></span>Annexe A Bibliothèque de messagerie explicite EtherNet/IP

## Contenu de ce chapitre

Ce chapitre contient les sous-chapitres suivants :

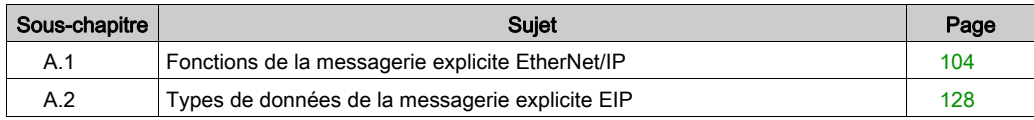

# <span id="page-103-0"></span>Sous-chapitre A.1 Fonctions de la messagerie explicite EtherNet/IP

## Contenu de ce sous-chapitre

Ce sous-chapitre contient les sujets suivants :

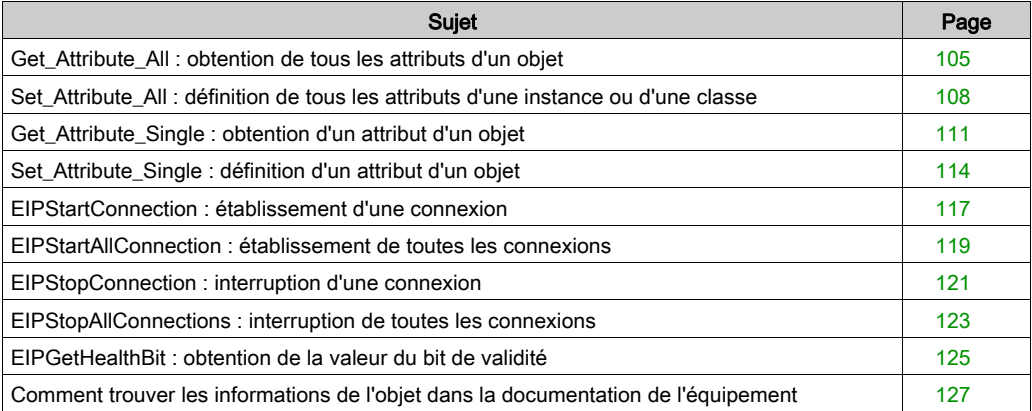

## <span id="page-104-0"></span>Get\_Attribute\_All : obtention de tous les attributs d'un objet

## Description des blocs fonction

Ce bloc fonction renvoie le contenu de tous les attributs d'un objet.

## Représentation graphique

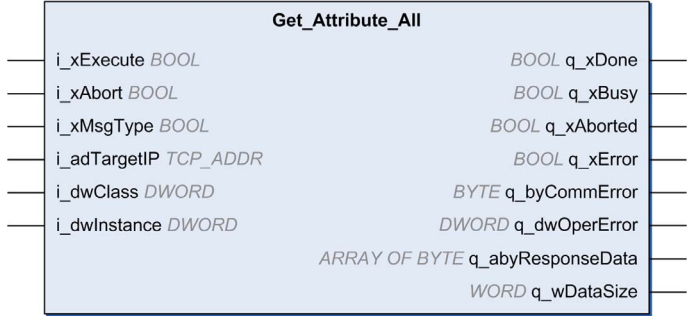

## Entrées

Le tableau suivant décrit la variable d'entrée :

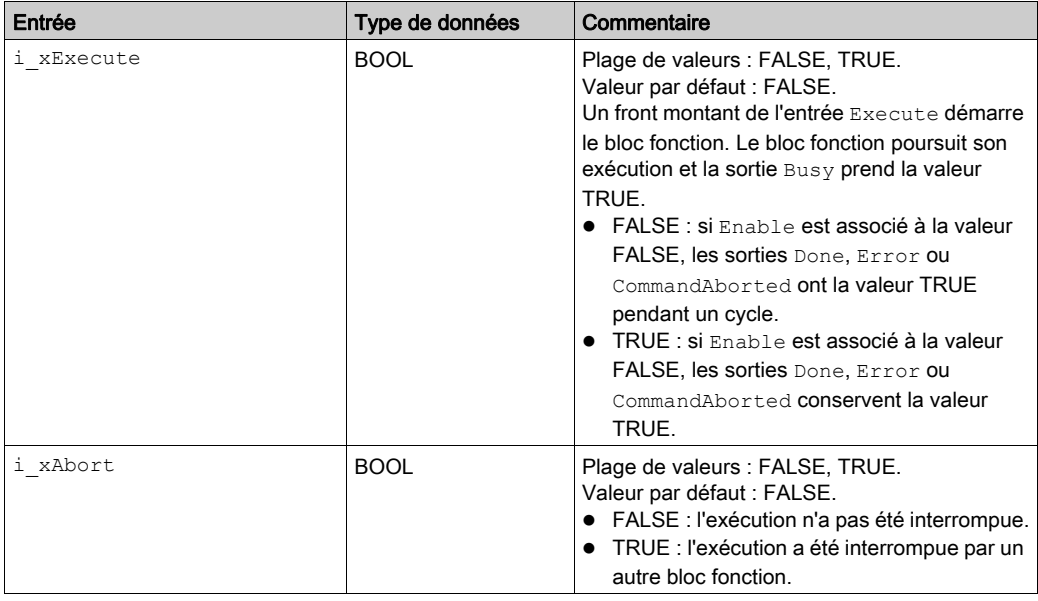

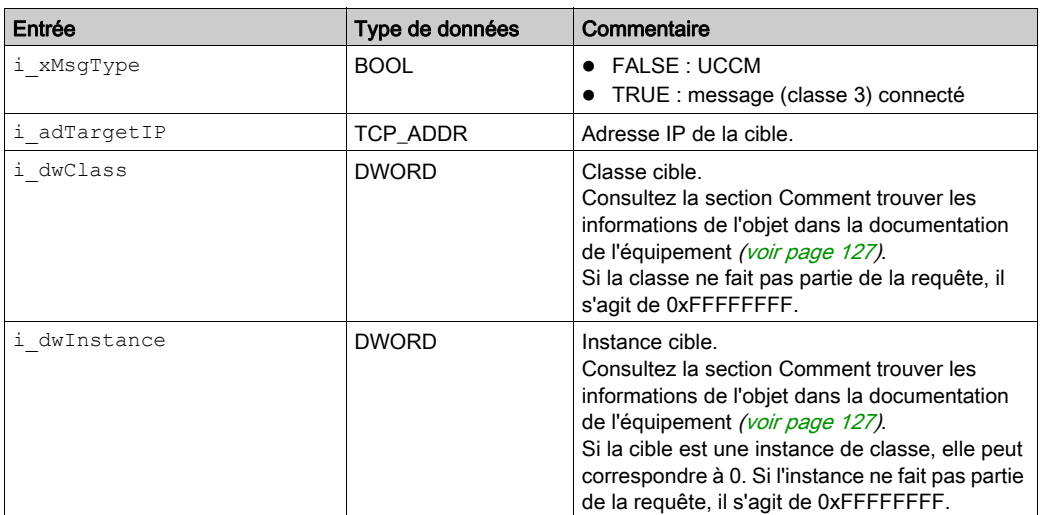

## **Sorties**

Le tableau suivant décrit la variable de sortie :

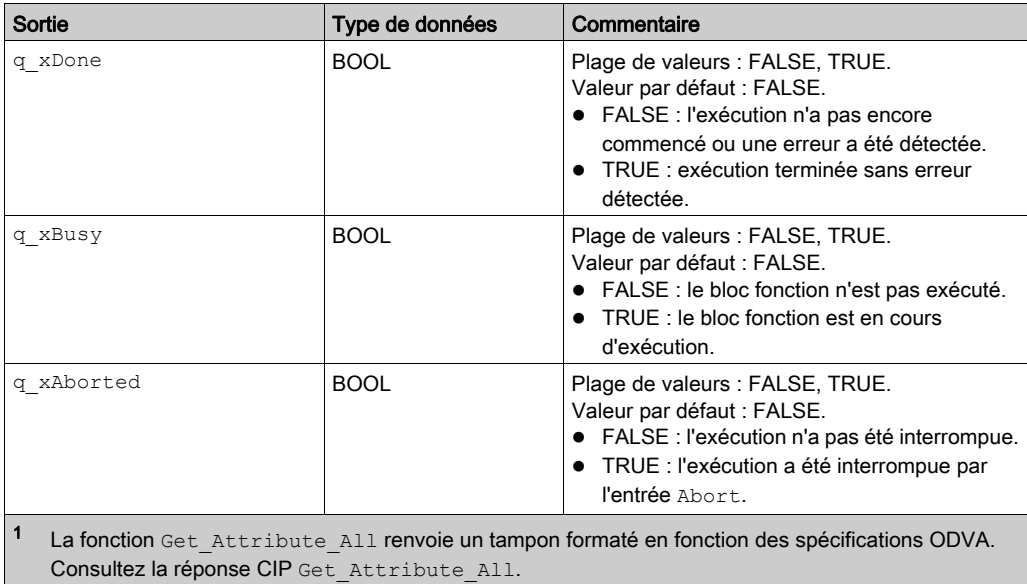

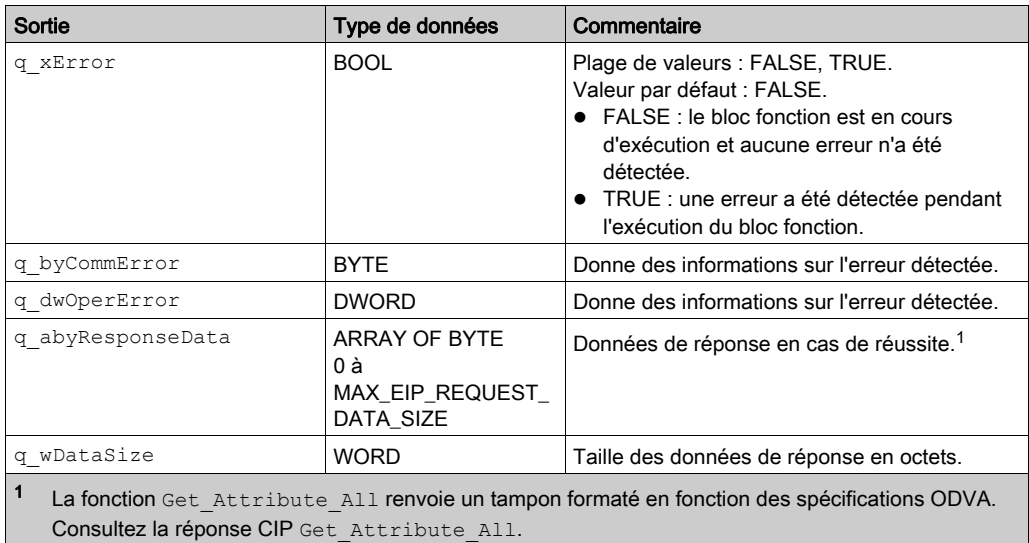

## <span id="page-107-0"></span>Set\_Attribute\_All : définition de tous les attributs d'une instance ou d'une classe

## Description des blocs fonction

Ce bloc fonction définit tous les attributs d'une instance ou des classes.

## Représentation graphique

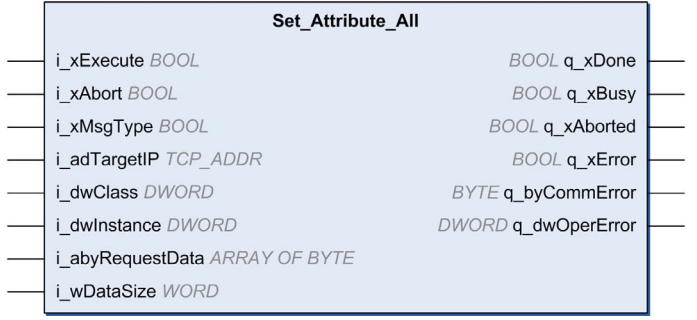

#### Entrées

Le tableau suivant décrit la variable d'entrée :

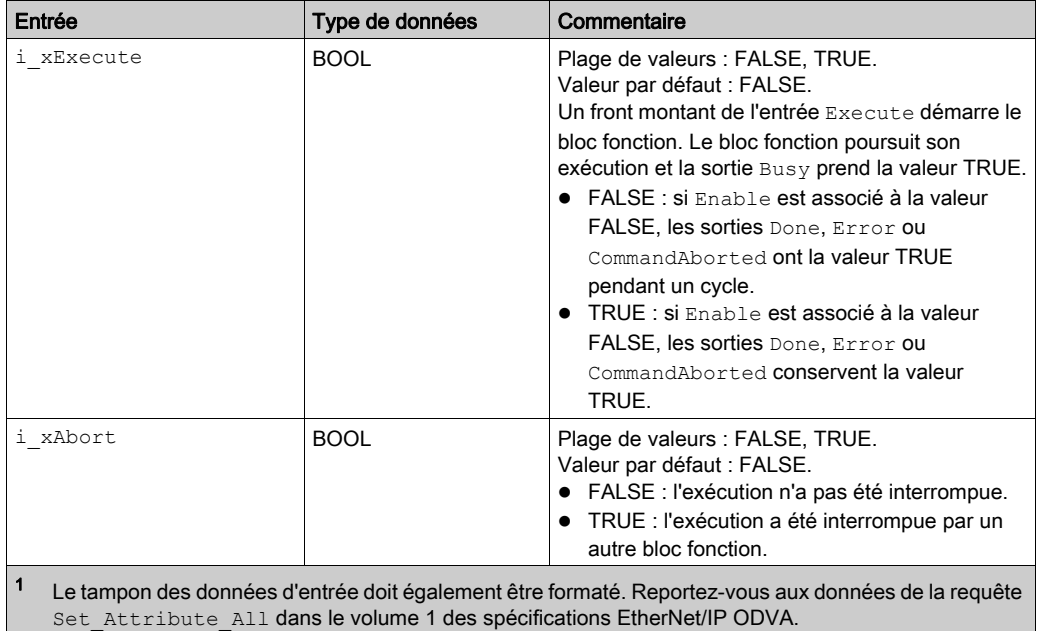
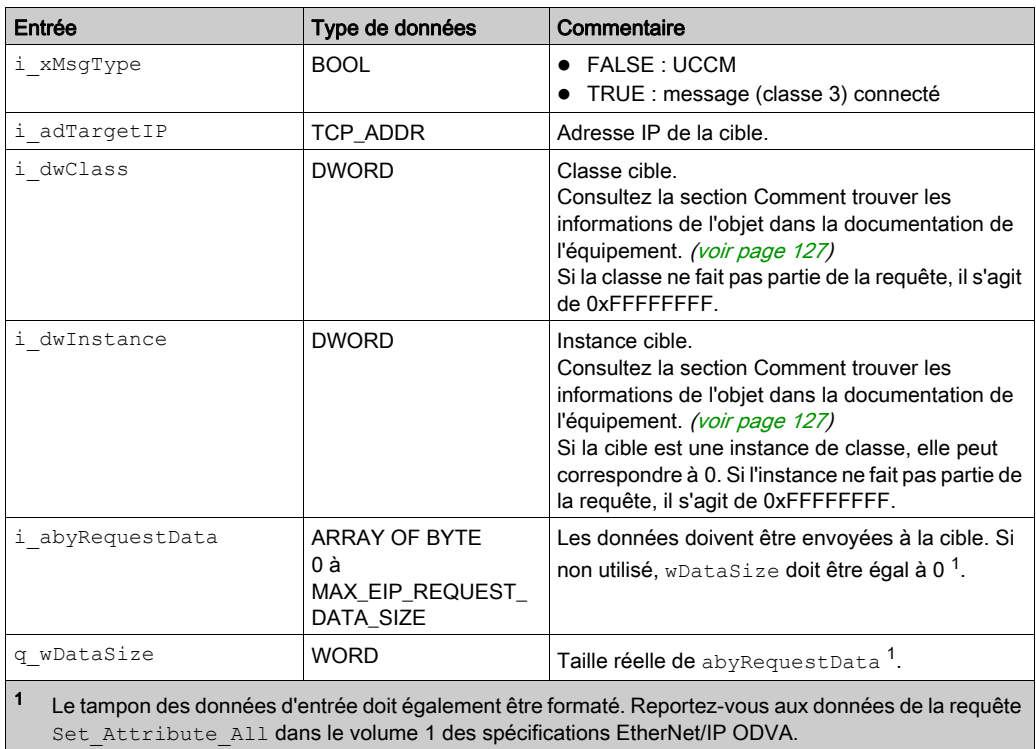

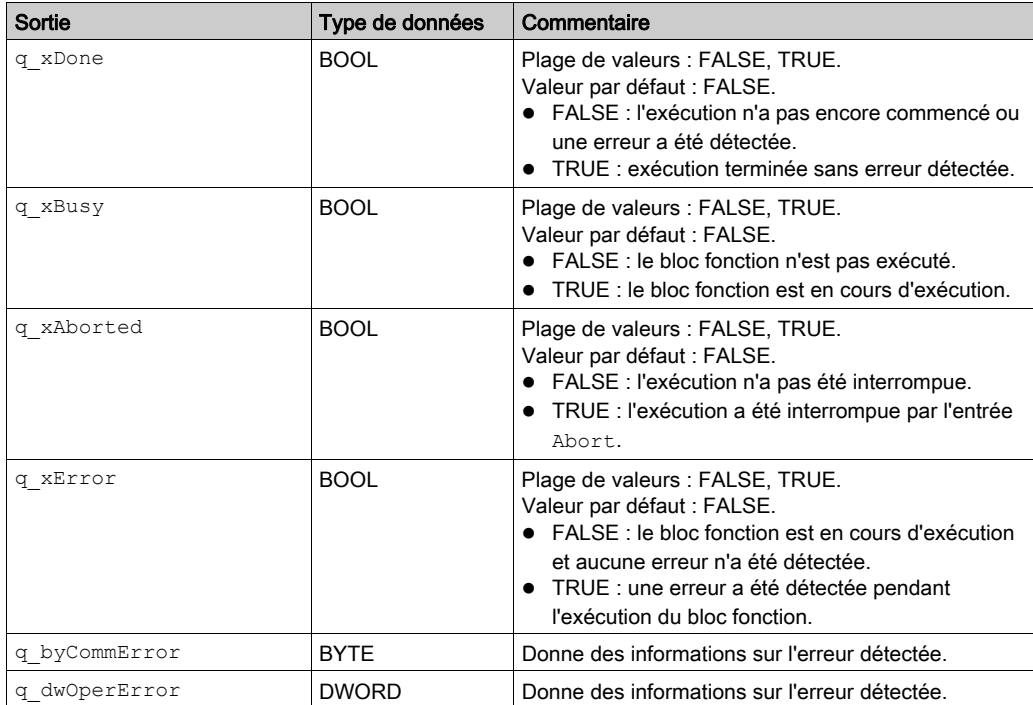

# Get\_Attribute\_Single : obtention d'un attribut d'un objet

### Description des blocs fonction

Ce bloc fonction renvoie le contenu d'un attribut spécifique d'une instance d'objet.

### Représentation graphique

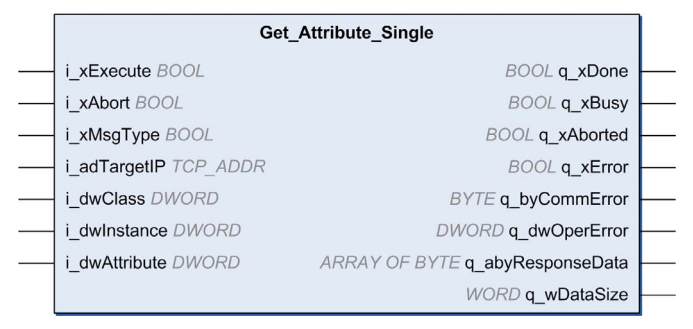

#### Entrées

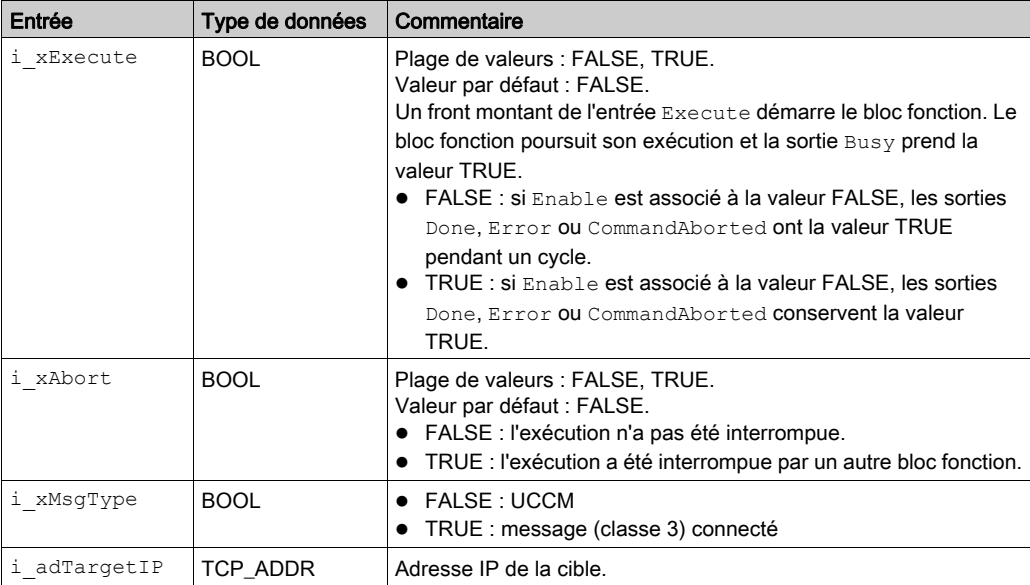

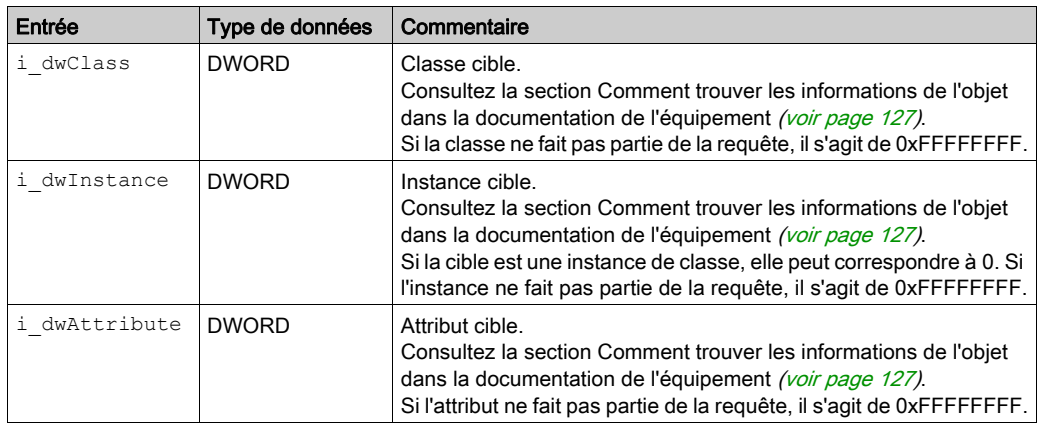

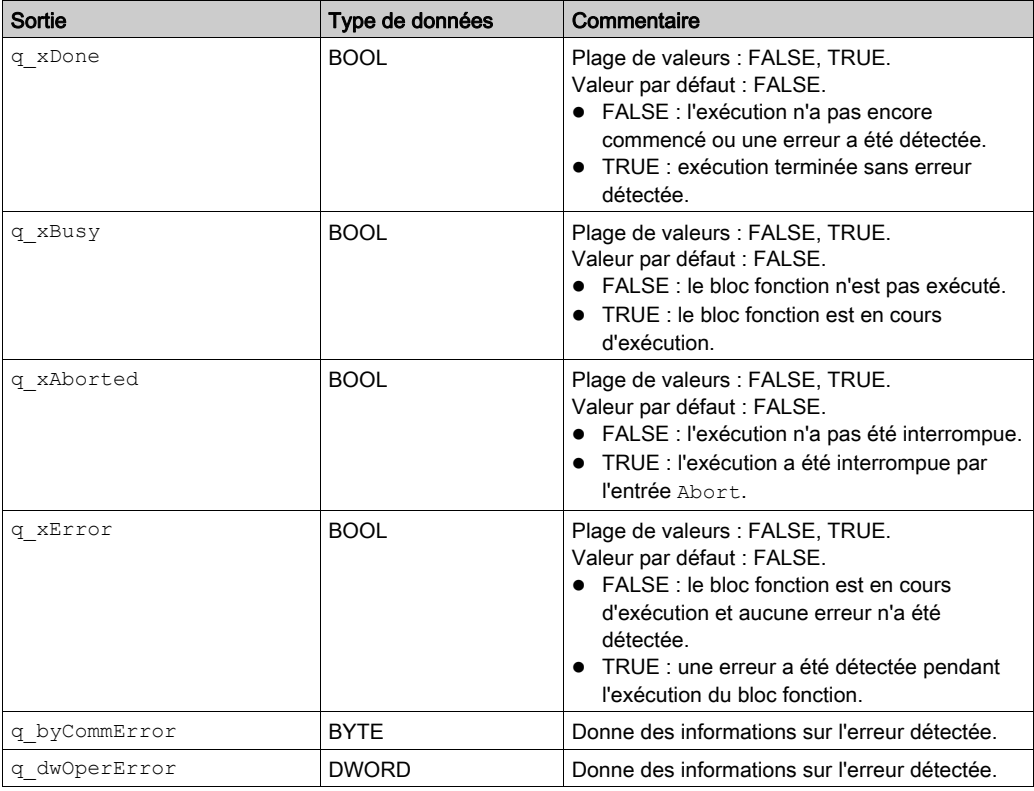

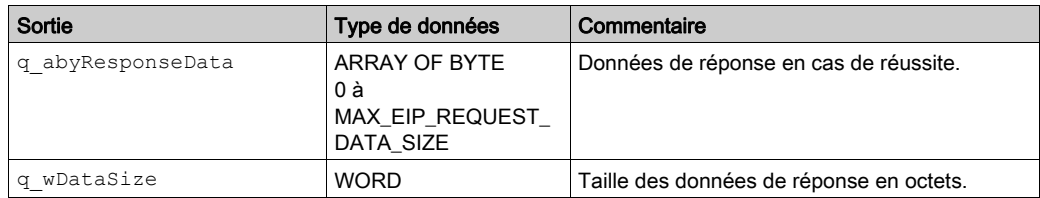

# Set\_Attribute\_Single : définition d'un attribut d'un objet

### Description des blocs fonction

Ce bloc fonction définit le contenu d'un attribut spécifique d'une instance d'objet.

### Représentation graphique

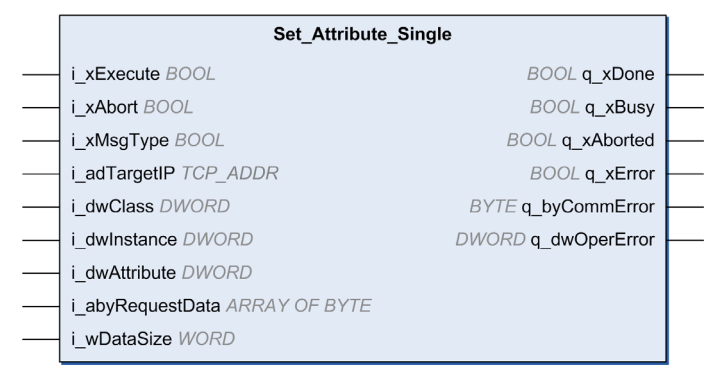

#### Entrées

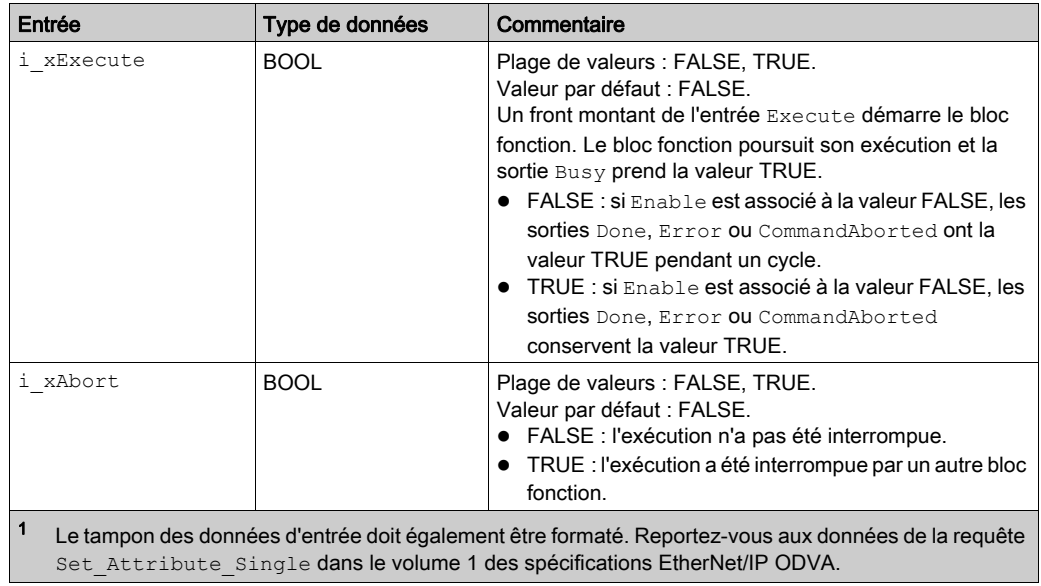

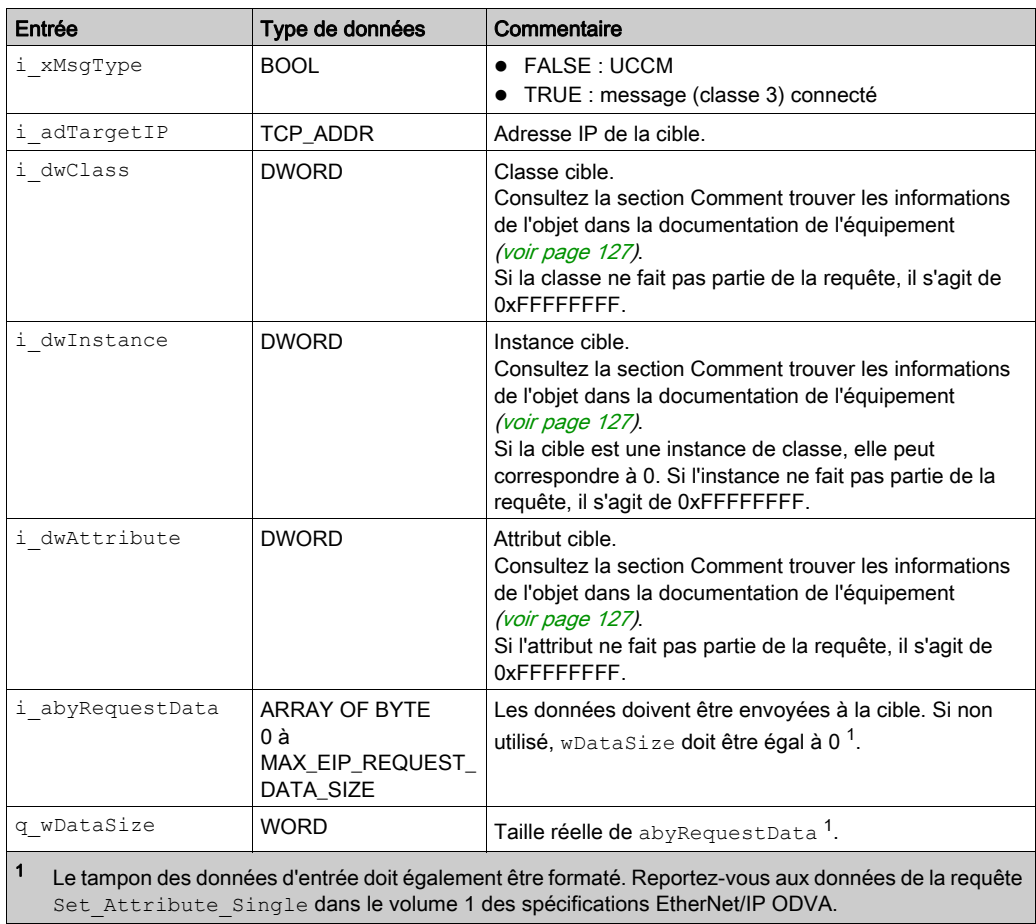

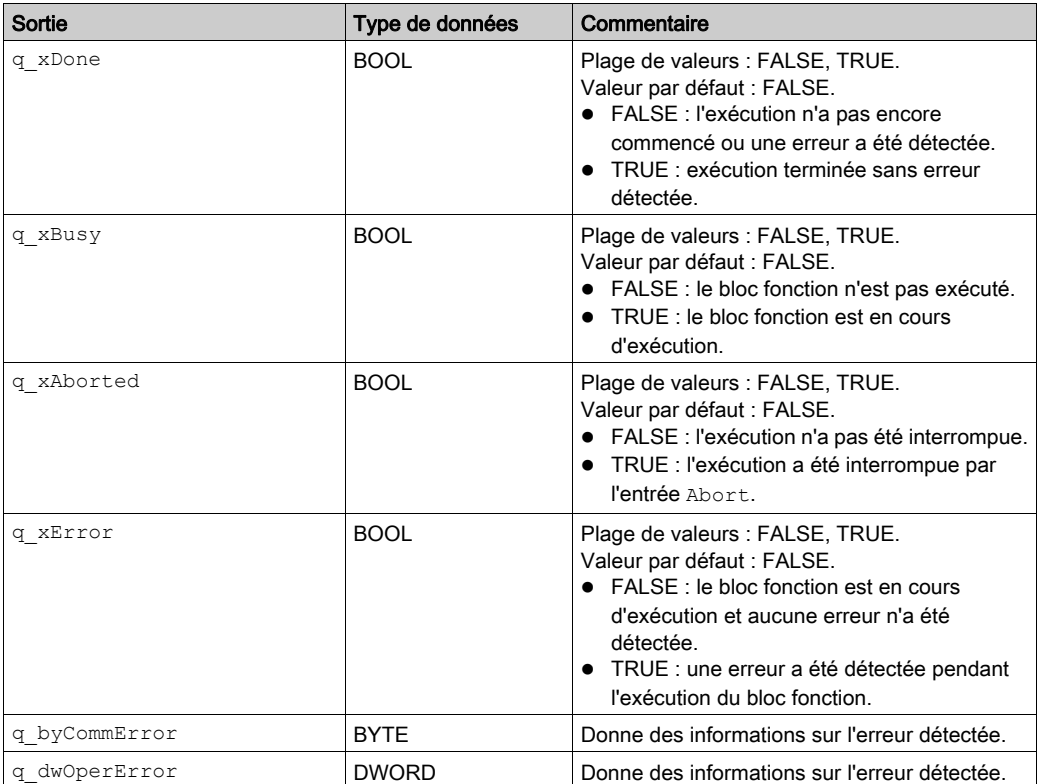

# EIPStartConnection : établissement d'une connexion

# Description des blocs fonction

Ce bloc fonction établit la connexion spécifiée en accédant aux bits de contrôle correspondants, puis renvoie « terminé » lorsque la connexion est établie.

## Représentation graphique

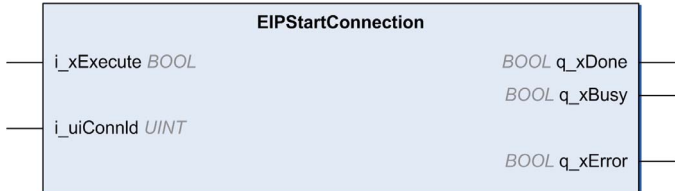

### Entrées

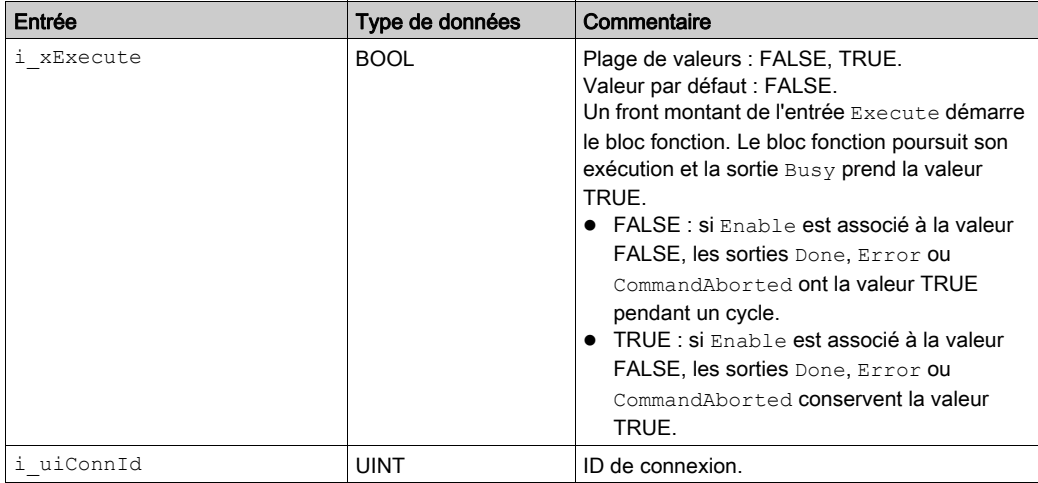

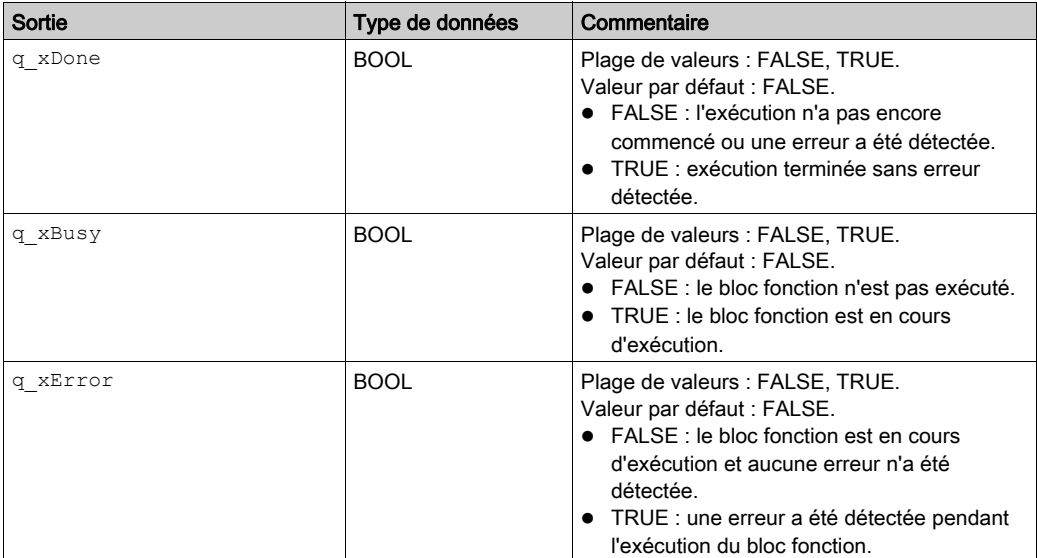

# EIPStartAllConnection : établissement de toutes les connexions

## Description des blocs fonction

Ce bloc fonction établit toutes les connexions en accédant aux bits de contrôle correspondants, puis renvoie « terminé » lorsque les connexions sont établies.

## Représentation graphique

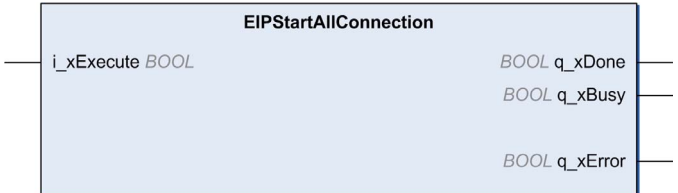

### Entrées

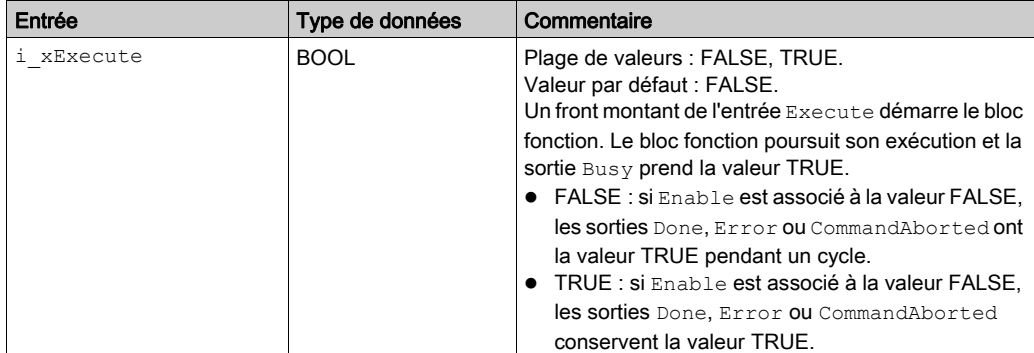

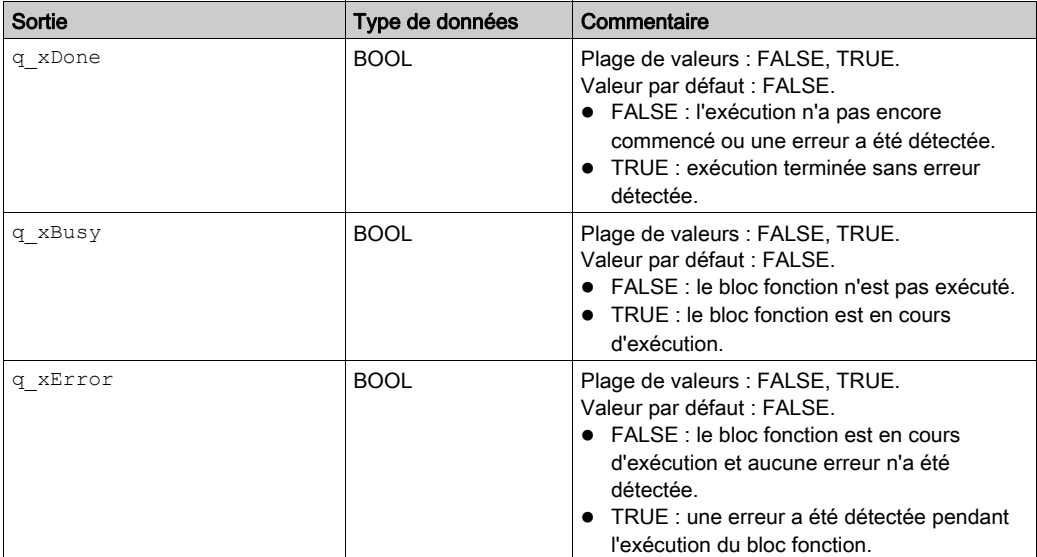

# EIPStopConnection : interruption d'une connexion

### Description des blocs fonction

Ce bloc fonction interrompt la connexion spécifiée en accédant aux bits de contrôle correspondants, puis renvoie « terminé » lorsque la connexion est interrompue.

NOTE : Même si la connexion peut être interrompue, le système tentera de la rétablir. Pour interrompre une communication, vous devez désactiver l'adaptateur distant associé : <DeviceName>.DisableRemoteAdapter (TRUE);

### Représentation graphique

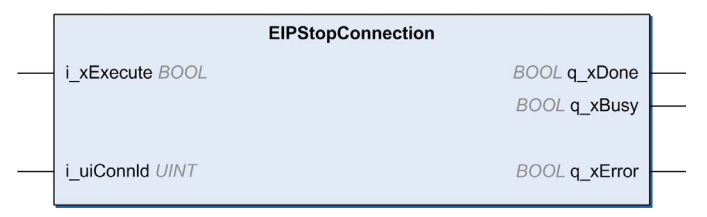

### Entrées

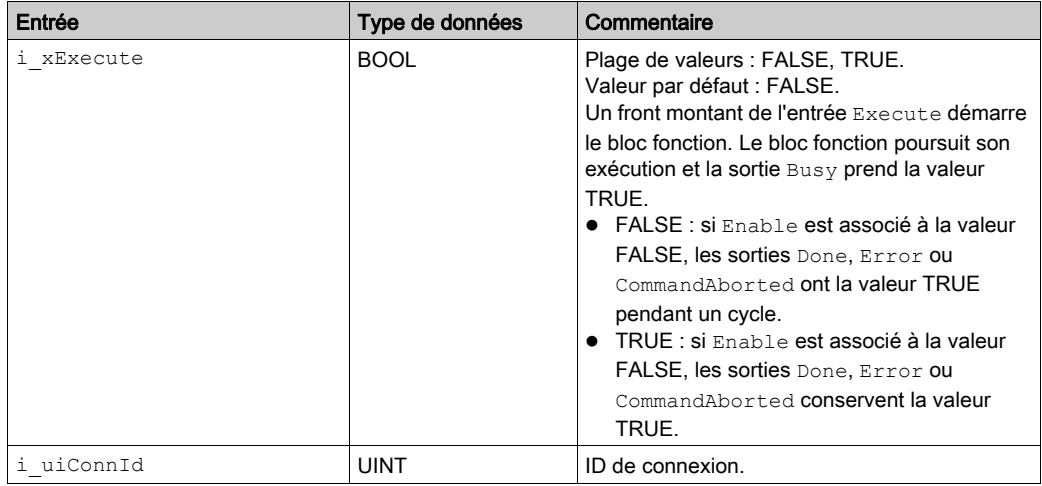

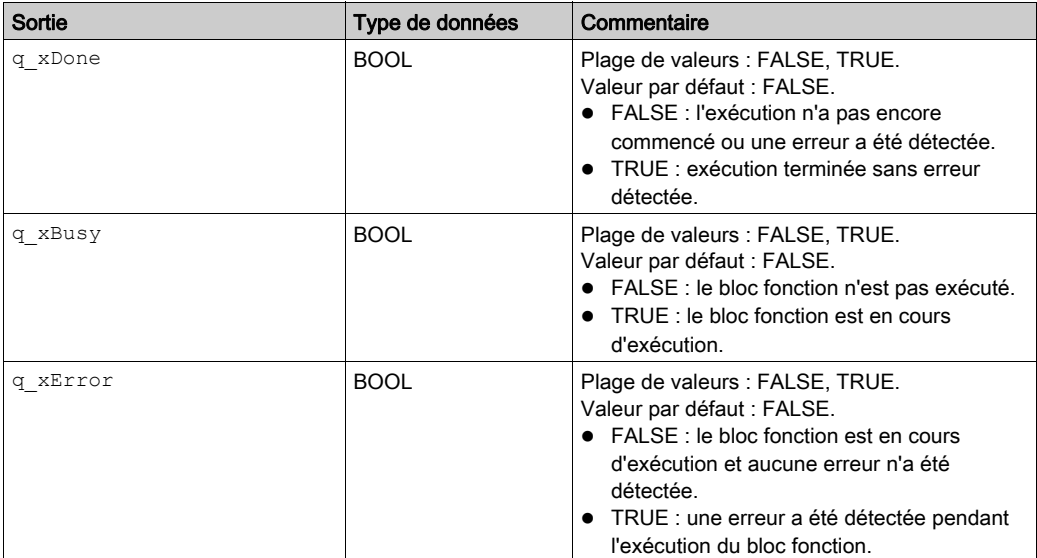

# EIPStopAllConnections : interruption de toutes les connexions

### Description des blocs fonction

Ce bloc fonction interrompt toutes les connexions en accédant aux bits de contrôle correspondants, puis renvoie « terminé » lorsque les connexions sont interrompues.

NOTE : Même si la connexion peut être interrompue, le système tentera de la rétablir. Pour interrompre une communication, vous devez désactiver l'adaptateur distant associé : <DeviceName>.DisableRemoteAdapter (TRUE);

### Représentation graphique

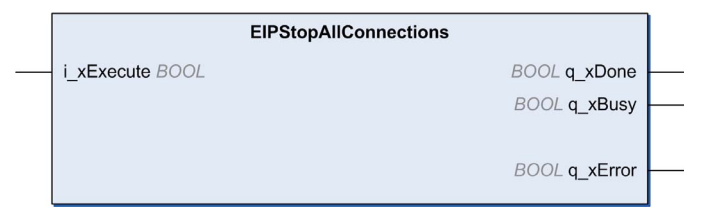

### Entrées

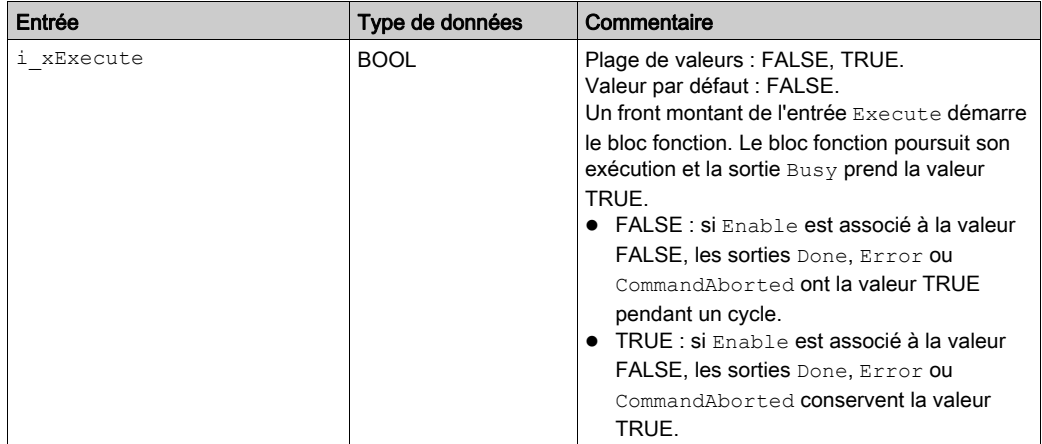

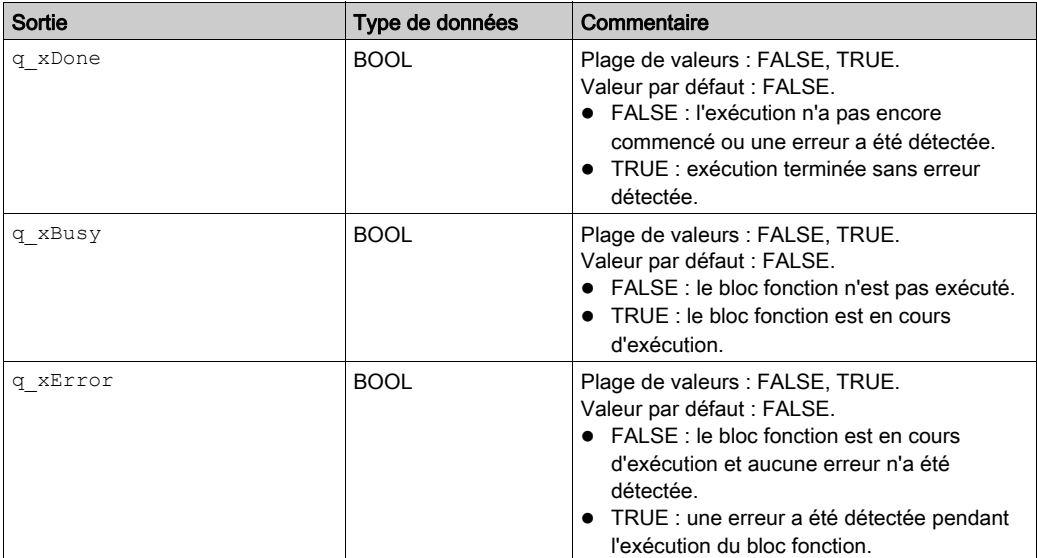

# EIPGetHealthBit : obtention de la valeur du bit de validité

## Description du bloc fonction

Ce bloc fonction renvoie la valeur d'un bit de validité spécifié.

# Représentation graphique

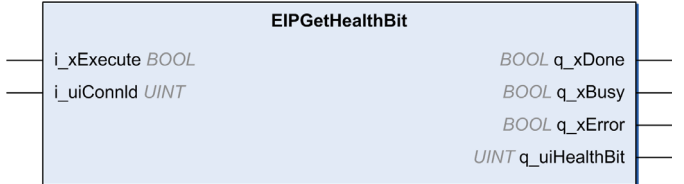

### Entrées

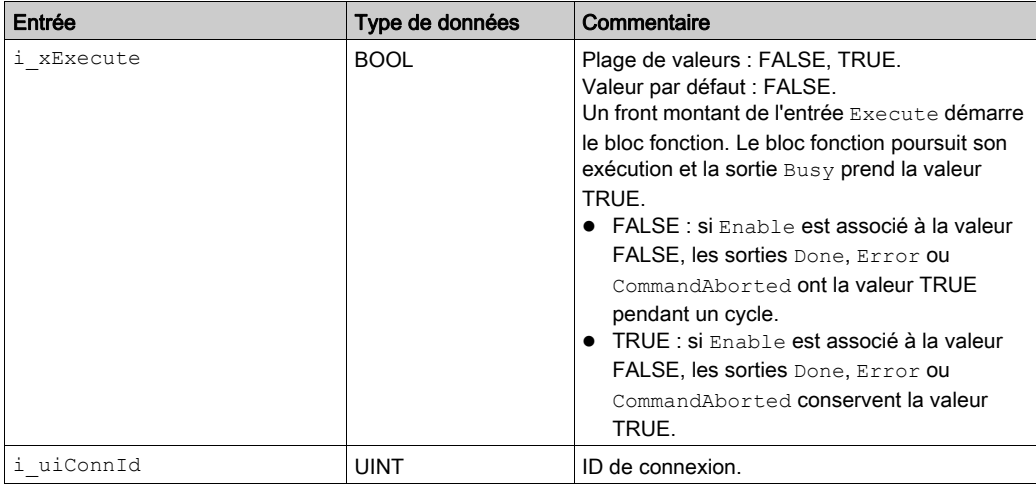

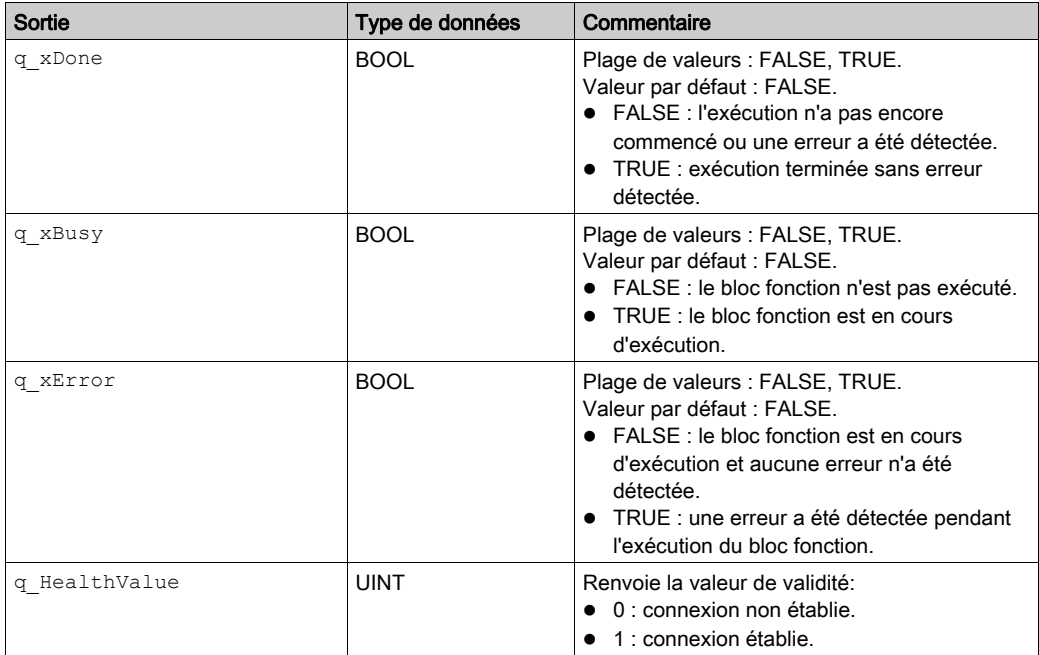

# <span id="page-126-1"></span><span id="page-126-0"></span>Comment trouver les informations de l'objet dans la documentation de l'équipement

### **Présentation**

Dans la documentation de l'équipement, vous trouverez des descriptions des objets correspondant aux données auxquelles vous souhaitez accéder. En général, on parle d'objets d'application, accessibles par messagerie explicite, ou d'objets de catégorie 3.

Un objet est similaire à un dictionnaire en programmation logicielle. Il existe plusieurs types de dictionnaires, comme les dictionnaires classés automatiquement ou avec différents mécanismes de recherche. Par exemple, SortedDictionary est une classe, et UnsortedDictionary est une autre classe. Si un objet est créé à l'aide de l'une de ces classes, les identificateurs de cellesci sont SortedDictionary et UnsortedDictionary, respectivement.

Si vous instanciez un tel objet avec un nom de variable myDictionary, une zone réservée en mémoire est allouée à ce dictionnaire, par exemple instance. Son identificateur est myDictionary.

Dans un dictionnaire, les valeurs sont stockées dans une structure (clé, valeur). Le dictionnaire fournit une méthode pour accéder à la liste des clés, appelée par exemple attribute. Son identificateur est GetKeys. Ce dictionnaire a aussi une méthode permettant d'accéder à la liste des valeurs. Cette méthode est un autre attribut (attribute), dont l'identificateur est Values. Comme les deux identificateurs d'attribut sont communs aux deux classes, ils sont appelés « attributs » de la « classe ». En fait, un attribut est dédié à SortedDictionary dont l'identificateur est GetSortedKeys. Dans ce cas, il est appelé « attribut d'instance ».

Les attributs peuvent également prendre en charge plusieurs équipements. L'attribut GetKeys prend en charge le service Get Attribute Single (accès en lecture), tandis que l'attribut Values prend en charge les services Get\_Attribute\_Single et Set\_Attribute\_Single (accès en lecture et écriture). Les identificateurs des services pris en charge sont Get Attribute Single ou Set Attribute Single.

Selon le bloc fonction à utiliser, l'information correspondante est la suivante :

- $\bullet$  i byService : identificateur du service à utiliser pour accéder aux données. Pour le trouver, recherchez par exemple « Services d'attribut de classe pris en charge » ou « Services d'attribut d'instance pris en charge ».
- $\bullet$  i\_dwClass : identificateur de la classe décrivant l'objet auquel accéder. L'ID de classe est une propriété numérique, la plupart du temps exprimée au format hexadécimal.
- i\_dwInstance : identificateur de l'instance décrivant l'objet auquel accéder. L'ID d'instance est une propriété numérique, la plupart du temps exprimée au format hexadécimal.
- $\bullet$  i dwAttribute : identificateur de l'attribut auquel accéder. Il peut s'agit d'un attribut de classe commun à toutes les instances de la même classe, ou bien d'une attribut d'instance. C'est une valeur numérique, la plupart du temps exprimée au format hexadécimal.
- $\bullet$  i dwMember : identifie l'objet comme membre d'un groupe. Cet identificateur est rarement utilisé.

# Sous-chapitre A.2 Types de données de la messagerie explicite EIP

### Contenu de ce sous-chapitre

Ce sous-chapitre contient les sujets suivants :

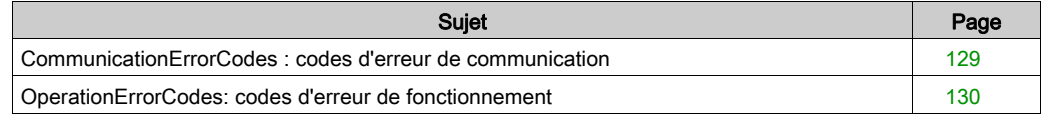

# <span id="page-128-0"></span>CommunicationErrorCodes : codes d'erreur de communication

## Description du type énumération

Le type énumération CommunicationErrorCodes contient des informations relatives aux diagnostics de communication, telles que les interruptions et les erreurs détectées. Les valeurs stockées sont les suivantes :

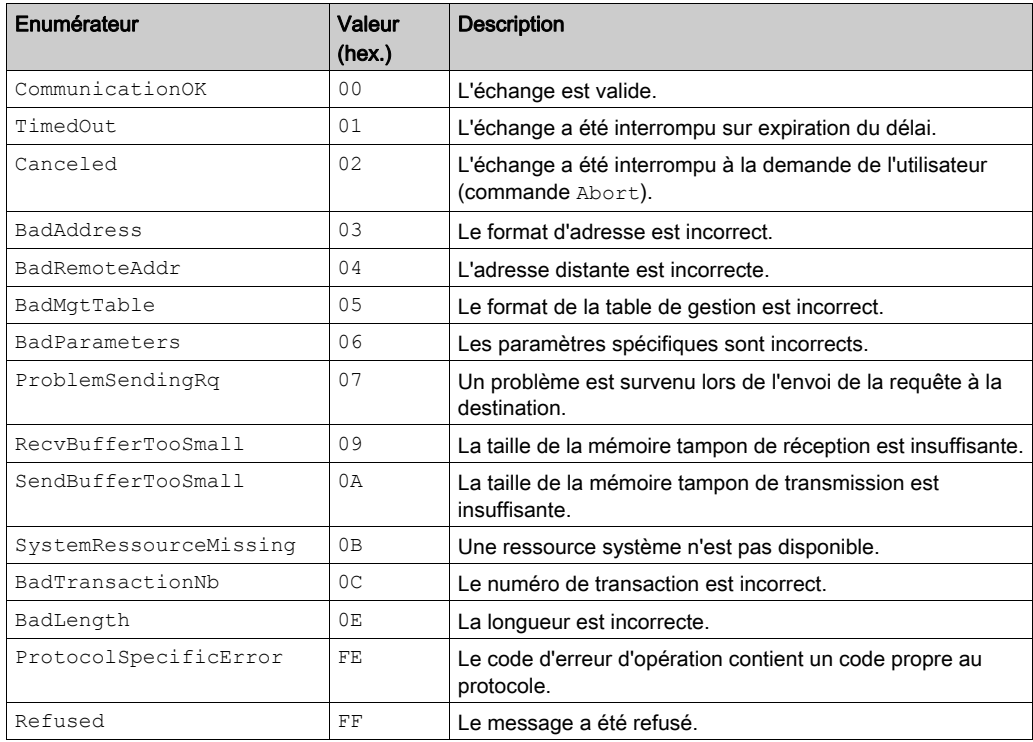

# <span id="page-129-0"></span>OperationErrorCodes: codes d'erreur de fonctionnement

### Description du type énumération

Le type énumération OperationErrorCodes contient des codes qui correspondent aux erreurs détectées.

### 00

Lorsque CommunicationErrorCodesest 00 hex (transaction correcte), le type énumération OperationErrorCodes peut renvoyer les valeurs suivantes :

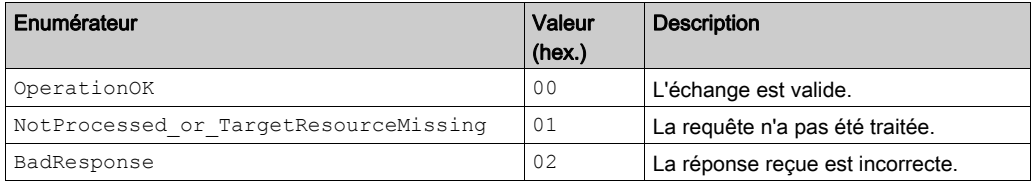

#### FF

Lorsque CommunicationErrorCodes est FF hex (message refusé), le type énumération OperationErrorCodes peut renvoyer les valeurs suivantes :

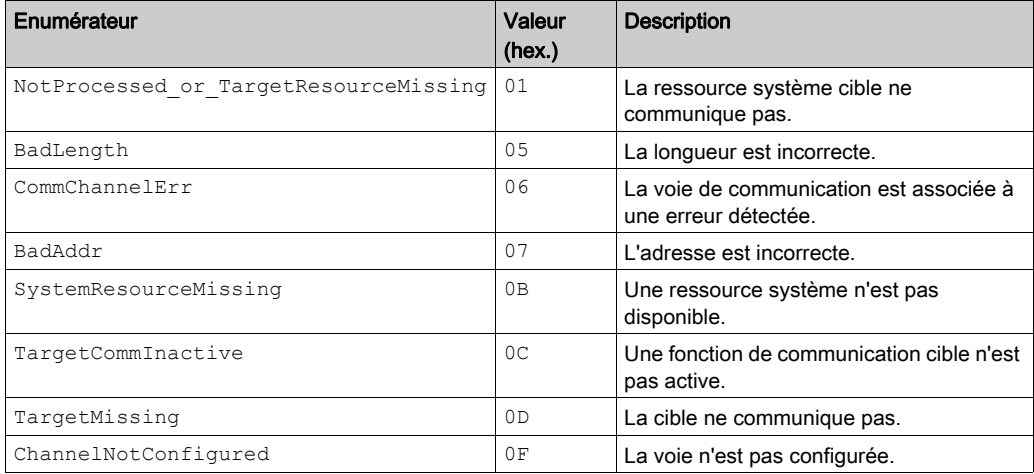

Lorsque CommunicationErrorCodes est FE hex, le type énumération OperationErrorCodes peut renvoyer les valeurs suivantes :

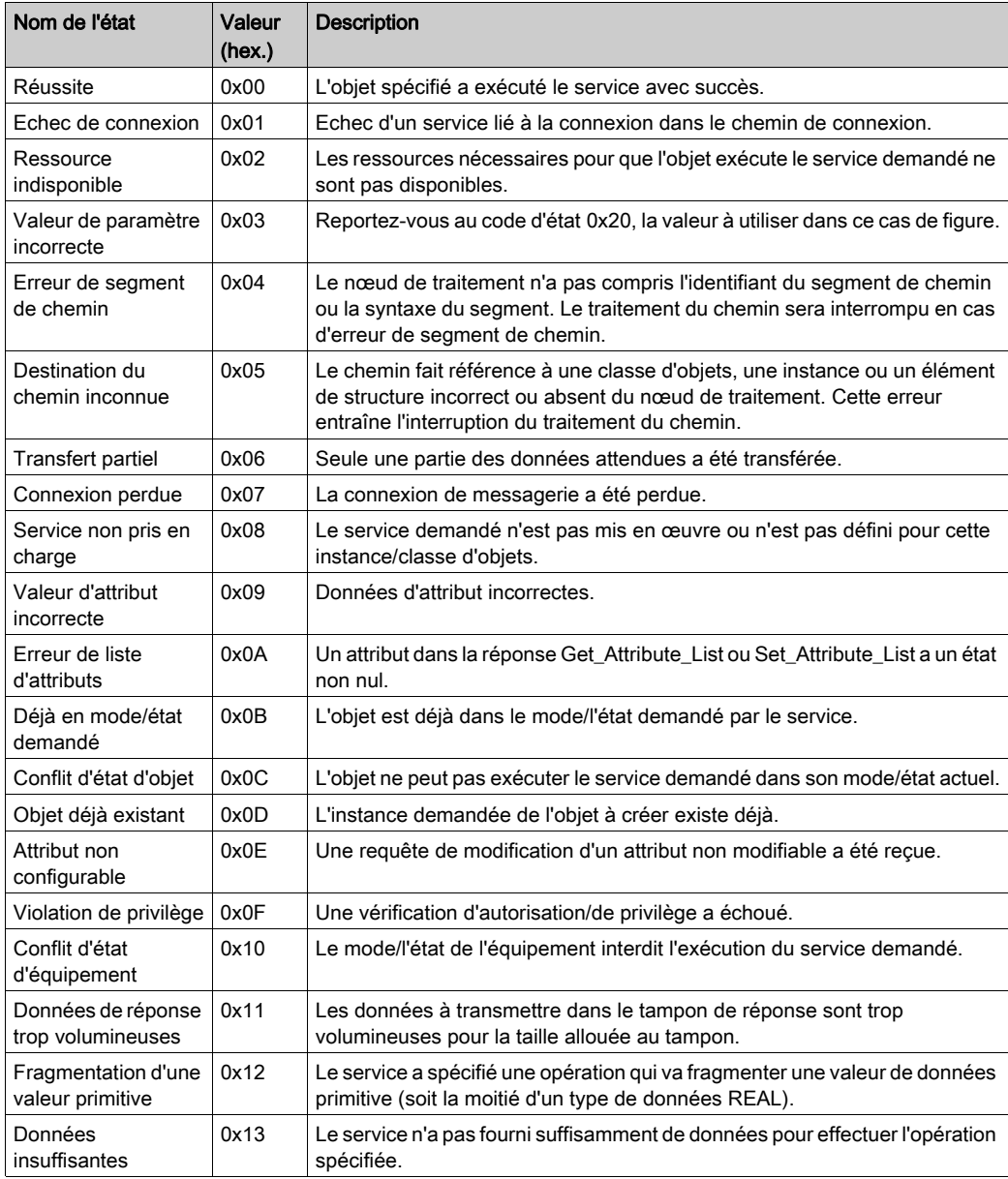

# FE

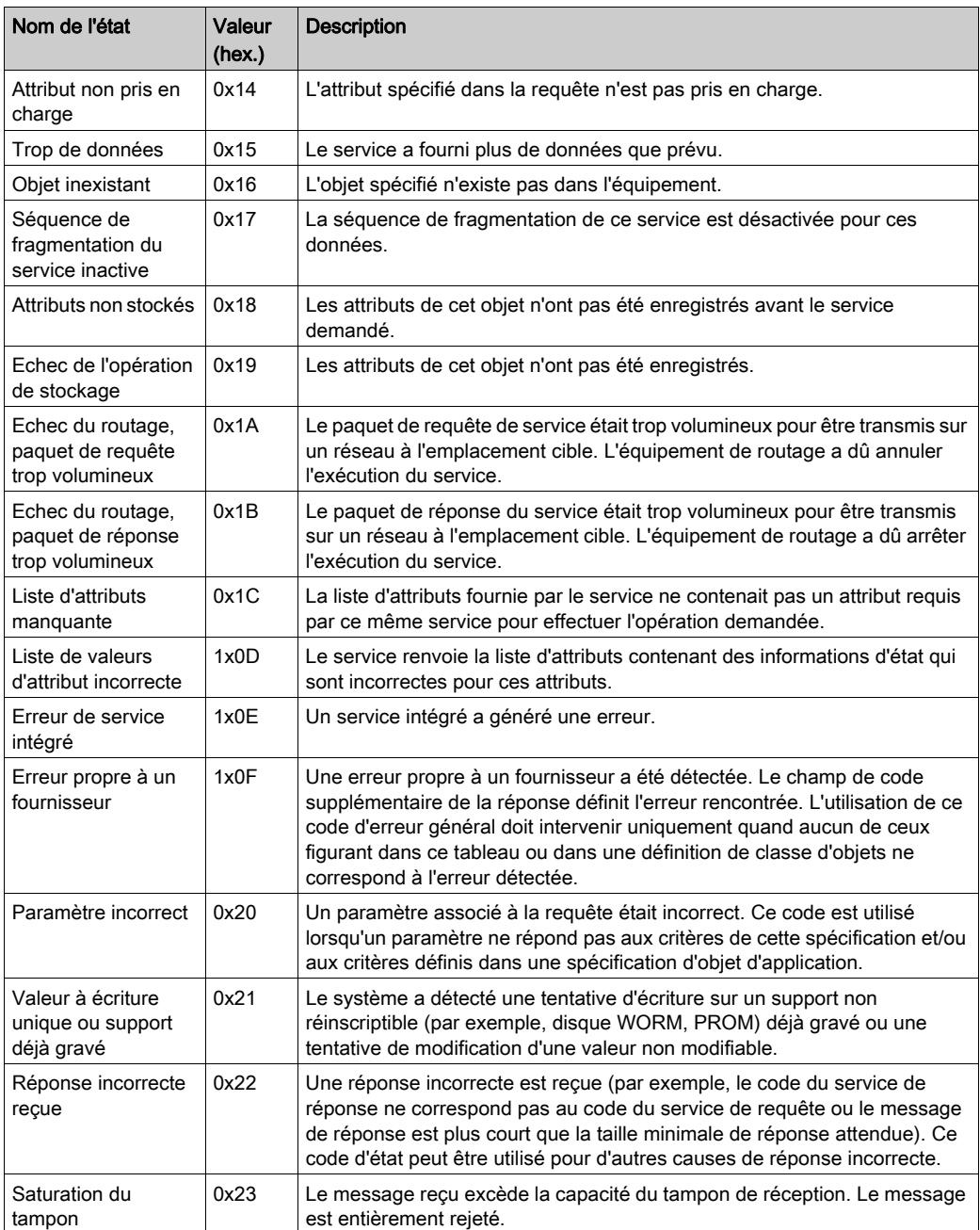

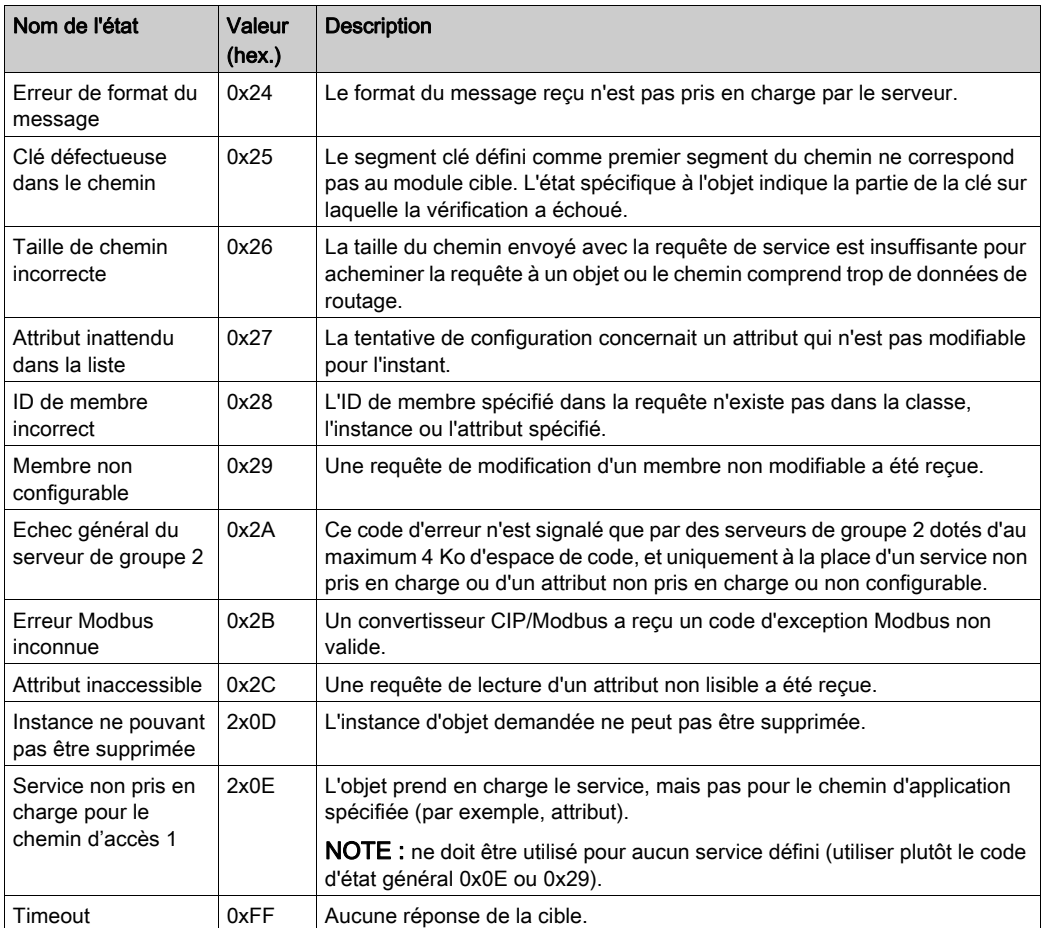

# Annexe B Bibliothèque EtherNet/IP Scanner

### Présentation

Ce chapitre décrit la bibliothèque EtherNet/IP Scanner.

### Contenu de ce chapitre

Ce chapitre contient les sous-chapitres suivants :

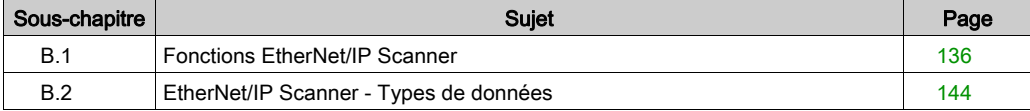

# <span id="page-135-0"></span>Sous-chapitre B.1 Fonctions EtherNet/IP Scanner

### Présentation

Cette section décrit les fonctions de la bibliothèque de EtherNet/IP Scanner.

### Contenu de ce sous-chapitre

Ce sous-chapitre contient les sujets suivants :

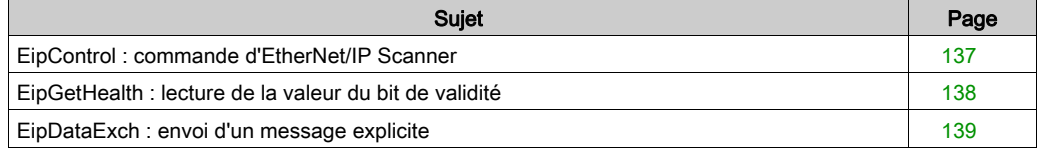

# <span id="page-136-0"></span>EipControl : commande d'EtherNet/IP Scanner

### Description de la fonction

Cette fonction permet d'établir ou d'interrompre une ou plusieurs connexions EtherNet/IP.

L'application ne manipule pas directement les bits de contrôle. La fonction EipControl doit être utilisée.

L'ID de connexion de chaque équipement EtherNet/IP est indiqué dans son onglet [\(voir](#page-49-0) page 50) Connexions.

#### Représentation graphique

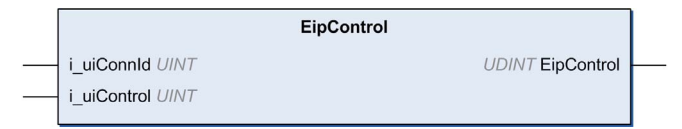

### Représentation en langage IL et ST

Pour voir la représentation générale en langage IL ou ST, consultez le chapitre Représentation des fonctions et blocs fonction [\(voir](#page-152-0) page 153).

### Description des variables d'E/S

Le tableau suivant décrit la variable d'entrée :

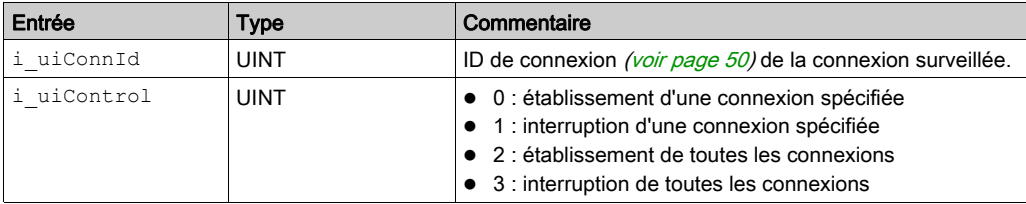

Le tableau suivant décrit la variable de sortie :

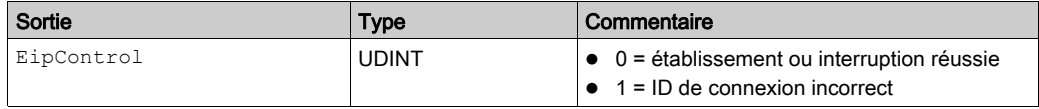

#### Exemple

Voici un exemple d'appel de cette fonction :

```
rc := EipControl(0,257) ; (* opens the connection No 116 *)
```

```
IF rc <> 0 THEN (* Abnormal situation to be processed at application level 
*)
```
# <span id="page-137-0"></span>EipGetHealth : lecture de la valeur du bit de validité

#### Description de la fonction

Cette fonction renvoie la valeur du bit de validité d'une connexion EtherNet/IP spécifique.

L'ID de connexion de chaque équipement EtherNet/IP est indiqué dans son onglet [\(voir](#page-49-0) page 50) Connexions.

#### Représentation graphique

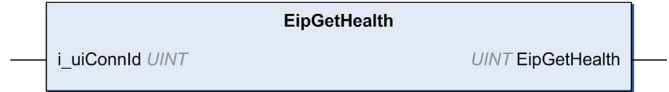

#### Représentation en langage IL et ST

Pour voir la représentation générale en langage IL ou ST, consultez le chapitre Représentation des fonctions et blocs fonction [\(voir](#page-152-0) page 153).

#### Description des variables d'E/S

Le tableau suivant décrit la variable d'entrée :

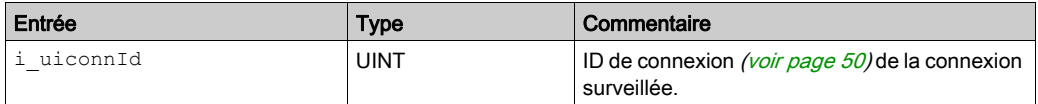

Le tableau suivant décrit la variable de sortie :

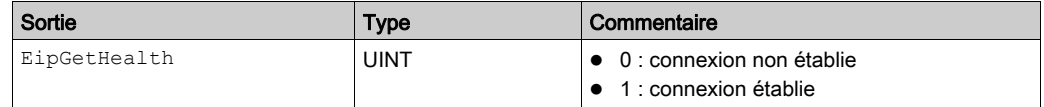

#### Exemple

Voici un exemple d'appel de cette fonction :

 $conID:=257$  ;

channelHealth := EipGetHealth(conID)(\* Get the health value (1=OK, 0=Not OK) of the connection number conID. The connection ID is displayed in the configuration editor of the device \*)

# <span id="page-138-0"></span>EipDataExch : envoi d'un message explicite

### Description du bloc fonction

Ce bloc fonction envoie un message explicite.

La durée impartie à l'exécution de cette opération peut être configurée dans Gestionnaire de protocole [\(voir](#page-26-0) page 27)

Une valeur de timeout est définie pour les messages connectés et une autre pour les messages non connectés.

Ce bloc fonction générique peut être utilisé pour des fonctions qui ne sont pas mises en œuvre dans la bibliothèque de messagerie explicite EtherNet/IP.

# Représentation graphique

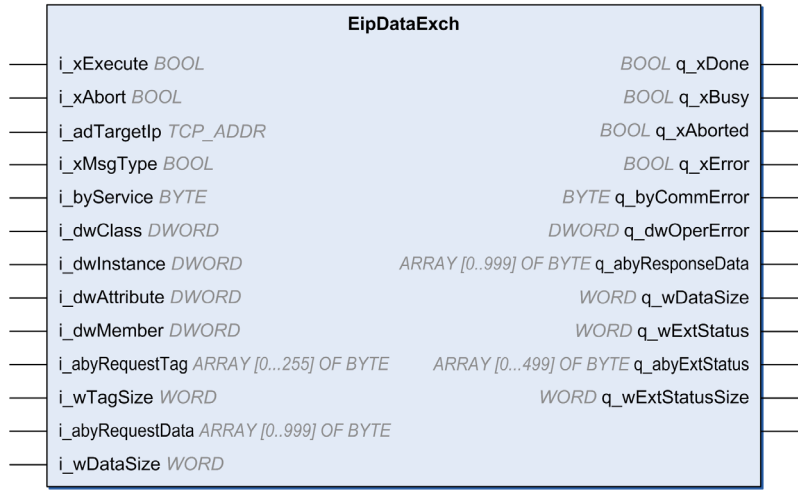

### Représentation en langage IL et ST

Pour voir la représentation générale en langage IL ou ST, consultez le chapitre Représentation des fonctions et blocs fonction [\(voir](#page-152-0) page 153)

# Description des variables d'E/S

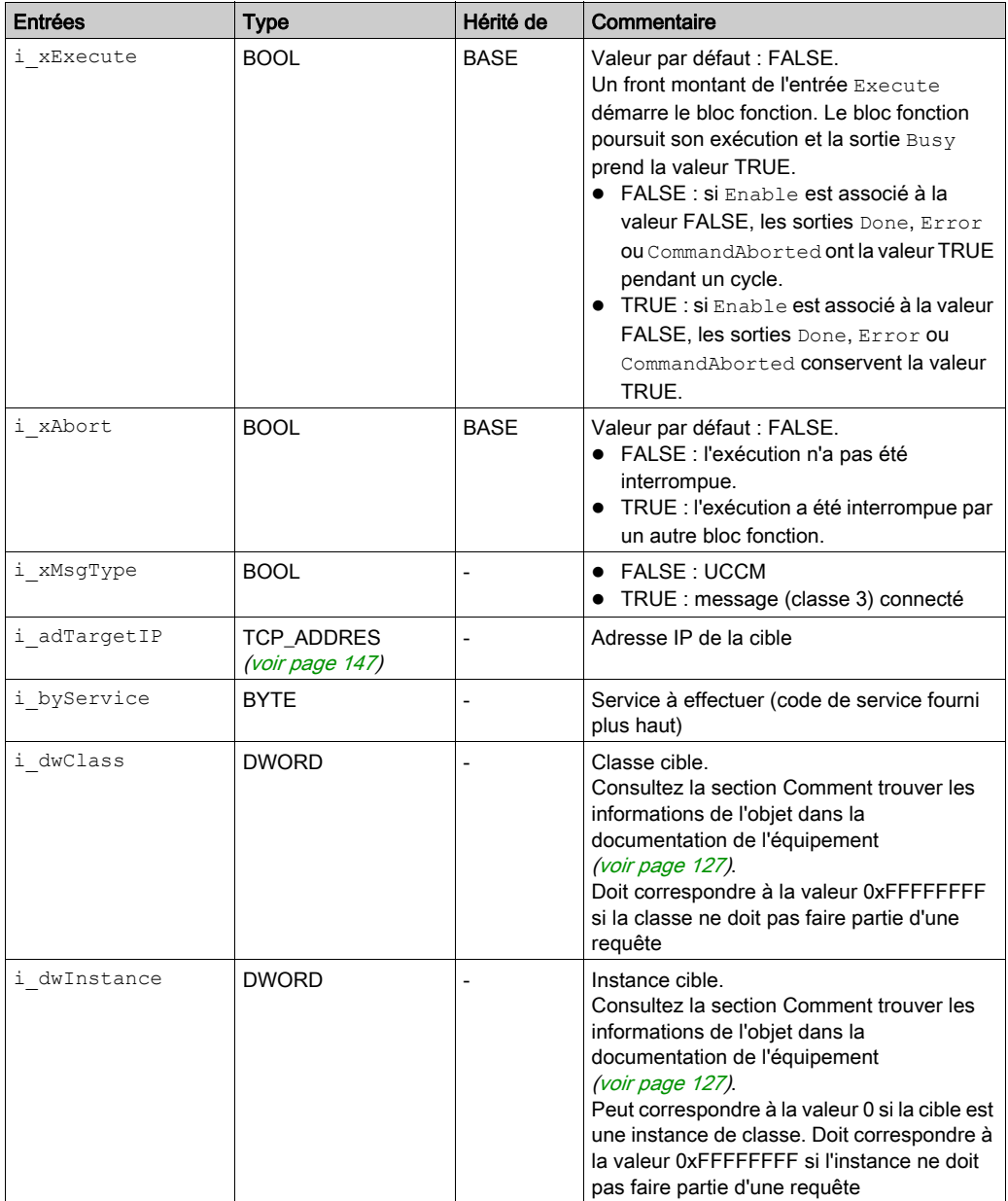

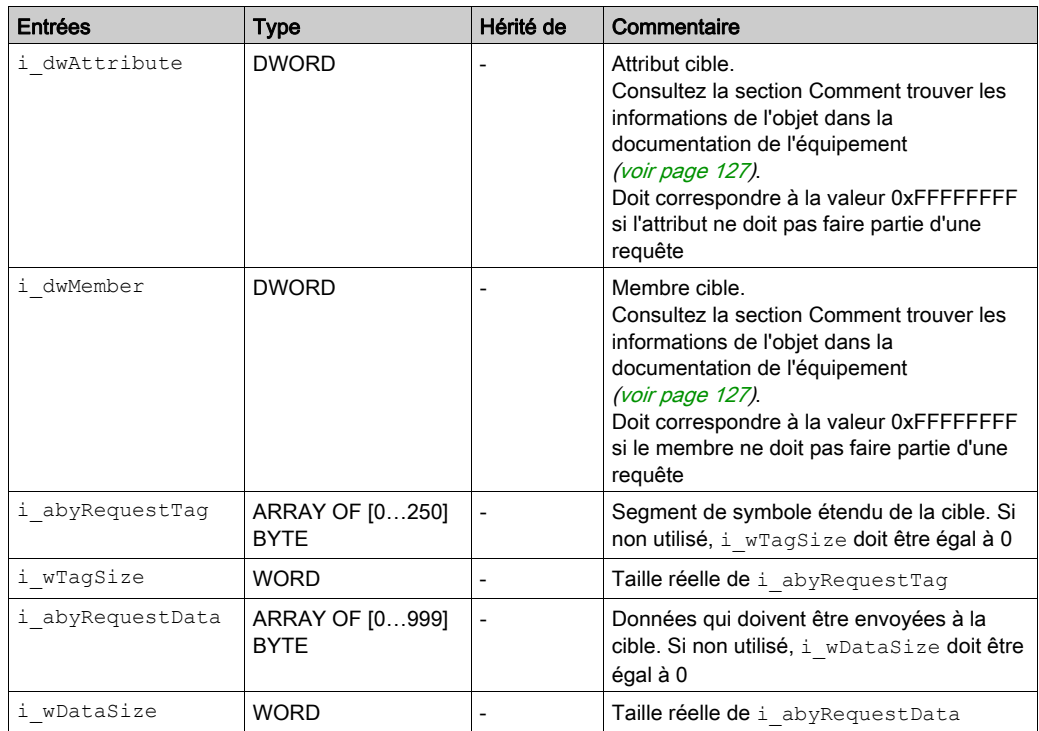

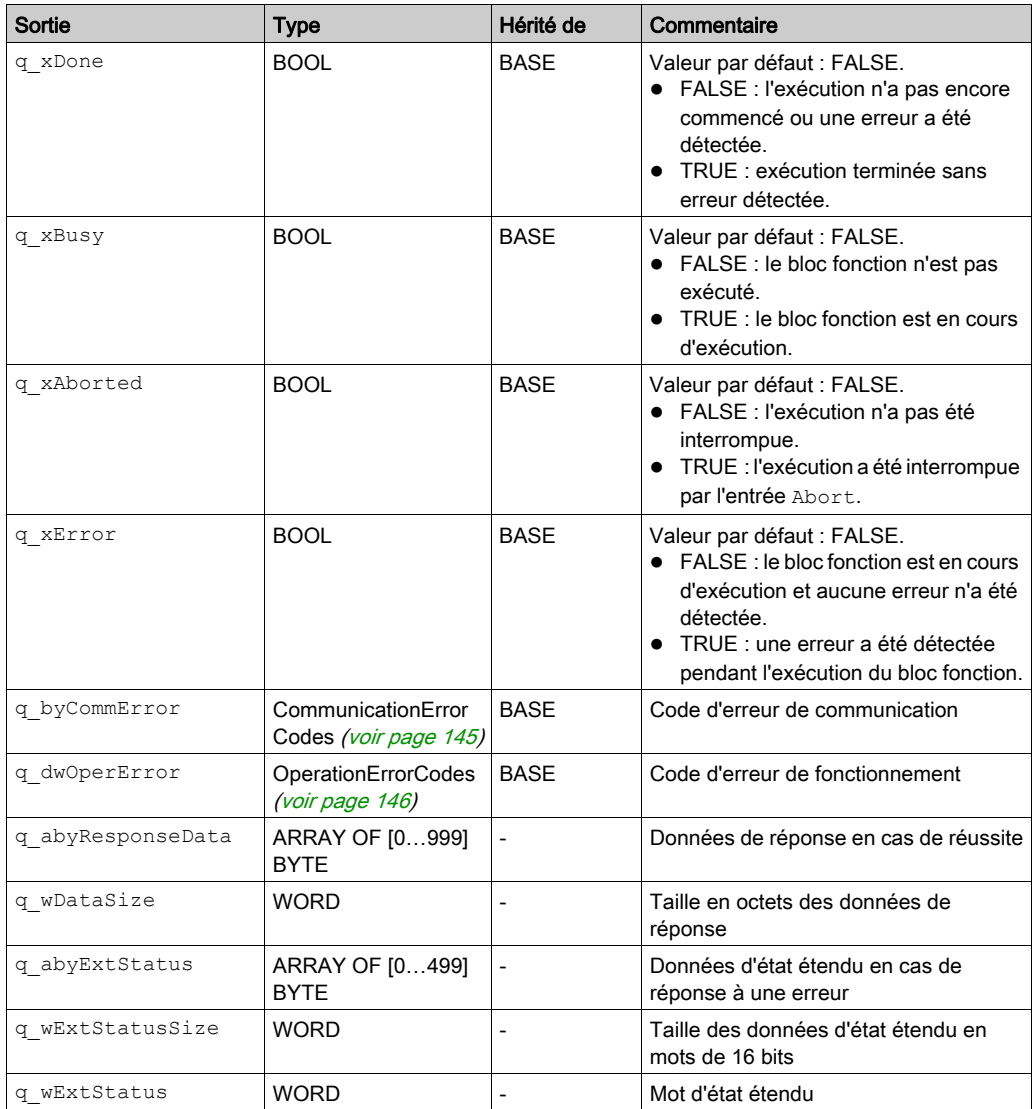

#### Exemple

Voici un exemple d'appel de cette fonction :

```
MyEipDataExch(
```
- i xExecute:= Execute,
	- i\_xAbort:= Abort,
	- q\_xDone=> Done,
	- q\_xBusy=> Busy,
	- q\_xAborted=> Aborted,
	- q\_xError=> Err,
	- q\_byCommError=> CommError,
	- q\_dwOperError=> OperError,
	- i adTargetIp: = IpAddr,
	- i\_xMsgType:= MsgType,
	- i byService: = Service,
	- i dwClass:= Class,
	- i dwInstance: = Instance,
	- i dwAttribute: = Attribute,
	- i\_dwMember:= Member,
	- i\_abyRequestTag:= RequestTag,
	- i\_wTagSize:= TagSize,
	- i\_abyRequestData:= RequestData,
	- i\_wDataSize:= ReqDataSize,
	- q\_abyResponseData=> ResponseData,
	- q\_wDataSize=> ResDataSize,
	- q\_abyExtStatus=> ExtStatusArray,
	- q\_wExtStatusSize=> ExtStatusSize,

```
 q_wExtStatus => ExtStatus);
```
# <span id="page-143-0"></span>Sous-chapitre B.2 EtherNet/IP Scanner - Types de données

### Présentation

Cette section décrit les types de données de la bibliothèque EtherNet/IP Scanner.

### Contenu de ce sous-chapitre

Ce sous-chapitre contient les sujets suivants :

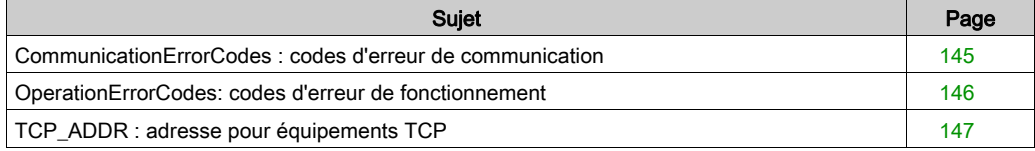
### <span id="page-144-0"></span>CommunicationErrorCodes : codes d'erreur de communication

#### Description du type énumération

Le type énumération CommunicationErrorCodes contient des informations relatives aux diagnostics de communication, telles que les interruptions et les erreurs détectées. Les valeurs stockées sont les suivantes :

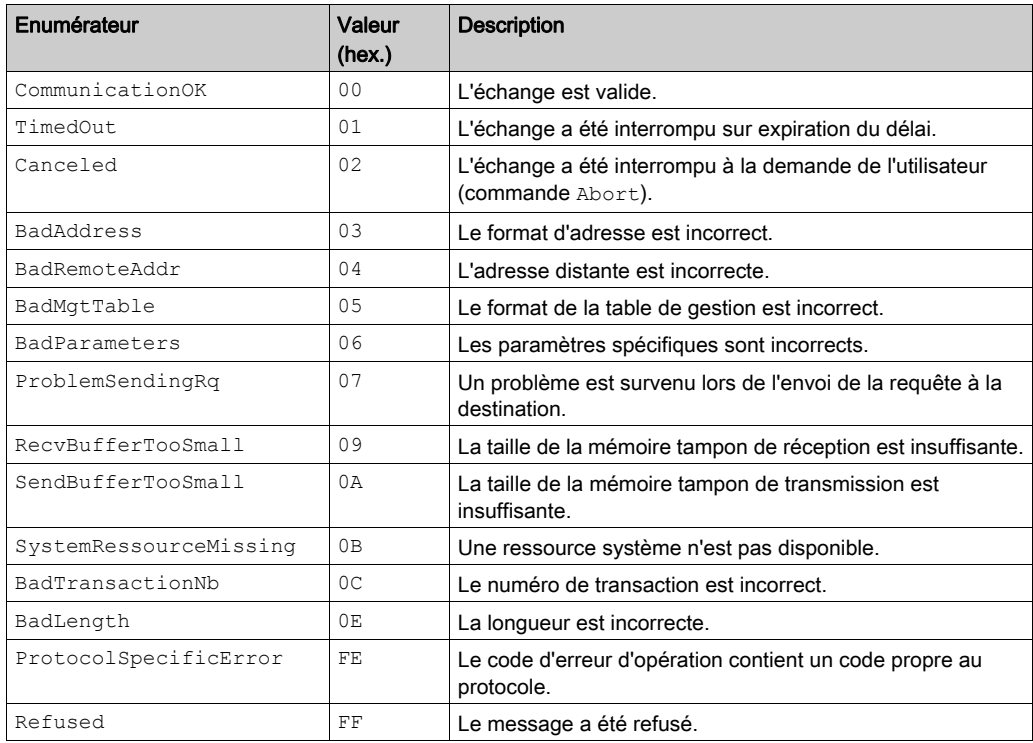

### <span id="page-145-0"></span>OperationErrorCodes: codes d'erreur de fonctionnement

#### Description du type énumération

Le type énumération OperationErrorCodes contient des codes qui correspondent aux erreurs détectées.

#### 00

Lorsque CommunicationErrorCodesest 00 hex (transaction correcte), le type énumération OperationErrorCodes peut renvoyer les valeurs suivantes :

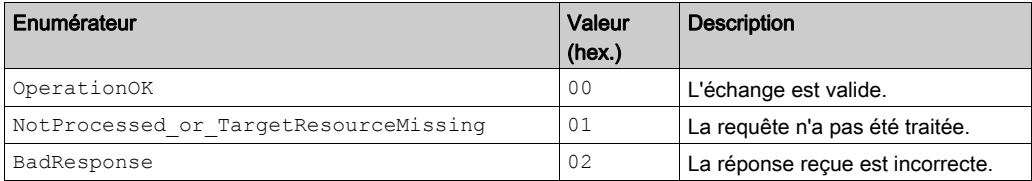

#### FF

Lorsque CommunicationErrorCodes est FF hex (message refusé), le type énumération OperationErrorCodes peut renvoyer les valeurs suivantes :

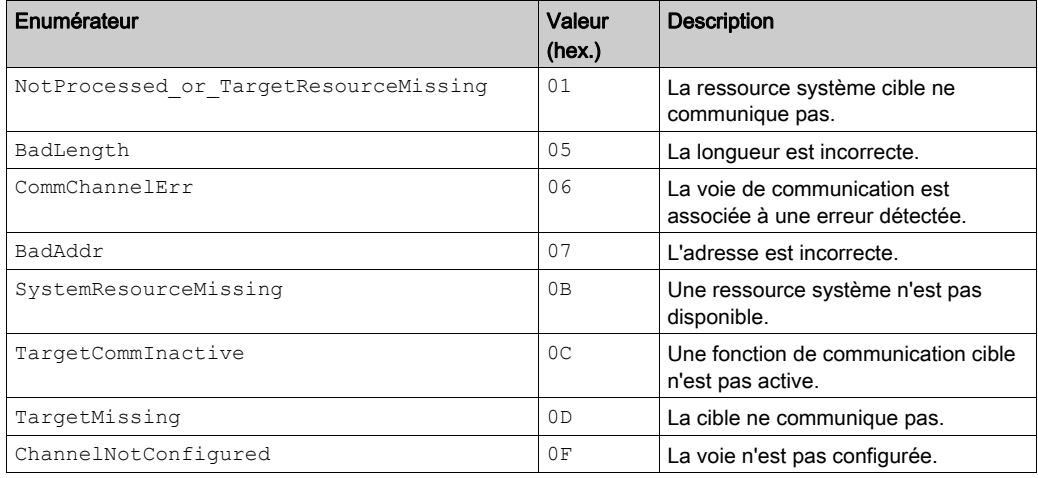

FE

Lorsque le code d'erreur de communication est FE hex, le type énumération OperationErrorCodes contient le code de détection d'erreur propre au protocole. (Reportez-vous aux codes de détection d'erreur de votre protocole.)

# <span id="page-146-0"></span>TCP\_ADDR : adresse pour équipements TCP

#### Description de la structure

TCP\_ADDR est un type de données structure qui contient une d'adresse pour des équipements TCP. Les variables stockées sont les suivantes :

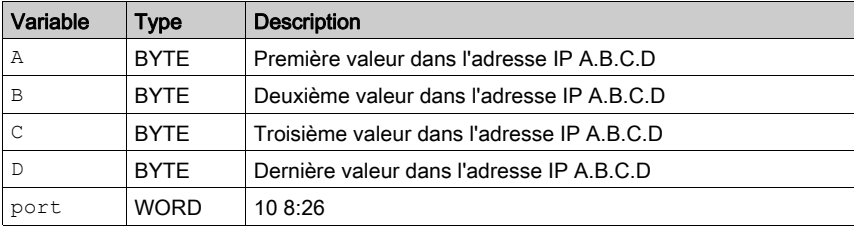

# Annexe C Bibliothèque Motion Control

### Bibliothèque Motion Control

#### Présentation

Ce document décrit les blocs fonction utilisés pour commander des variateurs ATV32, ATV320, ATV340, ATV6••, ATV71, ATV9••, LXM32M, ILA, ILE et ILS sur le bus de terrain dans l'environnement logiciel EcoStruxure Machine Expert.

Pour plus informations, consultez le document Guide de la bibliothèque Motion Control.

# Annexe D Bibliothèque TCP UDP générique

### Bibliothèque TCP UDP générique

#### Présentation

La bibliothèque TcpUdpCommunication permet la mise en œuvre de TCP et d'UDP à l'aide du protocole IPv4.

La bibliothèque offre les principales fonctionnalités nécessaires à la mise en œuvre de procotoles de communication réseau par sockets reposant sur un client et un serveur TCP, ou de protocoles UDP (pour la diffusion et la multidiffusion, si pris en charge par la plate-forme). Seules les communications reposant sur le protocole IPv4 sont prises en charge.

Cette bibliothèque doit mettre en œuvre le protocole d'application utilisé sur la partie distante (qui correspond à du matériel, comme des lecteurs de code-barres, des caméras, des robots industriels, ou à des systèmes informatiques exécutant des logiciels de type serveur de bases de données, par exemple). Ce mécanisme requiert une connaissance approfondie des communications par sockets et du protocole employé. Aussi, avec la bibliothèque TcpUdpCommunication, vous pouvez vous concentrer sur les couches application.

Pour plus de détails, reportez-vous au manuel TcpUdpCommunication Library Guide.

# Annexe E Représentation des fonctions et blocs fonction

#### Présentation

Chaque fonction peut être représentée dans les langages suivants :

- IL : (Instruction List) liste d'instructions
- ST : (Structured Text) littéral structuré
- LD : (Ladder Diagram) schéma à contacts
- FBD : Function Block Diagram (Langage à blocs fonction)
- CFC : Continuous Function Chart (Diagramme fonctionnel continu)

Ce chapitre fournit des exemples de représentations de fonctions et blocs fonction et explique comment les utiliser dans les langages IL et ST.

#### Contenu de ce chapitre

Ce chapitre contient les sujets suivants :

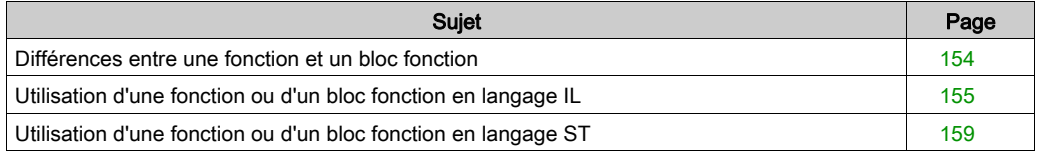

### <span id="page-153-1"></span><span id="page-153-0"></span>Différences entre une fonction et un bloc fonction

#### **Fonction**

Une fonction :

- est une POU (Program Organization Unit ou unité organisationnelle de programme) qui renvoie un résultat immédiat ;
- est directement appelée par son nom (et non par une instance) ;
- ne conserve pas son état entre deux appels ;
- peut être utilisée en tant qu'opérande dans des expressions.

**Exemples** : opérateurs booléens (AND), calculs, conversions (BYTE\_TO\_INT)

#### Bloc fonction

Un bloc fonction :

- **e** est une POU qui renvoie une ou plusieurs sorties ;
- doit être appelé par une instance (copie de bloc fonction avec nom et variables dédiées).
- Chaque instance conserve son état (sorties et variables internes) entre deux appels à partir d'un bloc fonction ou d'un programme.

Exemples : temporisateurs, compteurs

Dans l'exemple, Timer ON est une instance du bloc fonction TON :

```
\bar{1}PROGRAM MyProgram ST
\bar{z}VAR
\bar{\mathcal{R}}Timer ON: TON: // Function Block Instance
\overline{4}Timer RunCd: BOOL:
\overline{5}Timer PresetValue: TIME := T#5S;
6
          Timer Output: BOOL;
7
          Timer ElapsedTime: TIME;
8
     END VAR
\mathbf{1}Timer ON(
\bar{z}IN:=Timer RunCd,
ä
          PT:=Timer PresetValue,
4
          Q=>Timer Output,
5
          ET=>Timer ElapsedTime);
```
### <span id="page-154-1"></span><span id="page-154-0"></span>Utilisation d'une fonction ou d'un bloc fonction en langage IL

#### Informations générales

Cette partie explique comment mettre en œuvre une fonction et un bloc fonction en langage IL.

Les fonctions IsFirstMastCycle et SetRTCDrift, ainsi que le bloc fonction TON, sont utilisés à titre d'exemple pour illustrer les mises en œuvre.

#### Utilisation d'une fonction en langage IL

La procédure suivante explique comment insérer une fonction en langage IL :

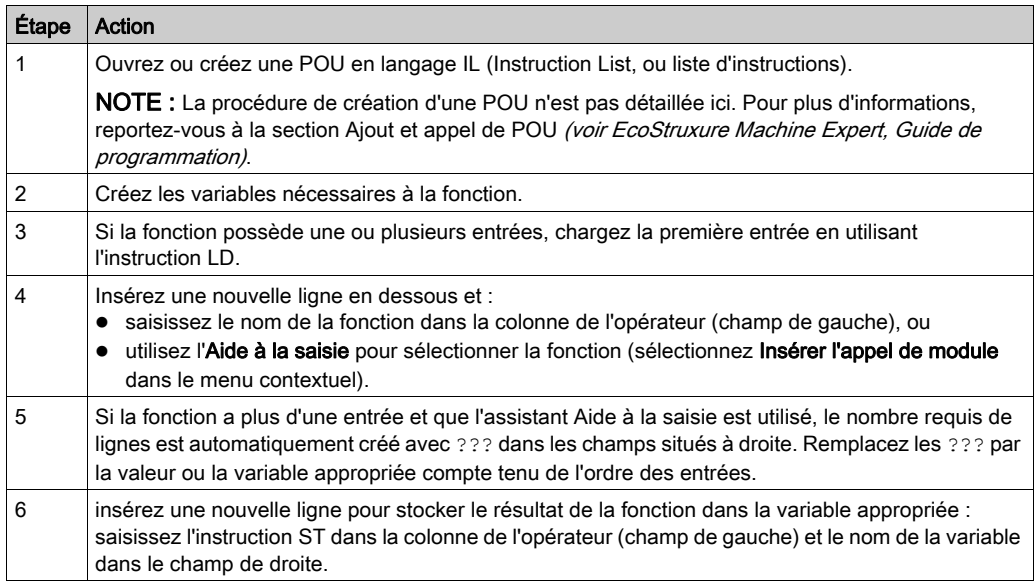

Pour illustrer la procédure, utilisons les fonctions IsFirstMastCycle (sans paramètre d'entrée) et SetRTCDrift (avec paramètres d'entrée) représentées graphiquement ci-après :

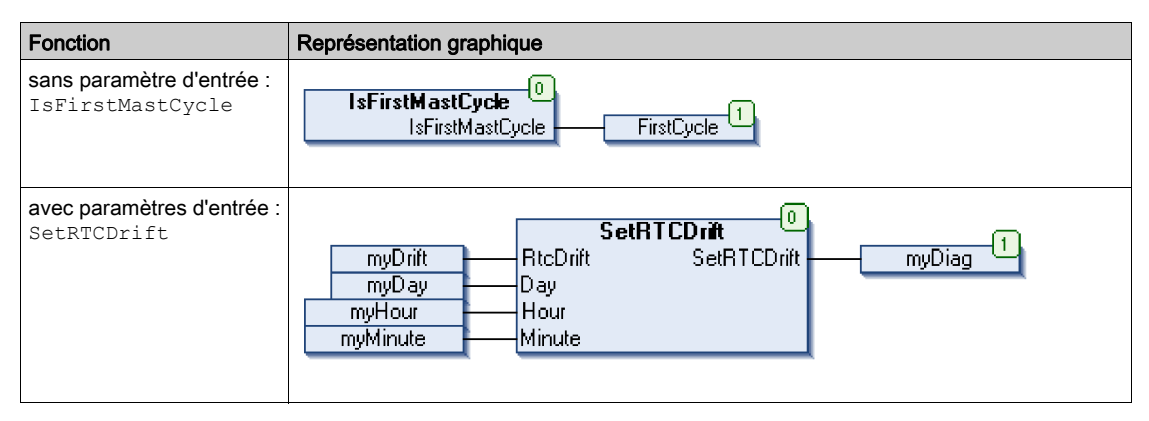

En langage IL, le nom de la fonction est utilisé directement dans la colonne de l'opérateur :

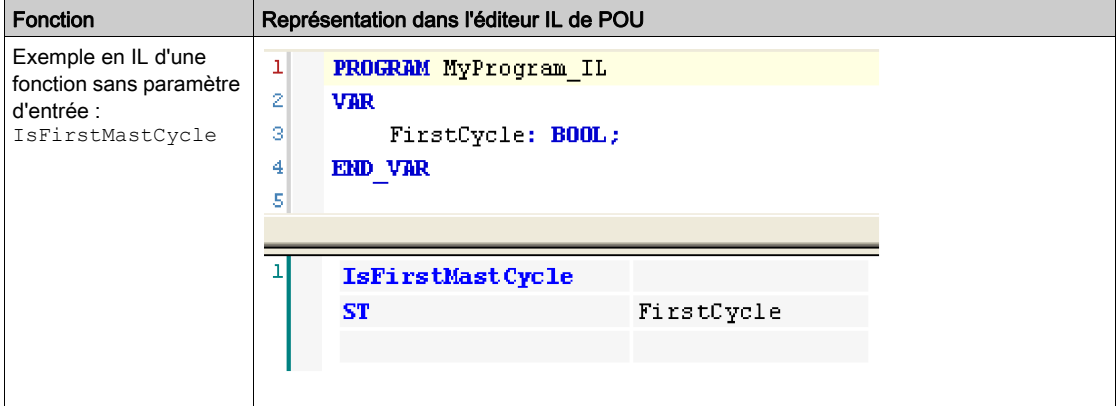

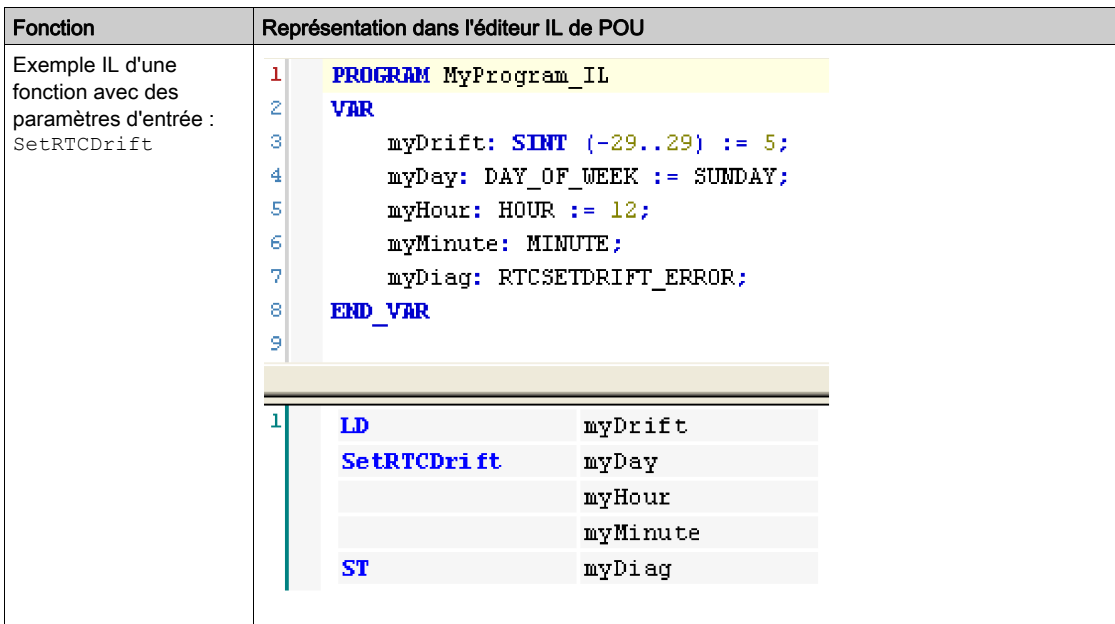

### Utilisation d'un bloc fonction en langage IL

La procédure suivante explique comment insérer un bloc fonction en langage IL :

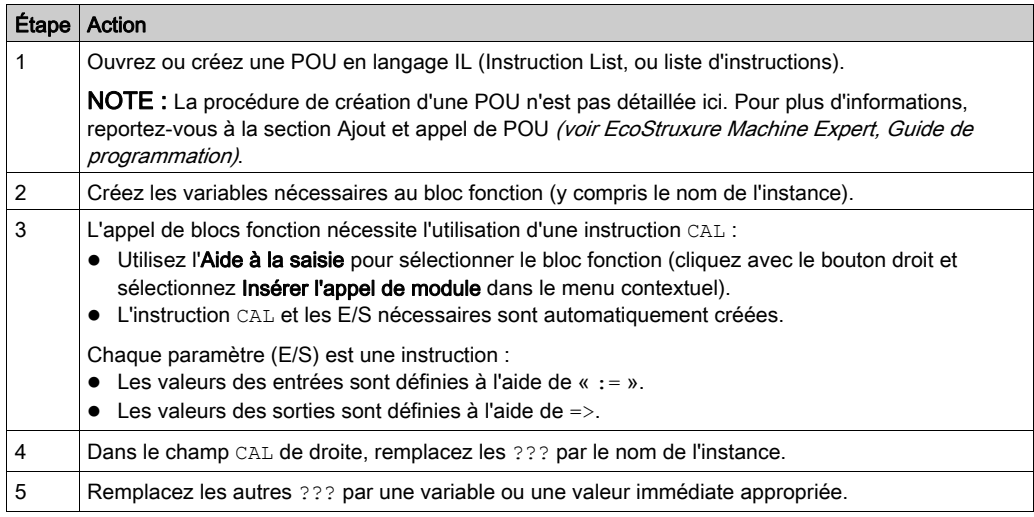

Pour illustrer la procédure, utilisons le bloc fonction TON représenté graphiquement ci-après :

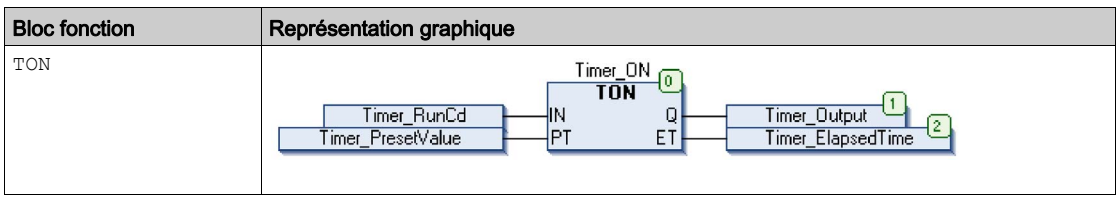

En langage IL, le nom du bloc fonction est utilisé directement dans la colonne de l'opérateur :

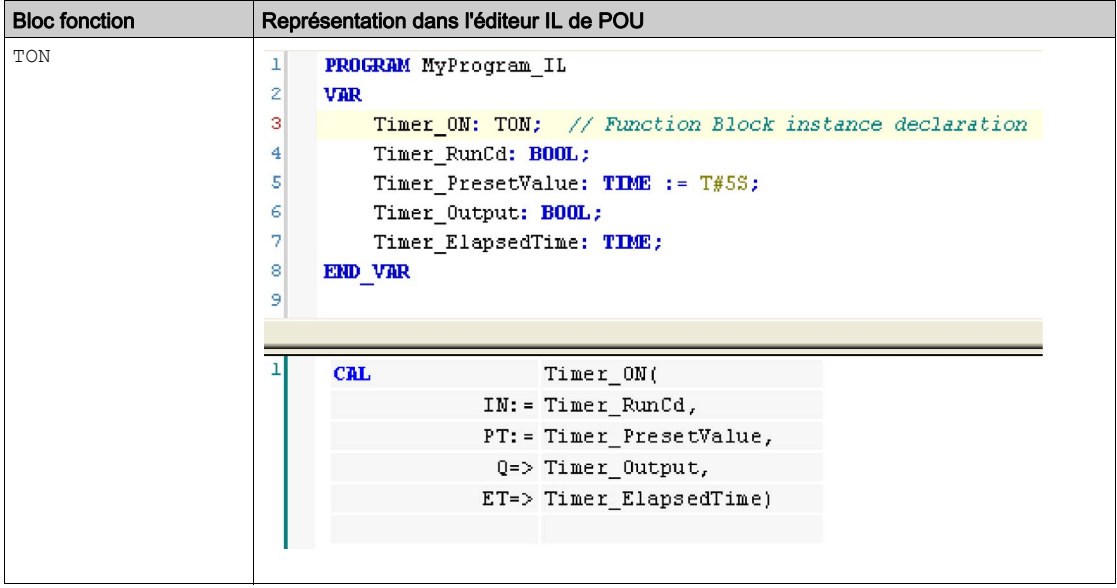

### <span id="page-158-1"></span><span id="page-158-0"></span>Utilisation d'une fonction ou d'un bloc fonction en langage ST

#### Informations générales

Cette partie décrit comment mettre en œuvre une fonction ou un bloc fonction en langage ST.

La fonction SetRTCDrift et le bloc fonction TON sont utilisés à titre d'exemple pour illustrer les mises en œuvre.

#### Utilisation d'une fonction en langage ST

La procédure suivante explique comment insérer une fonction en langage ST :

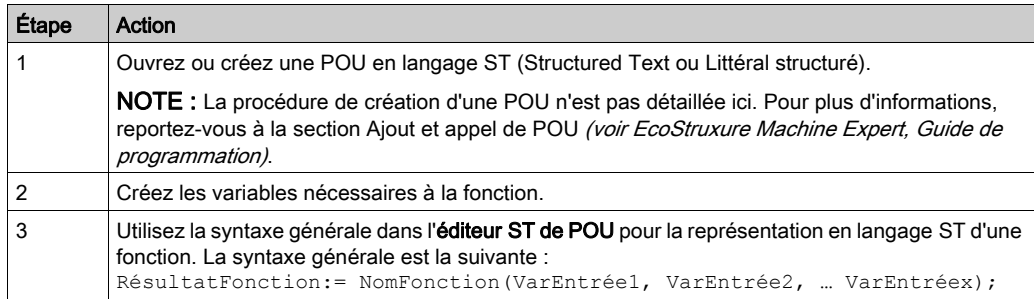

Pour illustrer la procédure, utilisons la fonction SetRTCDrift représentée graphiquement ciaprès :

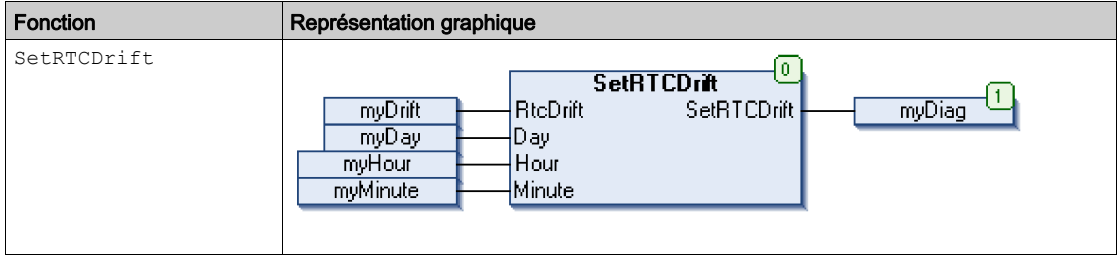

La représentation en langage ST de cette fonction est la suivante :

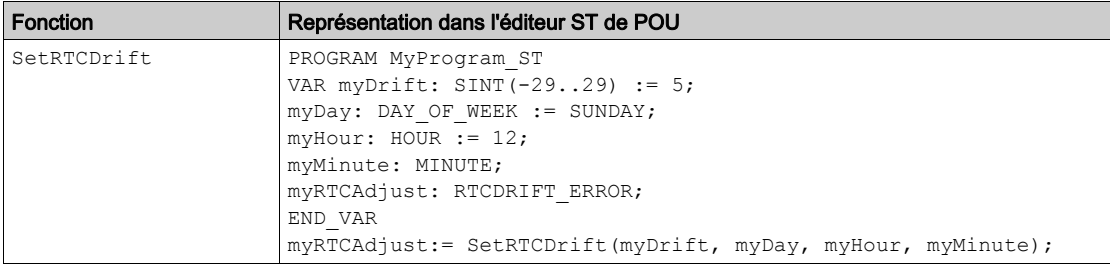

#### Utilisation d'un bloc fonction en langage ST

La procédure suivante explique comment insérer un bloc fonction en langage ST :

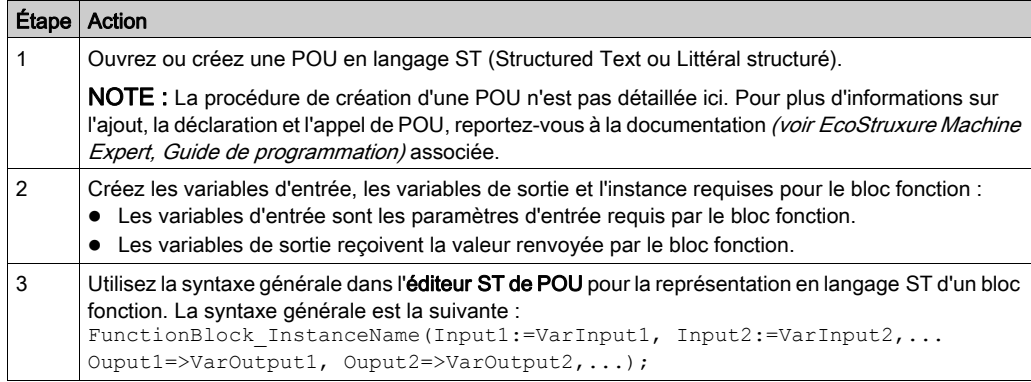

Pour illustrer la procédure, utilisons le bloc fonction TON représenté graphiquement ci-après :

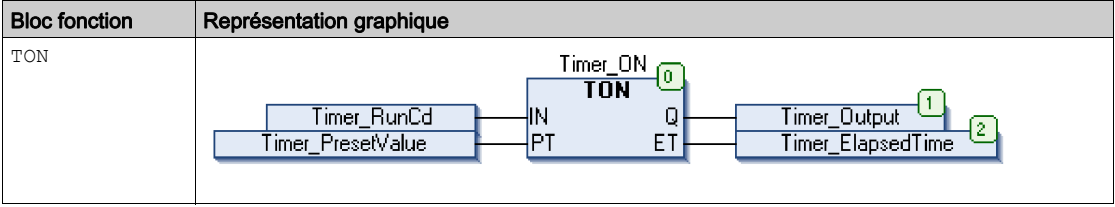

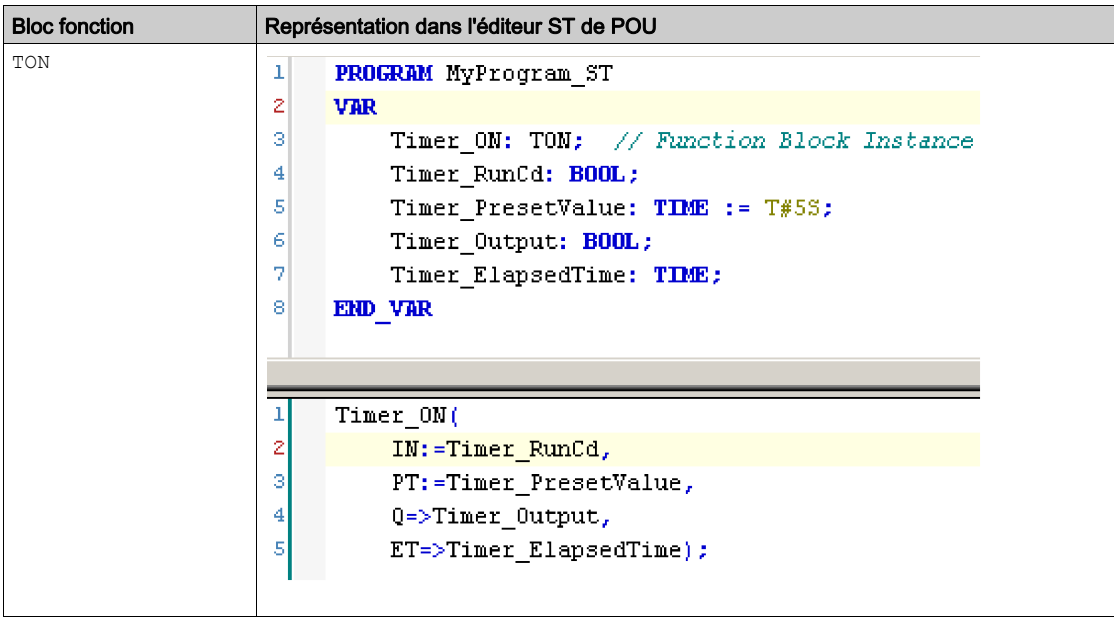

Le tableau suivant montre plusieurs exemples d'appel de bloc fonction en langage ST :

# Glossaire

# !

#### %IW

Selon la norme IEC, %IW représente un registre de mot d'entrée (par exemple, un objet langage de type entrée analogique).

#### %QW

Selon la norme IEC, %QW représente un registre de mots de sortie (par exemple, un objet langage de type sortie analogique).

# A

#### adresse MAC

(media access control) Nombre unique sur 48 bits associé à un élément matériel spécifique. L'adresse MAC est programmée dans chaque carte réseau ou équipement lors de la fabrication.

#### ATV

Préfixe utilisé pour les modèles de variateur Altivar (par exemple, ATV312 désigne le variateur de vitesse Altivar 312).

# B

#### bit de validité

Variable qui indique l'état de communication des voies.

# $\mathbf C$

#### CFC

Acronyme de *continuous function chart* (diagramme fonctionnel continu). Langage de programmation graphique (extension de la norme IEC 61131-3) basé sur le langage de diagramme à blocs fonction et qui fonctionne comme un diagramme de flux. Toutefois, il n'utilise pas de réseaux et le positionnement libre des éléments graphiques est possible, ce qui permet les boucles de retour. Pour chaque bloc, les entrées se situent à gauche et les sorties à droite. Vous pouvez lier les sorties de blocs aux entrées d'autres blocs pour créer des expressions complexes.

#### Cible

En EtherNet/IP, un équipement est considéré comme cible s'il est le destinataire d'une demande de connexion pour des communications de messagerie implicite ou explicite.

Voir Origine

#### CIP

Acronyme de *common industrial protocol*. Lorsqu'un CIP est mis en oeuvre dans une couche d'application réseau, il peut communiquer de façon transparente avec d'autres réseaux basés sur CIP indépendamment du protocole. Par exemple, l'implémentation de CIP dans la couche applicative d'un réseau Ethernet TCP/IP crée un environnement EtherNet/IP. De même, l'utilisation du protocole CIP dans la couche applicative d'un réseau CAN crée un environnement DeviceNet. Dans ce cas, les équipements du réseau EtherNet/IP peuvent communiquer avec des équipements situés sur le réseau DeviceNet par le biais de ponts ou de routeurs CIP.

# D

#### **DHCP**

Acronyme de *dynamic host configuration protocol*. Extension avancée du protocole BOOTP. Bien que DHCP soit plus avancé, DHCP et BOOTP sont tous les deux courants. (DHCP peut gérer les requêtes de clients BOOTP.)

#### DTM

(device type manager) réparti en deux catégories :

- DTMs d'équipement connectés aux composants de la configuration d'équipements de terrain.
- CommDTMs connectés aux composants de communication du logiciel.

Le DTM fournit une structure unifiée pour accéder aux paramètres d'équipements et pour configurer, commander et diagnostiquer les équipements. Les DTMs peuvent être une simple interface utilisateur graphique pour définir des paramètres d'équipement ou au contraire une application très élaborée permettant d'effectuer des calculs complexes en temps réel pour le diagnostic et la maintenance.

## E

#### EDS

Acronyme de *electronic data sheet*, fiche de données électronique. Fichier de description des équipements de bus de terrain qui contient notamment les propriétés d'un équipement telles que paramètres et réglages.

# F

#### FB

Acronyme de *function block*, bloc fonction. Mécanisme de programmation commode qui consolide un groupe d'instructions de programmation visant à effectuer une action spécifique et normalisée telle que le contrôle de vitesse, le contrôle d'intervalle ou le comptage. Un bloc fonction peut comprendre des données de configuration, un ensemble de paramètres de fonctionnement interne ou externe et généralement une ou plusieurs entrées et sorties de données.

#### FDR

Acronyme de *fast device replacement*, remplacement rapide d'équipement. Service pris en charge par l'équipement et qui facilite le remplacement d'un équipement inopérant.

IL

Acronyme de *instruction list*, liste d'instructions. Un programme écrit en langage IL est composé d'instructions textuelles qui sont exécutées séquentiellement par le contrôleur. Chaque instruction comprend un numéro de ligne, un code d'instruction et un opérande (voir la norme IEC 61131-3).

#### Input Assembly

I

Les assemblages sont des blocs de données échangés entre les équipements du réseau et le Logic Controller. Un Input Assembly contient généralement des informations d'état d'un équipement esclave ou la cible, qui sont lues par le maître ou l'origine.

#### INT

Abréviation de *integer*, nombre entier codé sur 16 bits.

# L

#### langage en blocs fonctionnels

Un des 5 langages de programmation de logique ou de commande pris en charge par la norme IEC 61131-3 pour les systèmes de commande. FBD est un langage de programmation orienté graphique. Il fonctionne avec une liste de réseaux où chaque réseau contient une structure graphique de zones et de lignes de connexion représentant une expression logique ou arithmétique, un appel de bloc fonction ou une instruction de retour.

#### LD

Acronyme de *ladder diagram*, schéma à contacts. Représentation graphique des instructions d'un programme de contrôleur, avec des symboles pour les contacts, les bobines et les blocs dans une série de réseaux exécutés séquentiellement par un contrôleur (voir IEC 61131-3).

# O

#### octet

Type codé sur 8 bits, de 00 à FF au format hexadécimal.

#### ODVA

Acronyme de Open Vendors AssociationDeviceNet, association des fournisseurs Open . Famille de technologies réseau développées à partir du protocole CIP (EtherNet/IP, DeviceNet et CompoNet).

#### **Origine**

En EtherNet/IP, équipement qui établit une connexion CIP pour des communications de messagerie implicite ou explicite, ou qui envoie une requête de message pour une messagerie explicite non connectée.

Voir cible

#### Output Assembly

Les assemblages sont des blocs de données échangés entre les équipements du réseau et le Logic Controller. Un Output Assembly contient généralement une commande envoyée par le maître ou par l'origine, à l'esclave ou à la cible.

# P

#### POU

Acronyme de *program organization unit*, unité organisationnelle de programme. Déclaration de variables dans le code source et jeu d'instructions correspondant. Les POUs facilitent la réutilisation modulaire de programmes logiciels, de fonctions et de blocs fonction. Une fois déclarées, les POUs sont réutilisables.

# R

#### réseau d'équipements

Réseau incluant des équipements reliés à un port de communication spécifique d'un Logic Controller. Ce contrôleur constitue le maître pour les équipements.

#### RJ45

Type standard de connecteur à 8 broches pour les câbles réseau Ethernet.

#### RPI

Acronyme de « *(Requested Packet Interval)* » (intervalle entre paquets demandés). Période entre deux échanges de données cycliques demandés par le scrutateur. Les équipements EtherNet/IP publient des données selon l'intervalle spécifié par le RPI que le scrutateur leur a affecté et reçoivent des requêtes de message du scrutateur à chaque RPI.

# S

#### **ST**

Acronyme de *structured text*, texte structuré. Langage composé d'instructions complexes et d'instructions imbriquées (boucles d'itération, exécutions conditionnelles, fonctions). Le langage ST est conforme à la norme IEC 61131-3.

# T

#### taux de répétition

Intervalle d'interrogation de la requête Modbus envoyée.

#### timeout de validité

Représente le temps maximum (en ms) entre une requête du scrutateur d'E/S Modbus et une réponse de l'esclave.

# U

#### UL

Acronyme de Underwriters Laboratories, organisation américaine de test des produits et de certification de sécurité.

# V

#### variable

Unité de mémoire qui est adressée et modifiée par un programme.

Glossaire

# Index

# A

attribut Get\_Attribute\_Single, [111](#page-110-0) Set\_Attribute\_Single, [114](#page-113-0)

# B

bit de validité EipGetHealth, [138](#page-137-0) EIPGetHealthBit, [125](#page-124-0)

# $\overline{C}$

classe Set Attribute All, [108](#page-107-0) CommunicationErrorCodes Types de données, [129](#page-128-0), [145](#page-144-0)

# D

dépannage Gestionnaire de protocole. [98](#page-97-0)

# E

échanges de données hors processus, [85](#page-84-0) échanges de données, hors processus, [85](#page-84-0) **EipControl** arrêt ou démarrage d'EtherNet/IP Scanner, [137](#page-136-0) **EipDataExch** envoi d'un message explicite, [139](#page-138-0) **EipGetHealth** lecture de la valeur du bit de validité d'une connexion EtherNet/IP, [138](#page-137-0) EIPGetHealthBit obtention de la valeur du bit de validité EtherNet/IP, [125](#page-124-0) EIPStartAllConnection établissement de toutes les connexions

EtherNet/IP, [119](#page-118-0) EIPStartConnection établissement d'une connexion, [117](#page-116-0) EIPStopAllConnection interruption de toutes les connexions EtherNet/IP, [123](#page-122-0) EIPStopConnection interruption d'une connexion EtherNet/IP, [121](#page-120-0) états gestionnaire de protocoles, [87](#page-86-0) EtherNet/IP EipDataExch, [139](#page-138-0) EtherNet/IP Scanner EipControl, [137](#page-136-0) EipDataExch, [139](#page-138-0) EipGetHealth, [138](#page-137-0)

# F

fonctions différences entre une fonction et un bloc fonction, [154](#page-153-1) utilisation d'une fonction ou d'un bloc fonction en langage IL, [155](#page-154-1) utilisation d'une fonction ou d'un bloc fonction en langage ST, [159](#page-158-1)

# G

Gestionnaire de protocole dépannage, [98](#page-97-0) M251, serveur Web, [95](#page-94-0) surveillance via EcoStruxure Machine Expert , [97](#page-96-0) gestionnaire de protocoles états, [87](#page-86-0) modes de fonctionnement, [87](#page-86-1) Get Attribute All obtention des attributs d'un objet, [105](#page-104-0)

Get\_Attribute\_Single obtention de l'attribut d'un objet, [111](#page-110-0)

## I

instance Set\_Attribute\_All, [108](#page-107-0)

## M

M251, serveur Web Gestionnaire de protocole, [95](#page-94-0) messagerie explicite EtherNet/IP EIPGetHealthBit, [125](#page-124-0) EIPStartAllConnection, [119](#page-118-0) EIPStartConnection, [117](#page-116-0) EIPStopAllConnection, [123](#page-122-0) EIPStopConnection, [121](#page-120-0) envoi avec EipDataExch, [139](#page-138-0) Get Attribute All, [105](#page-104-0) Get\_Attribute\_Single, [111](#page-110-0) Set Attribute All, [108](#page-107-0) Set\_Attribute\_Single, [114](#page-113-0) méthodes d'adressage IP, [25](#page-24-0) modes de fonctionnement gestionnaire de protocoles, [87](#page-86-1)

# O

objet Get\_Attribute\_All, [105](#page-104-0) OperationErrorCodes Types de données, [130](#page-129-0), [146](#page-145-0) outil de configuration, [85](#page-84-0)

# S

serveur DHCP, [26](#page-25-0) service FDR, [25](#page-24-0) Set\_Attribute\_All définition des attributs d'une instance ou d'une classe. [108](#page-107-0) Set Attribute\_Single définition de l'attribut d'un objet, [114](#page-113-0)

surveillance via EcoStruxure Machine Expert Gestionnaire de protocole , [97](#page-96-0)

# T

tâche de cycle de bus Modbus TCP IOScanner, [81](#page-80-0) TCP\_ADDR Types de données, [147](#page-146-0) Types de données CommunicationErrorCodes, [129](#page-128-0), [145](#page-144-0) OperationErrorCodes, [130](#page-129-0), [146](#page-145-0) TCP\_ADDR, [147](#page-146-0)